# **EXPLORER 323**

User & Installation Manual

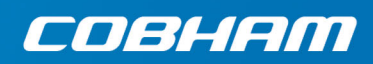

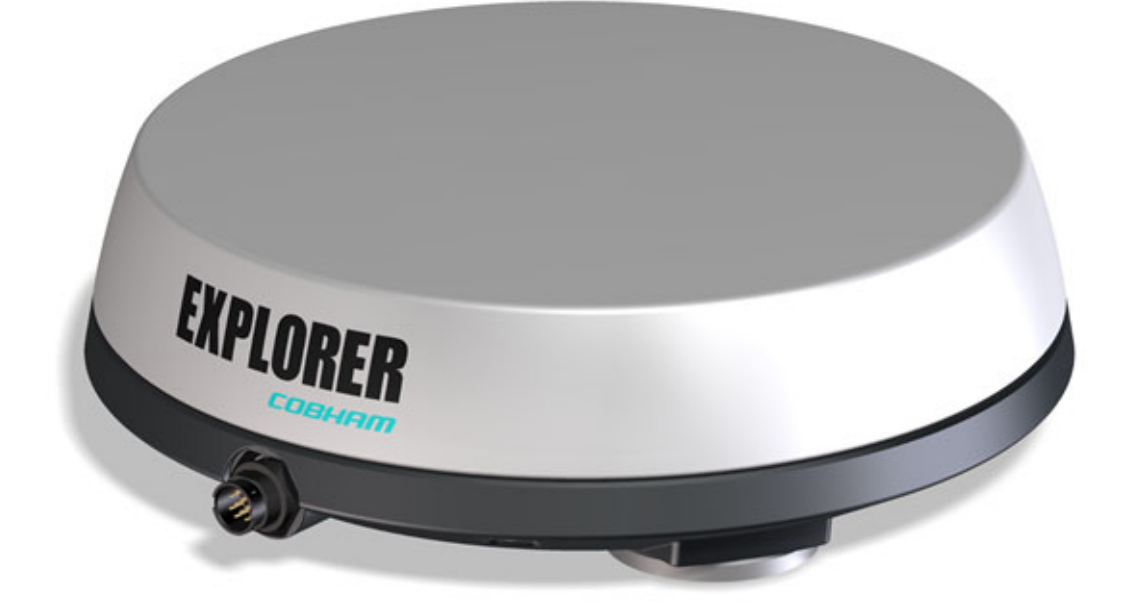

#### **Document number:** 98-169085-B

**Release date:** 5 March 2020

#### **Disclaimer**

Any responsibility or liability for loss or damage in connection with the use of this product and the accompanying documentation is disclaimed by Thrane & Thrane A/S. The information in this manual is provided for information purposes only, is subject to change without notice and may contain errors or inaccuracies. Manuals issued by Thrane & Thrane A/S are periodically revised and updated. Anyone relying on this information should acquire the most current version e.g. from [www.cobham.com/satcom,](http://www.cobham.com/satcom) **Cobham SYNC Partner Portal**, or from the distributor. Thrane & Thrane A/S is not responsible for the content or accuracy of any translations or reproductions, in whole or in part, of this manual from any other source. In the event of any discrepancies, the English version shall be the governing text.

Thrane & Thrane A/S is trading as Cobham SATCOM.

#### **Copyright**

© 2020 Thrane & Thrane A/S. All rights reserved.

#### **Manufacturer address**

Thrane & Thrane A/S, Lundtoftegaardsvej 93 D, DK-2800, Kgs. Lyngby, Denmark

#### **Trademark acknowledgments**

- **Inmarsat** is a registered trademark of the International Maritime Satellite Organisation (IMSO) and is licensed by IMSO to Inmarsat Limited and Inmarsat Ventures plc.
- Other product and company names mentioned in this manual may be trademarks or trade names of their respective owners.

# <span id="page-2-0"></span>**Safety summary**

The following general safety precautions must be observed during all phases of operation, service and repair of this equipment. Failure to comply with these precautions or with specific warnings elsewhere in this manual violates safety standards of design, manufacture and intended use of the equipment. Thrane & Thrane A/S assumes no liability for the customer's failure to comply with these requirements.

#### **Intended use**

The EXPLORER 323 terminal is intended for land vehicular use.

Before installing this product, please contact the vehicle manufacturer to ensure that the vehicle is in compliance with **UNECE Regulation 10, clause 3.1.8**, and to confirm details about the mounting, cabling and location.

#### **Observe marked areas**

Under extreme heat conditions do not touch areas of the terminal that are marked with this symbol, as it may result in injury.

#### **Microwave radiation hazards**

During transmission the antenna in this system radiates microwave power. This radiation may be hazardous to humans close to the terminal. When the system is powered, make sure that nobody gets closer than the recommended minimum safety distance.

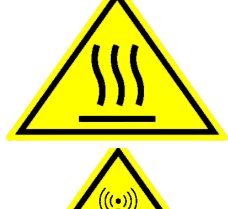

**WARNING NINININ SAFE DISTANCE** 

The minimum safety distance is 0.7 m to the side and above the terminal when the EXPLORER 323 is powered. The safety distance does not apply directly below the terminal, as the radiation forms a hemisphere above the terminal.

La distance de sécurité minimale est de 0.7 m des parois ainsi que du haut de l'antenne lorsque l'EXPLORER 323 est allumé. La distance de sécurité minimale ne s'applique pas au-dessous de l'antenne car la radiation ne forme une sphère qu'au-dessus de l'antenne.

#### **Install and use the terminal with care**

Thrane & Thrane A/S assumes no liability for any damage caused by the terminal falling off the vehicle or stressing the mounting base. It is the responsibility of the customer to ensure a safe and correct installation of the terminal. The instructions in the Installation manual are only guidelines.

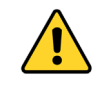

**WARNING!** Only skilled persons may install the EXPLORER 323.

#### **Magnetic Mount Solution**

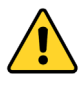

**WARNING!** Do not place your fingers underneath the terminal when placing the terminal on the vehicle! The magnetic force is very powerful and your fingers may be hurt if they are caught between the terminal and the mounting surface.

Under normal driving circumstances the magnetic force of the Magnetic Mount Solution for the terminal should be sufficient to hold the terminal. However, the magnets may not be able to hold the terminal in place, if:

- the vehicle is involved in an accident or similar extreme conditions,
- the magnets are not mounted properly,
- the roof is not level or made of a material that will not stick properly to the magnets,
- the speed of the vehicle is too high

We recommend mounting the terminal directly on the roof instead of using the Magnetic Mount Solution. Make sure that all mounting bolts and nuts are secured properly, and that the material of the mounting surface is strong enough to hold the terminal during the intended use.

#### **Service**

User access to the interior of the system units is prohibited. Only a technician authorized by Cobham SATCOM may perform service - failure to comply with this rule will void the warranty.

#### **Power supply**

The voltage range is  $12 - 24$  V DC (-10% +30%). Be aware of high start-up peak current: 20A at  $V_{in}$  12V (Steady-State after 3 sec.) and 40A at V<sub>in</sub> 24V (Steady-State after 3 sec.).

#### **Do not operate in an explosive atmosphere**

Do not operate the equipment in the presence of flammable gases or fumes. Operation of any electrical equipment in such an environment constitutes a definite safety hazard.

#### **Keep away from live circuits**

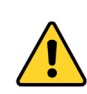

**WARNING!** Do not install the EXPLORER 323 or exchange cables with the engine running in the vehicle.

Operating personnel must not remove equipment covers. Do not replace components with the power cable connected. Under certain conditions, dangerous voltages may exist even with the power cable removed. To avoid injuries, always disconnect power and discharge circuits before you touch them.

#### **Failure to comply with the rules above will void the warranty!**

# **About this manual <sup>2</sup>**

#### **Intended readers**

This manual is a user manual for the EXPLORER 323. The manual is intended for anyone who is using or intends to use the EXPLORER 323. No specific skills are required to operate the EXPLORER 323. However, it is important that you observe all safety requirements listed in the **Safety summary** in the beginning of this manual, and operate the EXPLORER 323 according to the guidelines in this manual.

#### **Manual overview**

This manual has the following chapters and appendices:

- *[Introduction to EXPLORER 323](#page-9-0)*
- *[To install the system](#page-12-0)*
- *[To get started](#page-24-0)*
- *[To use the EXPLORER 323](#page-36-0)*
- *[Configuration with web interface](#page-51-0)*
- *[Maintenance and troubleshooting](#page-108-0)*
- *[Specifications](#page-120-0)*
- *[Command reference](#page-126-0)*

#### **Related documents**

The below list shows the documents related to this manual and to the EXPLORER 323 system.

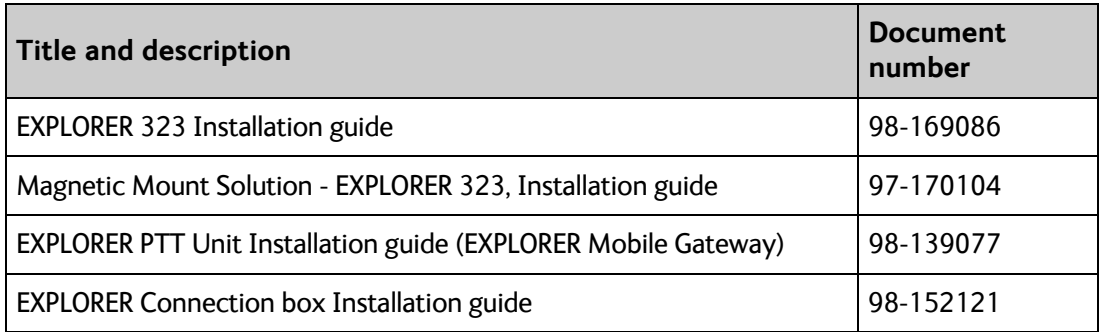

### **Typography**

In this manual, typography is used as indicated below:

**Bold** is used for the following purposes:

- To emphasize words. Example: "Do **not** touch the terminal during transmission".
- To indicate what the user should select in the user interface. Example: "Select **Terminal settings**".

*Italic* is used to emphasize the paragraph title in cross-references. Example: "For further information, see *Connecting Cables* on page...".

**COURIER** is used for the following purposes:

- To indicate text appearing in the display. Example: "the Main screen shows READY".
- To indicate low level commands such as AT commands. Example: "In your terminal program, type **ATD**".

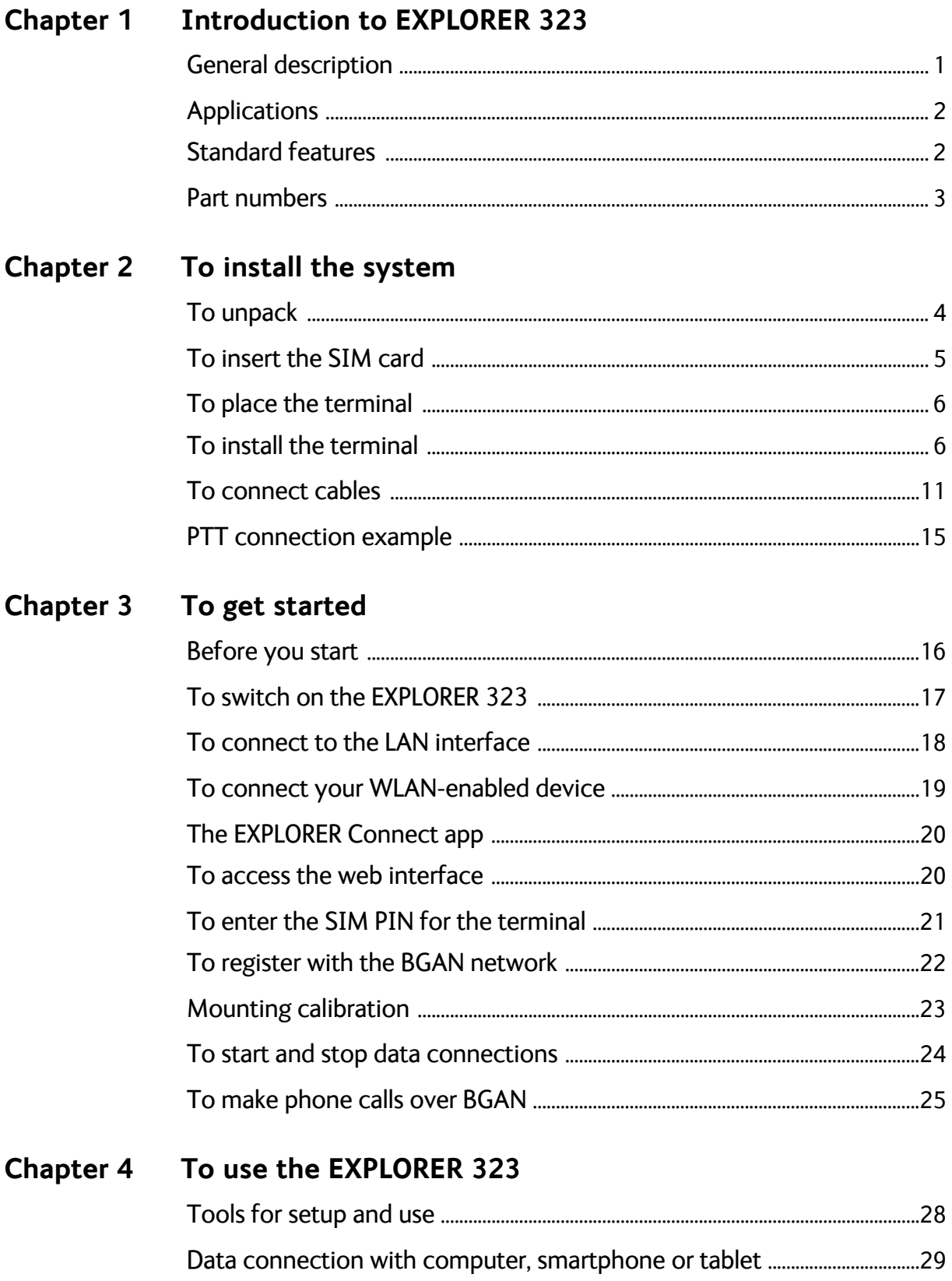

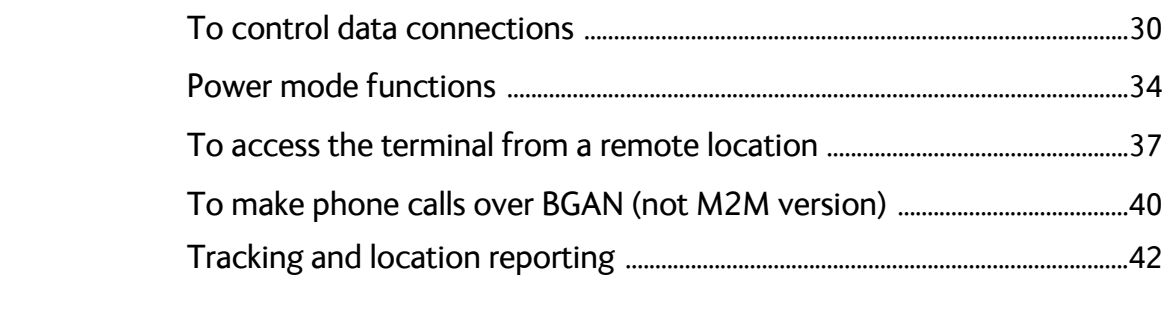

#### Configuration with web interface **Chapter 5**

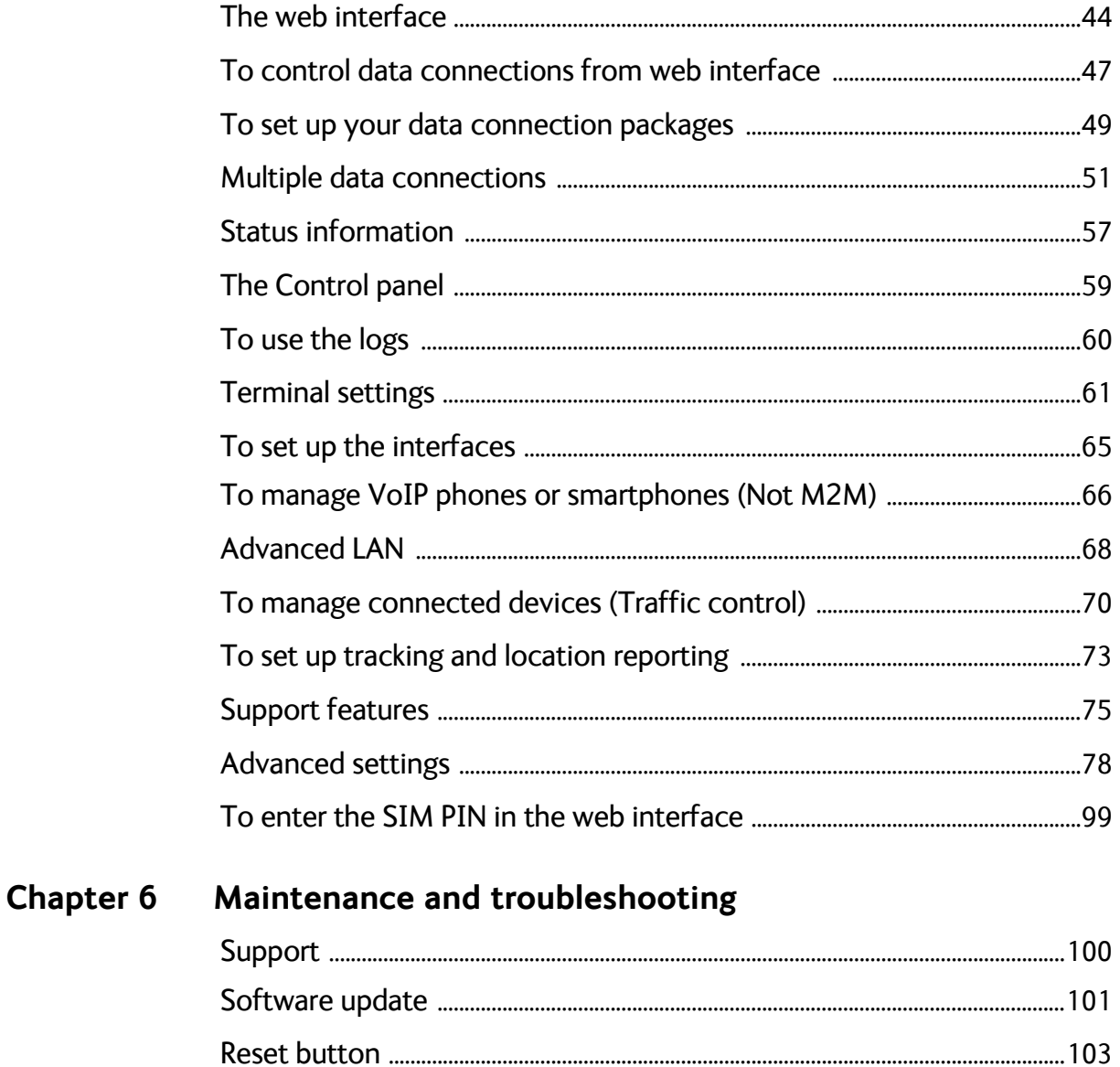

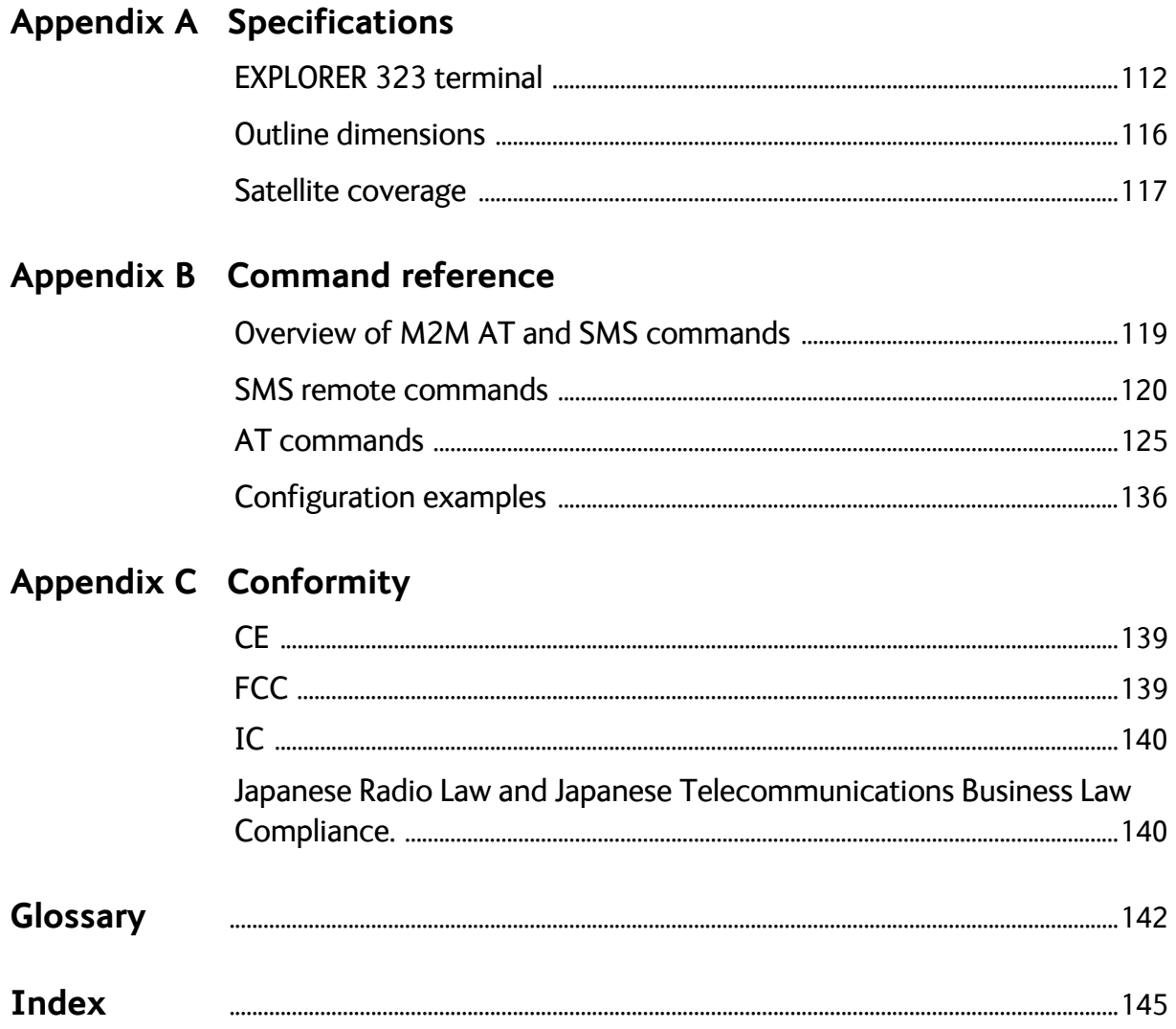

# Chapter 1

# <span id="page-9-1"></span><span id="page-9-0"></span>**Introduction to EXPLORER 323**

# <span id="page-9-2"></span>**General description**

EXPLORER 323 is a small and compact land-vehicular terminal that provides simultaneous highspeed data and voice communication via satellite through the BGAN (Broadband Global Area Network). You can access the terminal through an Ethernet connection or through a WLAN (Wi-Fi) connection.

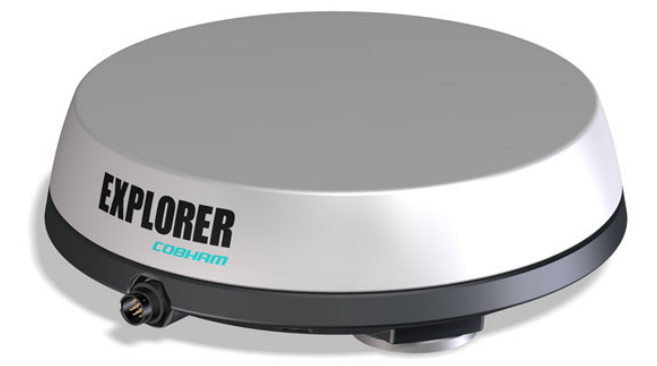

All parts are contained in a standalone unit that is roof-mounted on a vehicle. A single cable connects the terminal to both power and data (LAN/Ethernet) to other equipment inside the vehicle.

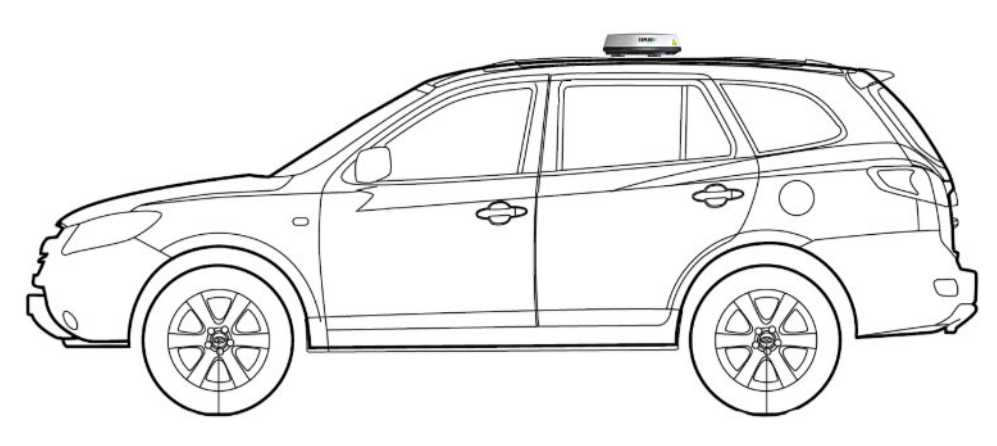

On the bottom of the EXPLORER 323, close to the connector, there is a SIM compartment containing the SIM, the Reset button and the Status LED.

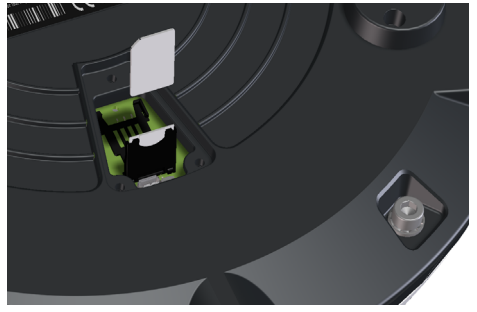

# <span id="page-10-0"></span>**Applications**

Examples of applications for EXPLORER 323:

- PTT (Push To Talk)
- BGAN M2M (Machine-to-Machine)
- Internet browsing
- E-mail
- Phone services
- File transfers
- VPN (Virtual Private Network) access to corporate servers

## <span id="page-10-1"></span>**Standard features**

EXPLORER 323 offers the following features:

- Compact standalone class 12 terminal
- Silent operation and high reliability (No moving parts)
- Single cable solution
- Powered by vehicle battery
- BGAN voice support using VoIP/SIP handset via LAN or WLAN (not M2M)
- Full duplex, single or multi-user, standard data up to 284 kbps down/225 kbps up
- Support for streaming data at 32 and 64 kbps (not M2M)
- **WLAN** interface
- LAN connection
- Support for EXPLORER Mobile Gateway (EXPLORER 3647)
- Support for BGAN M2M operation (requires M2M SIM card)
- Remote management
- Advanced power save options

# <span id="page-11-0"></span>**Part numbers**

## **System part numbers**

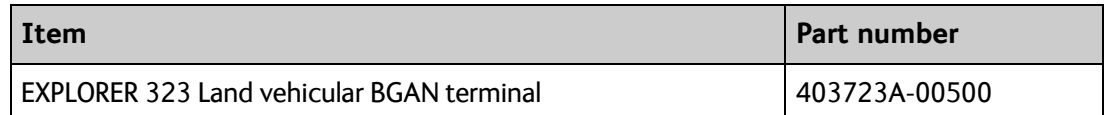

## **Options**

The following options and accessories are available for the EXPLORER 323:

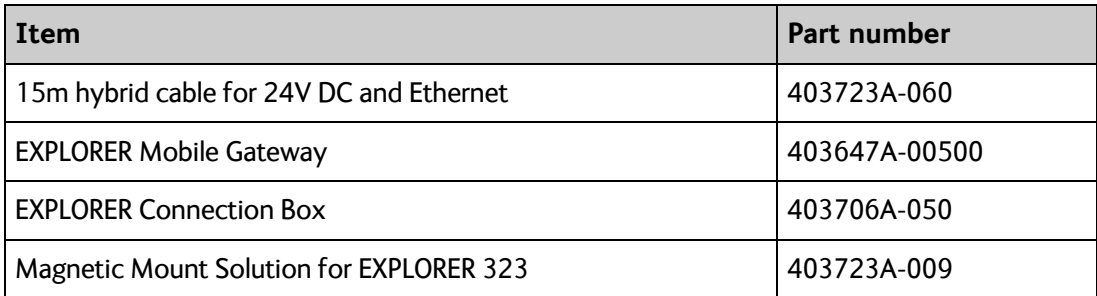

# Chapter 2

# <span id="page-12-1"></span><span id="page-12-0"></span>**To install the system <sup>2</sup>**

This chapter describes how to install the EXPLORER 323 on a vehicle and connect cables. It has the following sections:

- *[To unpack](#page-12-2)*
- *[To place the terminal](#page-14-0)*
- *[To install the terminal](#page-14-1)*
- *[To connect cables](#page-19-0)*

## <span id="page-12-2"></span>**To unpack**

Unpack your EXPLORER 323 and check that the following items are present:

- EXPLORER 323 Terminal with plastic spacers mounted
- Cable for combined LAN and DC power (6 m)
- Torx bit for the screws in the cover for the SIM compartment
- Mounting bolts and washers
- EXPLORER 323 Installation guide

Inspect all units and parts for possible transport damage.

# <span id="page-13-1"></span><span id="page-13-0"></span>**To insert the SIM card**

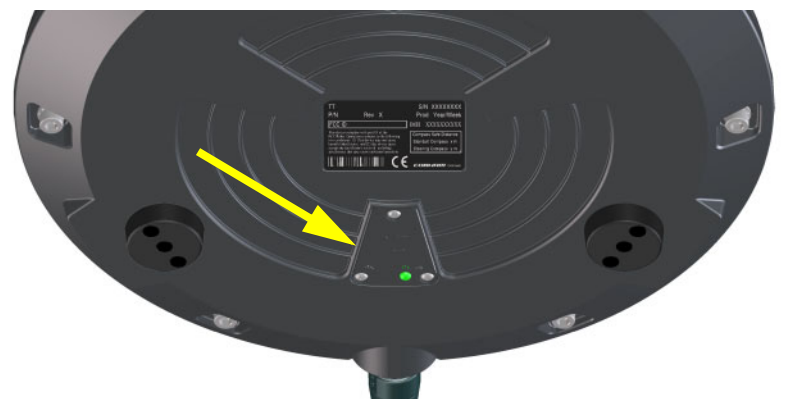

The SIM card is placed in the SIM compartment in the bottom of the terminal.

Do as follows:

- 1. Use the included Torx bit to unscrew the 3 screws for the SIM compartment and remove the cover. Keep screws and cover for later.
- 2. Locate the SIM holder in the middle of the compartment.
- 3. Slide the lock to release the SIM holder.
- 4. Lift the end of the SIM holder and insert the SIM card as shown.

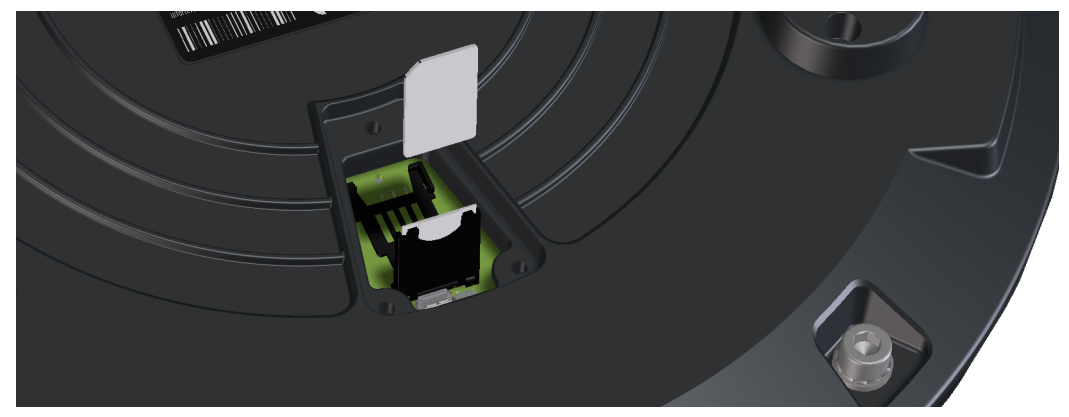

- 5. Lower the SIM card holder with the SIM card inserted and lock it.
- 6. Remount the small cover and use the included Torx bit to fasten the 3 screws.

# <span id="page-14-0"></span>**To place the terminal**

### **Location**

For best performance, mount the terminal in the center of the vehicle roof and with free line of sight in all directions (no blocking objects).

**Note** Specifications are based on the EXPLORER 323 mounted with 10 mm spacers on a 1x1 m aluminum ground plane. Other types of installation may result in different performance.

### **Obstructions**

Obstructions can cause signal degradation. We recommend to avoid any blocking objects on the vehicle roof that may obstruct the satellite signal from/to the EXPLORER 323.

### **Radiation hazard**

The EXPLORER 323 antenna radiates 10 dBW EIRP. This translates to a minimum safety distance of 70 cm from the terminal while it is transmitting, based on a radiation level of 10 mW/cm<sup>2</sup>. Note that the safety distance applies to a hemisphere above the terminal. The terminal does not radiate power directly below the terminal.

### **Interference**

Do not place the terminal close to interfering signal sources or receivers. We recommend that other antennas, such as LTE or VHF antennas, are located as far as possible from the terminal. If other equipment is installed near the EXPLORER 323 we recommend that you test the total system by operating all equipment simultaneously and verifying that there is no interference.

The terminal has a built-in LTE blocker resilience function. You can disable and enable the function using an AT command (\_ILTEBLCK). See *\_ILTEBLCK* [on page 119](#page-127-1).

# <span id="page-14-1"></span>**To install the terminal**

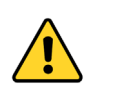

**CAUTION!** Before installing this product, please contact the vehicle manufacturer to ensure that the vehicle is in compliance with **UNECE Regulation 10, clause 3.1.8**, and to confirm details about the mounting, cabling and location.

**WARNING!** It is the responsibility of the customer to ensure a safe installation! See guidelines in the *[Safety summary](#page-2-0)* on page ii.

### **Important mounting notes**

#### **Line of sight**

Place the terminal with free line of sight in all directions to ensure proper reception of the satellite signal. Do not place the terminal close to large objects that may block the signal.

#### **Condensation**

In some cases there will be condensation inside the EXPLORER 323. A ventilation hole with a Goretex membrane in the bottom of the terminal is designed to lead any humidity away from the terminal.

Make sure the ventilation hole is not blocked.

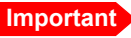

**Important** Make sure there is always a distance of 10 mm between any part of the terminal bottom and the mounting surface. If you are not using the included plastic spacers nor the magnets, use 10 mm spacers at each bolt.

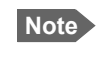

**Note** It may be necessary to replace the Gore-Tex breather at regular intervals if the EXPLORER 323 is used in environmental conditions with high levels of dust.

See *[To mount the terminal fixed on the vehicle roof \(recommended\)](#page-16-0)* on page 8.

### **To mount the EXPLORER 323**

**Important** Before you install the EXPLORER 323, **make a note of the serial number** found on the label on the bottom of the terminal. The serial number must be used for two things:

- **Password** for accessing the **user** part of the web interface. See *[To access](#page-52-1)  [and navigate the web interface](#page-52-1)* on page 44.
- **WLAN encryption key**. See *[WLAN interface setup](#page-73-1)* on page 65.

The terminal can now be installed on the roof of the vehicle. You may choose between these methods:

- *[To mount the terminal fixed on the vehicle roof \(recommended\)](#page-16-0)*
- *[Magnetic Mount Solution \(optional\)](#page-18-0)*. Attach the terminal using magnets underneath the terminal.

### <span id="page-16-0"></span>**To mount the terminal fixed on the vehicle roof (recommended)**

The terminal may be fixed on the roof of your vehicle using three M6 bolts (included) and mounting spacers (already mounted). This solution requires that you drill three holes in the roof of the vehicle.

To mount the terminal, do as follows:

1. Use the already mounted plastic spacers or use similar mounting plates of 10 mm height. See the drawing below.

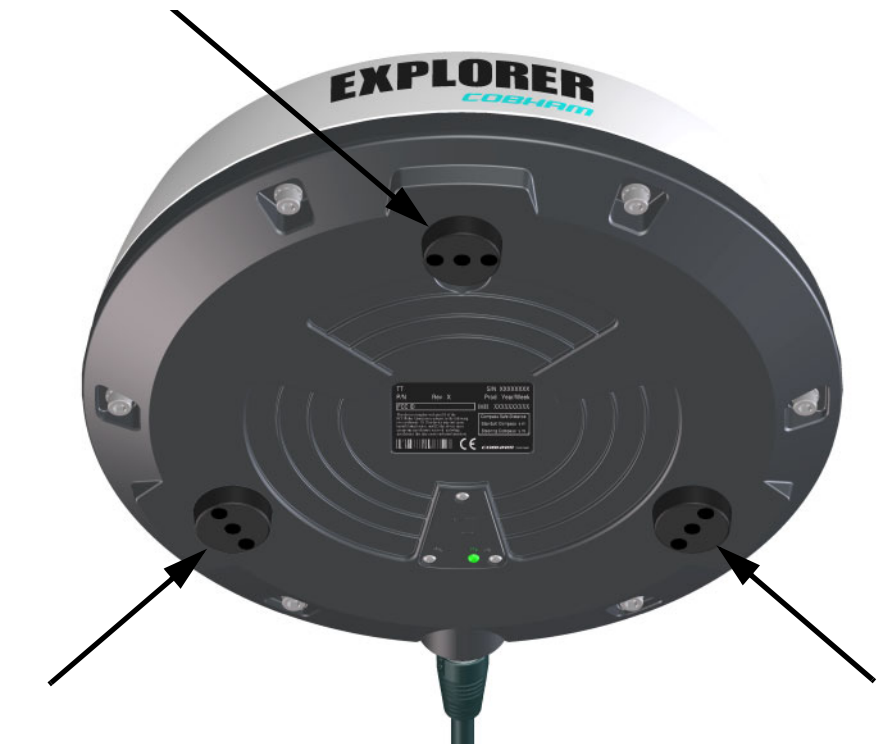

**Important** Do not mount the terminal without the spacers! If you mount the E323 directly on a roof without the spacers, this will have a significant negative impact on antenna performance.

> Also, free airflow under the terminal is necessary for the ventilation hole in the bottom of the terminal not to be blocked and to prevent over-heating.

2. Based on the dimensions of the mounting plates, calculate and mark up the position of the holes to be drilled in the roof of the vehicle. The drawing below shows the Drill Circle Diameter for the bushings in the terminal. The bushings are 120° apart.

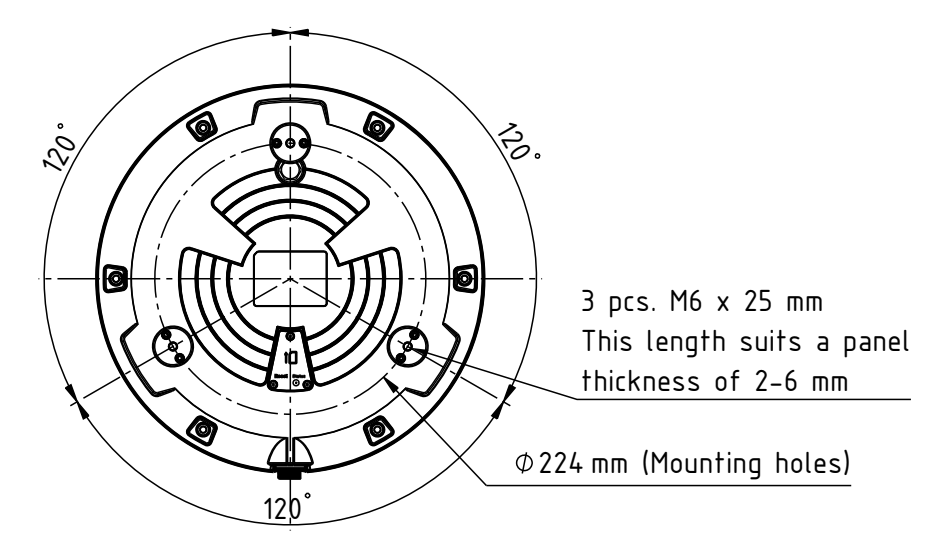

- 3. Drill the 3 holes in the roof according to the previous step.
- 4. Mount the terminal with the spacers/mounting plates using the 3 included M6 bolts and washers. If the mounting plates are less than 10 mm thick, use spacers to obtain a distance of 10 mm between the roof and the terminal bottom. This is to ensure that the ventilation hole in the bottom of the terminal is not blocked, and to ensure free airflow under the terminal to prevent over-heating.

**Important** The bolts must never penetrate more than 10 mm into the bushings in the terminal!

5. Connect the cable from the terminal to power and LAN equipment (if used). Refer to *[To connect cables](#page-19-0)* on page 11.

### <span id="page-18-0"></span>**Magnetic Mount Solution (optional)**

#### **Overview**

**We recommend mounting the terminal with bolts through the roof** instead of using magnets. However, a Magnetic Mount Solution for use in temporary installations is available from Cobham SATCOM (order number 403723A-009).

The Magnetic Mount Solution consists of 3 individual high intensity magnets with rubber coating. You can place the EXPLORER 323 directly on the roof of the vehicle using these magnets.

#### **To install the terminal with the Magnetic Mount Solution**

To mount the magnets on the EXPLORER 323, do as follows:

1. Remove the 3 external plastic spacers and mount the magnetic feet in the 3 threaded holes as described in the installation guide included with the Magnetic Mount Solution.

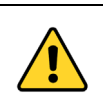

**CAUTION!** Refer to the *[Safety summary](#page-2-0)* on page ii before using the Magnetic Mount Solution.

- 2. Make sure the mounting place on the roof of the vehicle is level and made of a magnetizable material.
- 3. Wipe the surface clean before you place the terminal on the roof, in order to make a better connection between the magnets and the roof and to avoid scratches in the surface.
- 4. Place the terminal with magnets carefully on the roof of the vehicle.

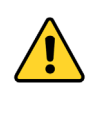

**CAUTION!** Do not place your fingers underneath the terminal when you place the terminal on the vehicle!

The magnetic force is very powerful and your fingers may be hurt if they are caught between the terminal and the mounting surface.

5. Connect the cable from the terminal to power and LAN equipment (if used). Refer to *[To connect cables](#page-19-0)* on page 11.

#### **To detach the terminal**

Grab the terminal near one of the magnets and lift it. When one magnet is off, the other two are easier to detach.

# <span id="page-19-2"></span><span id="page-19-0"></span>**To connect cables**

## <span id="page-19-1"></span>**Included cable**

A combined cable for connection to power supply and Ethernet equipment comes with the system. If you need a longer cable, a 15 meter cable is also available.

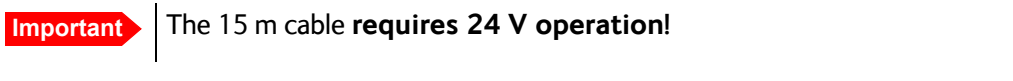

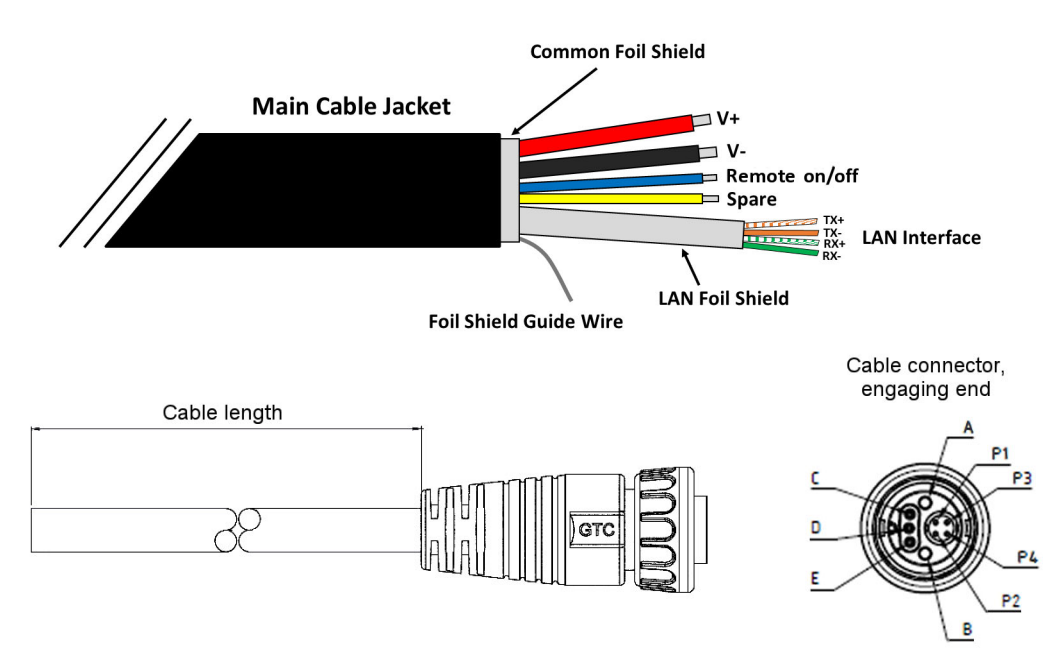

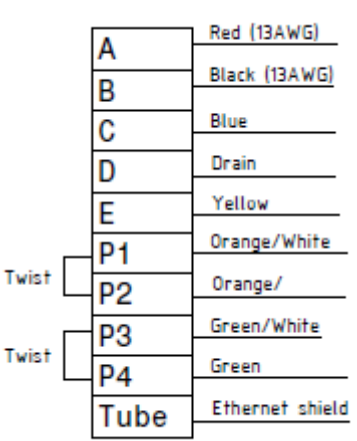

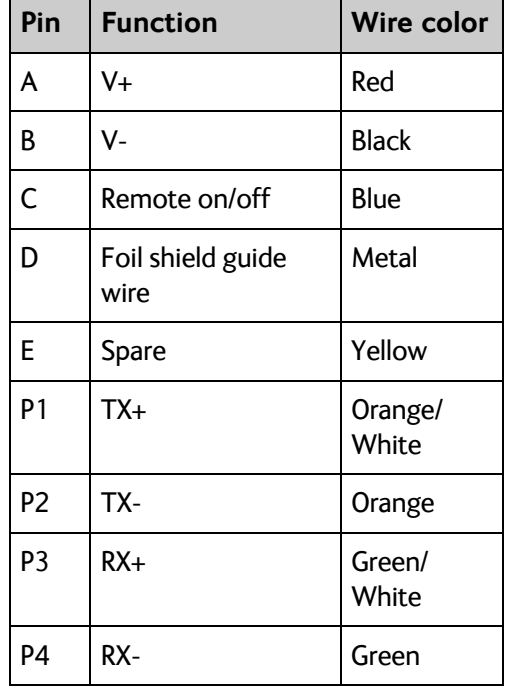

- 1. Connect the cable to the circular connector on the EXPLORER 323.
- 2. Connect the other end of the cable as described in the following sections.

**Note** The cable is open-ended to allow for various installation options. Depending on your installation you may use e.g. the EXPLORER Connection Box to make the connections, connect the wires directly to vehicle power and other equipment, or mount connectors on the cable.

### **To connect power**

We recommend to use the included 6 m combined cable. If you want a longer cable, you can use the 15 meter cable available from Cobham SATCOM (only for 24 V operation!).

**Note** If you are using the EXPLORER Mobile Gateway, all connections are made via the EXPLORER Connection Box. See *[PTT connection example](#page-23-0)* on page 15.

**Important** When used without the EXPLORER Mobile Gateway, the **Remote on/off function is disabled by default** in the EXPLORER 323. This means that when you have connected the EXPLORER 323 to the battery power of the vehicle, the EXPLORER 323 is always on, and **can potentially drain the battery**!

> We recommend that you use the Ignition with the Remote on/off function as described in the next section.

**Note** Do not use the cigarette lighter socket in the vehicle to supply power for the EXPLORER 323. Connect directly to the 12 or 24 V supply instead.

Connect the wires from the combined cable as follows:

- 1. Connect the thick red wire (DC+) to positive (+) in the vehicle.
- 2. Connect the thick black wire (DC-) to negative (-) in the vehicle.

### <span id="page-20-1"></span><span id="page-20-0"></span>**To connect Ignition**

You can use the Ignition system of the vehicle to switch the EXPLORER 323 on and off.

Do as follows:

- 1. Connect the power wires from the included cable to positive (+, thick red wire) and negative (-, thick black wire) in the vehicle as described above.
- 2. Connect the blue wire from the cable (pin C in the connector) to the ignition signal of the vehicle.

Refer to the vehicle manual for information on where and how to connect to the Ignition signal in your vehicle.

3. If you have connected via the EXPLORER Mobile Gateway, the Remote on/off function may be automatically enabled, and you can go straight to [step 7.](#page-21-0) If you are **not** using a EXPLORER Mobile Gateway, you can use the web interface to enable the Remote on/off function as described in the next steps.

- 4. Connect a computer, either with the Ethernet interface as described in the next section, or via WLAN as described in *[To connect your WLAN-enabled device](#page-27-1)* on page 19.
- 5. On the connected computer, open your browser and access the web interface by typing the local IP address in the address bar (default IP address: 192.168.0.1).
- 6. Select **Advanced > Power control** and enable the **Remote on/off** function as described in *Power save* [on page 90](#page-98-0).
- <span id="page-21-0"></span>7. Verify the Remote on/off function by starting and stopping the ignition of the vehicle and observing the EXPLORER 323 switching on and off.

#### **The Power control pin (Remote on/off signal)**

The Power control pin is connected to the blue Remote on/off wire in the EXPLORER 323 cable. See *[To connect Ignition](#page-20-0)* on page 12.

Connection example for the Power control pin:

**Important** The Power control pin, pin C in the EXPLORER 323 connector, is internally pulled down. This means that when it is not connected, it **will always be in Low state**. However, the state of the Power control pin is only used if **Remote on/off** is selected as power save mode, or if **Idle power save** mode is selected with the wake-up function **Power control pin** enabled.

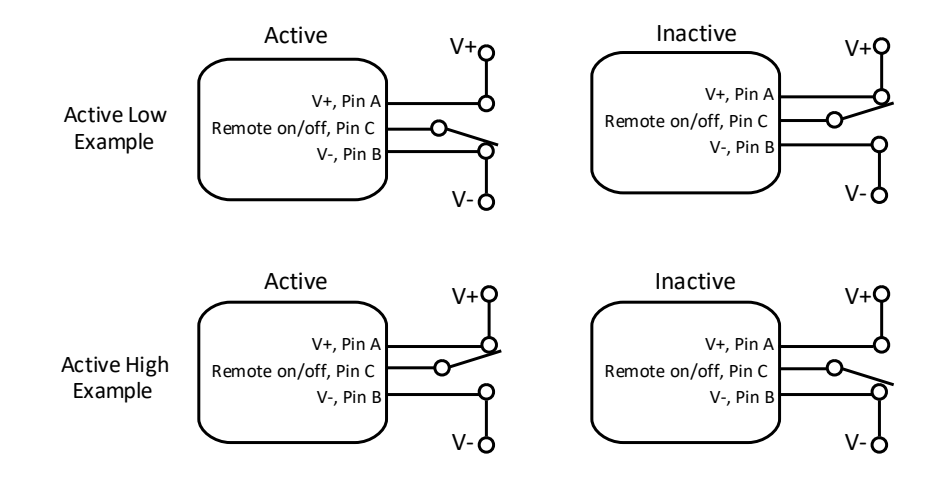

- If you have configured the input to be Active low (default): To deactivate: Connect the Power control pin (blue wire) to V+ (*High: 2.8 - 32 VDC*). To activate: Connect the Power control pin (blue wire) to GND (*Low: 0 - 0.8 VDC*).
- If you have configured the input to be Active high: To deactivate: Connect the Power control pin (blue wire) to GND (*Low: 0 - 0.8 VDC*). To activate: Connect the Power control pin (blue wire) to V+ (*High: 2.8 - 32 VDC*).

### <span id="page-22-0"></span>**To connect Ethernet**

Depending on your configuration, you can connect the Ethernet wires from the combined cable to a switch, an EXPLORER Mobile Gateway or directly to a PC (using an RJ-45 connector). Connect the Ethernet wires as follows:

1. Connect the wires 1, 2, 3 and 4 from the EXPLORER 323 cable according to the pinout shown in the previous section *[Included cable](#page-19-1)* on page 11. If you prefer to mount an RJ-45 connector, connect the wires as shown below.

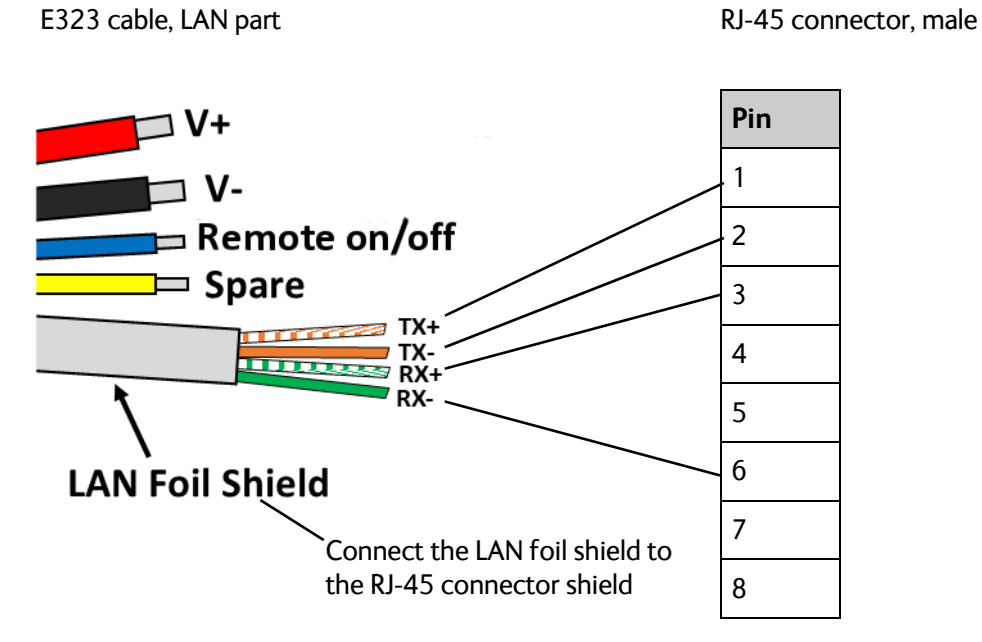

2. For further details on how to connect the LAN interface, see *[To connect to the LAN](#page-26-1)  interface* [on page 18.](#page-26-1)

# <span id="page-23-0"></span>**PTT connection example**

You can use the EXPLORER 323 with the EXPLORER Mobile Gateway<sup>1</sup>. .

In the PTT solution, you connect the EXPLORER 323 to the EXPLORER Mobile Gateway through the EXPLORER Connection Box as shown below.

**Note** If you are using the EXPLORER Mobile Gateway with the EXPLORER 323, the Remote on/off function will automatically be enabled. This means that the EXPLORER 323 will normally be in power save state when the ignition is off. See *[Power mode functions](#page-42-1)* [on page 34](#page-42-1).

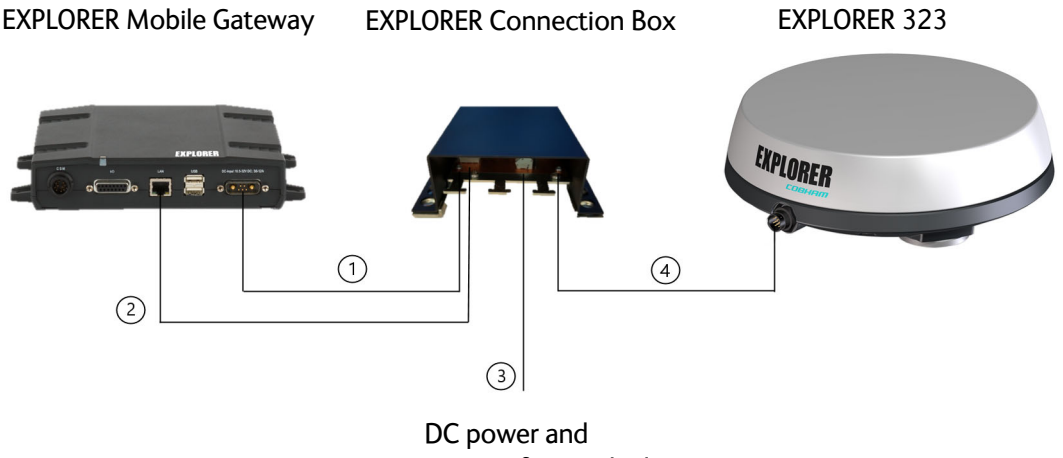

ignition from vehicle

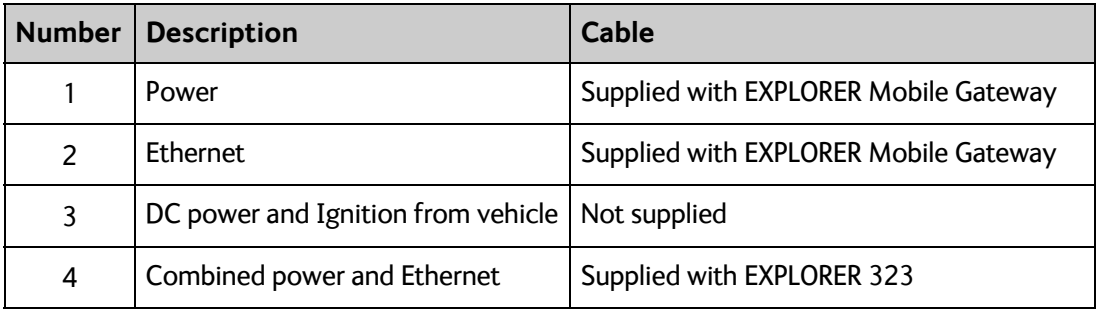

For pinout and information on how to connect the units, see the Connections section in the installation guide included with the EXPLORER Connection Box.

<sup>1.</sup> The EXPLORER Mobile Gateway is an IP-based communications device that supports integration of satellite/LTE/3G/LAN backhaul and Land Mobile Radio.

# Chapter 3

# <span id="page-24-1"></span><span id="page-24-0"></span>**To get started <sup>3</sup>**

This chapter describes how to start up the system and make the first call or data session. It has the following sections:

- *[Before you start](#page-24-2)*
- *[To insert the SIM card](#page-13-1)*
- *[To switch on the EXPLORER 323](#page-25-0)*
- *[To connect your WLAN-enabled device](#page-27-0)*
- *[To connect to the LAN interface](#page-26-0)*
- *[To enter the SIM PIN for the terminal](#page-29-0)*
- *[To register with the BGAN network](#page-30-0)*
- *[To make phone calls over BGAN](#page-33-0)*

# <span id="page-24-2"></span>**Before you start**

### **Operation at high temperatures**

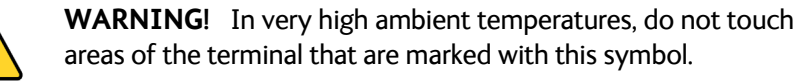

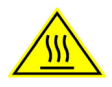

### **Connector**

There is only one connector on the terminal, placed on the side of the terminal. This connector is used for both DC power and Ethernet. A dedicated cable is included with the terminal. For details, see *[To connect cables](#page-19-2)* on page 11.

### **SIM card**

The EXPLORER 323 requires a SIM card to go online with BGAN. Without a SIM card you can still configure the terminal, but you cannot make calls nor access the Internet.

Your SIM card determines whether your EXPLORER 323 is operating as an M2M terminal or as a BGAN class 12 terminal.

# <span id="page-25-0"></span>**To switch on the EXPLORER 323**

#### **To use the ignition system**

If you have connected the ignition system of your vehicle to the Remote on/off wire (blue wire in cable) and enabled the Remote on/off function in the web interface, the terminal will switch on/off when you start/stop the ignition of your vehicle.

When the ignition is switched off the terminal is in power save state, unless other conditions keep the EXPLORER 323 from going into power save state. see *[Power mode functions](#page-42-1)* on [page 34](#page-42-1). For information on how to connect Ignition to the EXPLORER 323 cable, refer to *[To](#page-20-1)  [connect Ignition](#page-20-1)* on page 12.

If you are not using the EXPLORER Mobile Gateway, you must enable the Remote on/off function in the web interface. For further information, see *Power save* [on page 90](#page-98-0).

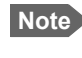

**Note** In some cases, the system may reboot after power-on because of the high start-up current.

#### **To use a remote on/off switch**

If an external switch is connected to the remote on/off pin in the DC connector, you may use the remote switch to turn the terminal on and off. When the remote switch is off, the terminal is in power save state, same function as with the Ignition described above.

#### **Power up completed**

When the terminal is switched on and ready, the LED in the bottom of the terminal lights steady green.

If the LED is flashing green it has started up but is not yet ready to communicate on the network. You can access the terminal settings, but the terminal is not ready to make calls or running data sessions until the system is registered on the BGAN network. You may have to enter a SIM PIN before the system can register. For further information, see *[To enter the SIM PIN in](#page-107-1)  [the web interface](#page-107-1)* on page 99.

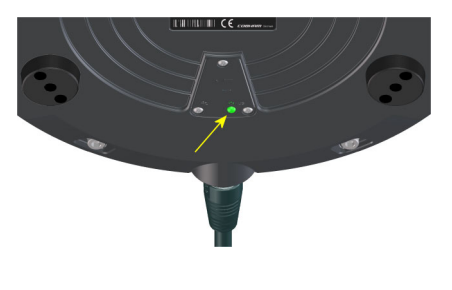

# <span id="page-26-1"></span><span id="page-26-0"></span>**To connect to the LAN interface**

There is only one wired LAN interface in the EXPLORER 323, so you may want to connect a switch in order to connect more devices. If you want to use a wired VoIP/SIP handset you may need to connect to a PoE switch for power; the EXPLORER 323 LAN interface **does not supply PoE**.

### **Before you connect to the LAN interface**

For the LAN interface to work without any further setup, the connected device must be set up to **obtain an IP address and a DNS server address automatically**.

### <span id="page-26-2"></span>**To connect a computer to the LAN interface**

**Note** This section only describes a Standard Internet connection with default settings on the terminal. For information on other scenarios, see *[To control data connections](#page-55-1)  [from web interface](#page-55-1)* on page 47.

To connect a computer to the LAN interface, do as follows:

- 1. Power up your computer.
- 2. Connect your LAN cable between the network connector on your computer and the LAN interface from the terminal (or a switch connected to the terminal). For details on the physical LAN interface, see *[To connect Ethernet](#page-22-0)* on page 14.
- 3. When the computer and the terminal are ready and the terminal is registered on the BGAN network, you can start a data connection, e.g. from the web interface. See *[To start and](#page-32-0)  [stop data connections](#page-32-0)* on page 24.
- 4. When you have started a data connection, you are ready to access the Internet over the BGAN Standard data connection.

For information on how to configure the LAN interface on the terminal, see *[LAN interface](#page-73-2)  setup* [on page 65](#page-73-2), *[Terminal settings](#page-69-1)* on page 61 and *[Advanced LAN](#page-76-1)* on page 68.

# <span id="page-27-1"></span><span id="page-27-0"></span>**To connect your WLAN-enabled device**

### **Prepare the WLAN interface**

The WLAN interface is disabled by default, so you must first access the EXPLORER 323 using the LAN interface and then enable the WLAN interface in the web interface. Do as follows:

- 1. Connect a computer to the LAN interface as described in the previous section.
- 2. Open your browser and access the web interface as described in *[To access the web](#page-28-1)  interface* [on page 20.](#page-28-1)
- 3. Click  $\mathbf{H}$  from the bottom right corner of the web interface to access the Control panel.
- 1. Click the W**LAN** icon  $\mathbb{R}^4$  at the top of the page.
- 2. To enable the WLAN interface, select **Enable.** For details on WLAN configuration, see *[WLAN interface setup](#page-73-1)* on page 65.

### **Connect your device**

- 1. Switch on the EXPLORER 323.
- 2. Place your WLAN-enabled device (computer, tablet or smartphone) close to the EXPLORER 323.
- 3. On your device, search for available WLAN networks.
- 4. Select the EXPLORER 323 WLAN access point when it appears in your list of available wireless networks.

The default name is **EXPLORER323**.

**Note** You must enter a password. By default the password is the serial number<sup>a</sup> of your EXPLORER 323 and the encoding type is **WPA2-AES**.

a. You find the serial number on the label on the bottom side of the EXPLORER 323.

Your device is now connected to the EXPLORER 323. In the web interface, the WLAN icon shows the number of devices connected to the EXPLORER 323 via WLAN. Example:  $\hat{\mathbb{R}}^2$ 

For information on how to configure the WLAN interface in the EXPLORER 323, see *[WLAN](#page-73-1)  [interface setup](#page-73-1)* on page 65.

For information on how to set up the LAN network, see *[Terminal settings](#page-69-1)* on page 61 and *[Advanced LAN](#page-76-1)* on page 68.

# <span id="page-28-0"></span>**The EXPLORER Connect app**

If you want to use your smartphone with the EXPLORER 323, install the **EXPLORER Connect**  app, which is available for iPhone at the App Store and for Android phones at Google Play. The EXPLORER Connect app provides the following options from the main menu:

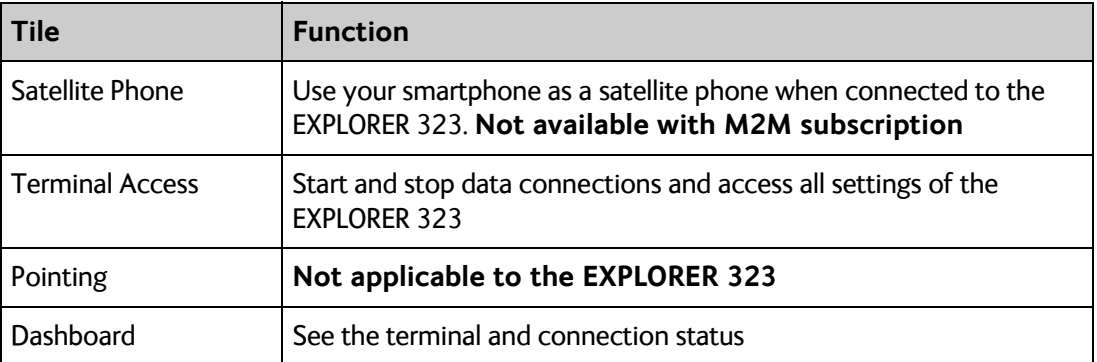

To access the **EXPLORER Connect** app, connect your smartphone to the WLAN access point of the EXPLORER 323 as described in *[To connect your WLAN-enabled device](#page-27-0)* on page 19, and start the **EXPLORER Connect** app. To access the configuration settings select **Terminal Access**. From this point you have access to the same settings as from the web interface.

**Note** If you get a message saying Network Unavailable or Connection error it means you are not connected to the EXPLORER 323. Check the connection and setup of your WLAN.

# <span id="page-28-1"></span>**To access the web interface**

You can use the built-in web interface for configuration and operation of the EXPLORER 323. To access the web interface, do as follows:

- 1. Start up the terminal. For details, see *[To switch on the EXPLORER 323](#page-25-0)* on page 17.
- 2. Connect your computer or smartphone to the terminal, using LAN or WLAN as described in the previous sections.
- 3. Open your browser and enter the IP address of the terminal in the address bar. The default IP address of the terminal is 192.168.0.1.
- 4. Enter user name and password. You can log in as user or as administrator.
	- Default for **user**: User id = user, Password = <serial number of the EXPLORER 323>
	- Default for **administrator**: User id = administrator, Password = admin

**Important** For security reasons, change the passwords after first login.

If the terminal is waiting for a PIN, the web interface will start up on the page where you enter the pin. Otherwise it will start up on the dashboard. For more information on the web interface, see *[The web interface](#page-52-2)* on page 44.

# <span id="page-29-0"></span>**To enter the SIM PIN for the terminal**

### **Do you need a SIM PIN?**

**Important** If your EXPLORER 323 is used in an unmanned M2M system, you will not be able to enter a PIN code. In this case we strongly recommend enabling **Auto SIM PIN validation** in the web interface before using the system. See below.

**To avoid having to enter a PIN** at startup, you have two options:

- Enable **Auto SIM PIN validation**. See *[Auto SIM PIN validation](#page-89-0)* on page 81. With this option enabled, the EXPLORER 323 automatically sends the PIN to the SIM card at every startup. Note that if you later want change the SIM card, you should first disable Auto SIM PIN validation.
- Disable the use of a SIM PIN. See *[To enable or disable the use of a SIM PIN](#page-88-0)* on page 80. When the SIM PIN is disabled, the SIM can be used by other terminals without a PIN.

If you are using a SIM PIN in your system, you can enter the SIM PIN from the built-in web interface. For details, see the next section.

**Note** If you are asked for a PIN in the web interface and you select **Cancel**, you cannot communicate on the network, but you can access all settings.

For information on how to connect your computer, see *[To connect a computer to the LAN](#page-26-2)  interface* [on page 18](#page-26-2) or *[To connect your WLAN-enabled device](#page-27-0)* on page 19

### **To enter the SIM PIN using the web interface**

#### **To enter the SIM PIN**

Do as follows:

1. On a computer connected to the terminal, open your browser and enter the IP address of the terminal in the address bar (default IP address: **http://192.168.0.1**). If your SIM card uses a PIN and the PIN has not yet been entered, the web interface will open with an **Enter SIM PIN** popup.

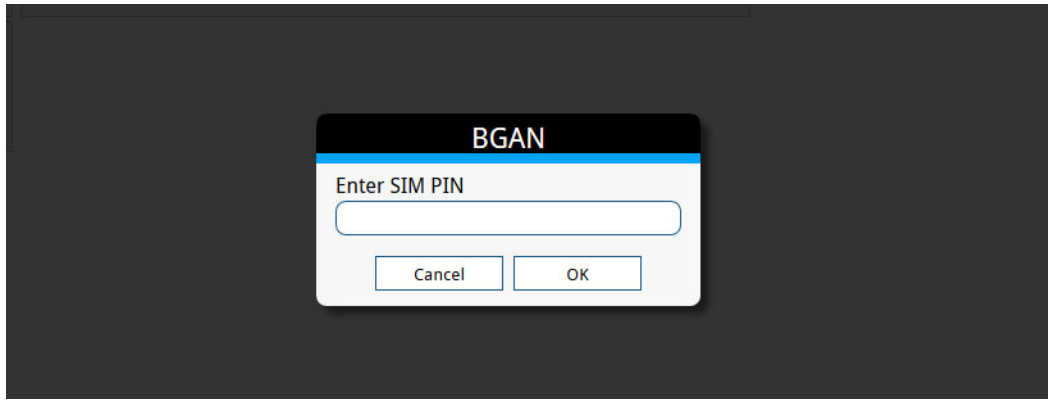

2. Type in the PIN and click **OK**.

When the PIN is accepted, the web interface opens the Dashboard and is ready for use. If the PIN is not accepted, see the next section *Wrong PIN*.

For further information on the web interface refer to *To use the web interface* on page 45.

#### **Wrong PIN**

You have 3 attempts to enter the PIN in the web interface, before you are asked to enter the PUK (Pin Unblocking Key). The PUK is supplied with your SIM card.

Enter the PUK followed by a new PIN of your own choice. The PIN must be 4 to 8 digits long.

If you enter a wrong PUK 10 times, the SIM card will no longer be functional, and you have to contact your Airtime Provider for a new SIM card.

## <span id="page-30-0"></span>**To register with the BGAN network**

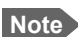

**Note** The terminal must have free line of sight to the satellite.

When the SIM PIN is accepted by the terminal, the EXPLORER 323 System automatically starts the registration procedure on the BGAN network.

To monitor the registration procedure, connect a computer, access the internal web interface of the terminal and watch the **Terminal status** field.

The normal startup procedure is shown as follows:

- 1. **Searching**. The terminal has instructed the antenna to search for the BGAN signal.
- 2. **Registering**. The terminal is attempting to register with the Satellite Access Station (SAS).
- 3. **Ready**. The terminal has registered and attached to the SAS and is ready to accept a service request (a call or a data session).

Note that the registration procedure may take several minutes.

The **Terminal status** in the web interface also shows the status during and after registration.

When the system is ready, the **Antenna status** field shows **Tracking** or **Pointed** and the **Status** field shows **Ready** (unless a call or data session is active).

**Important** The terminal may not be able to stay locked to the satellite signal if the vehicle moves very slowly, especially if it turns or goes backwards at a very slow pace. When the vehicle moves normally, the antenna status will show **Tracking**, but when it stops or moves very slowly it enters a different state and the status shows **Pointed**. In the Pointed state, the terminal assumes that it is stationary and not moving. As the vehicle picks up speed it will find the satellite signal and eventually show **Tracking** again.

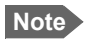

**Note** The EXPLORER 323 needs information on its mounting orientation in relation to the vehicle. To obtain or verify this information it runs a calibration or validation process when moving after restart. For details, see the next section, *[Mounting calibration](#page-31-0)*.

# <span id="page-31-0"></span>**Mounting calibration**

Every time you start up the EXPLORER 323 and move the vehicle, the EXPLORER 323 will try to detect how it is oriented in relation to the vehicle (Mounting calibration). This is necessary in order to obtain and maintain the best possible signal strength when the vehicle is moving.

After a restart, the EXPLORER 323 will run a calibration process, which may take a couple of minutes.

In most cases the terminal will be calibrated by normal driving in urban areas for a few minutes (normal accelerating, braking and turning).

**For optimal calibration,** drive two or three times a route in the shape of figure 8, at speeds above 20 kph (12 mph) when possible.

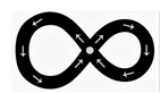

#### **Status of the mounting calibration**

You can see the status of the mounting calibration in the **Terminal status** field in the web interface. The status can be:

- **Calibrating**: Shown after first installation or factory reset. The EXPLORER 323 runs a complete calibration process and goes directly to status **Completed** when done. When moving in this state the terminal is **not** able to track the satellite.
- **Validating**: Shown after restart of the EXPLORER 323. The EXPLORER 323 validates the mounting information from previous startup and goes directly to status **Completed** when done. When moving in this state the terminal will attempt to track the satellite using the previous mounting information.
- **Completed**: Shown when the calibration (or validation) process has finished. The EXPLORER 323 now has the correct information of its mounting orientation in relation to the vehicle and is able to track the satellite while moving.

## <span id="page-32-0"></span>**To start and stop data connections**

By default, you have to start a data connection manually when the terminal is ready and connected to the BGAN network. However, you can enable automatic activation of a data connection. See *[Internet and LAN connection modes](#page-70-0)* on page 62.

To start and stop data connections on your EXPLORER 323, do as follows:

- 1. On the connected device, open your browser and type the IP address of the terminal (default IP address: **192.168.0.1**) in the address bar to access the web interface, or On your smartphone, start the **EXPLORER Connect** app and select **Terminal access**.
- 2. Locate the connection package you want to start.

**Note** The icons for starting  $\Theta$  and stopping  $\Theta$  connections are only active if the terminal is ready and registered on the network. Otherwise you cannot start data connections.

3. Click  $\bigcirc$  to start the connection.

**Note** Once a Streaming connection is started, the connection will run until you stop it. You will be charged for the time you are connected.

4. Click  $\bigcirc$  to stop the connection.

For details, see *[To control data connections from web interface](#page-55-1)* on page 47.

# <span id="page-33-0"></span>**To make phone calls over BGAN**

### **To connect a smartphone or IP handset**

Your smartphone or IP handset can be set up to make and receive calls over the BGAN network, using the terminal's phone number.

**Note** Make sure your phone has an integrated SIP client. Cobham SATCOM offers the **EXPLORER Connect app** with a built-in SIP client that is ready to use with the EXPLORER 323. You can also find other SIP applications on the Internet.

### **To connect your smartphone for making calls**

For details on **initial setup** of your smartphone and the EXPLORER 323, see:

- The documentation for your smartphone
- *[First time SIP setup](#page-48-1)* on page 40
- *[To manage VoIP phones or smartphones \(Not M2M\)](#page-74-1)* on page 66

To use your phone to make calls through the EXPLORER 323 using WLAN, do as follows:

- 1. Start up the EXPLORER 323 terminal.
- 2. Connect your smartphone to the wireless access point of the EXPLORER 323. See *[To connect your WLAN-enabled device](#page-27-0)* on [page 19.](#page-27-0)
- 3. Start the EXPLORER Connect app and select **Satellite Phone** (or start another SIP application). If it is the first time you use the EXPLORER Connect app, you must select **Register** when prompted.
- **Note** If you are using the EXPLORER Connect app for the first time, select **14** in the bottom right corner and make sure that **Enable Reception of Incoming Calls** is selected in the settings page of the EXPLORER Connect app. This is to prevent your smartphone from closing the WLAN connection when not in use. This is necessary in order to be able to receive calls on your smartphone.

You should now be ready to make and receive calls over BGAN.

When the terminal is registered with the BGAN network and your phone is configured and connected to the LAN or WLAN interface, you are ready to make or receive the first call. The following sections provide a short guide to making calls. For more detailed information, see *[To make or receive a phone](#page-49-0)  [call with EXPLORER 323](#page-49-0)* on page 41.

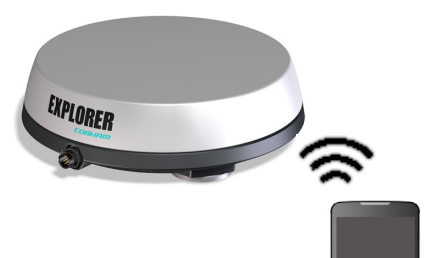

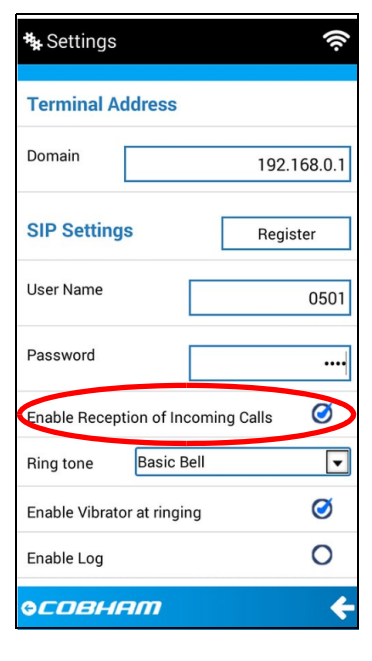

#### **To connect a wired IP handset for making calls**

For details on **initial setup** of your IP handset and the EXPLORER 323, see:

- The documentation for your handset
- The documentation for your PoE switch
- *[First time SIP setup](#page-48-1)* on page 40
- *[To manage VoIP phones or smartphones \(Not M2M\)](#page-74-1)* on page 66

**Note** The EXPLORER 323 does not supply PoE, so if your IP handset requires PoE you must connect a PoE switch or similar to supply power for the IP handset.

To connect a wired IP handset, do as follows:

- 1. Start up the EXPLORER 323 terminal.
- 2. Connect your PoE switch or similar to the LAN interface in the EXPLORER 323 cable (see *[To](#page-22-0)  [connect Ethernet](#page-22-0)* on page 14).
- 3. Connect a LAN cable between the IP handset and the PoE switch.
- 4. Setup and register the handset as described in *[First time SIP setup](#page-48-1)* on page 40 and *[To](#page-74-1)  [manage VoIP phones or smartphones \(Not M2M\)](#page-74-1)* on page 66.

When the IP handset is powered and ready, you should now be able to make and receive calls over BGAN.

### **To make a call from the EXPLORER 323**

To make a call from a phone connected to the terminal, dial

**00 <country code> <phone number>**

**Example:** To call Cobham SATCOM in Denmark (+45 39558800), dial **00 45 39558800**

### **To make a call to the EXPLORER 323**

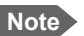

**Note** By default, any handset connected to the terminal will ring on incoming calls.

To make a call to a phone connected to the terminal, dial

#### **+ <Mobile number>**

- $\bullet$  + is the international call prefix<sup>1</sup> used in front of the country code for international calls.
- **Mobile number**: The mobile number of the terminal/handset you are calling. The first part of the number is always 870, which is the "country code" for the BGAN system.

<sup>1.</sup> The plus sign indicates the code required to dial out of one's country code area, such as 00 in most of Europe, 011 in the United States, and other short codes in other parts of the world.

**Example:** If you are calling from Denmark and the mobile number for Standard Voice is 870772420567 on your terminal, and you want to make a call to the terminal, dial **00 870 772420567**.

For the mobile number of your terminal, refer to the documents provided with your airtime subscription.
# Chapter 4

# **To use the EXPLORER 323 <sup>4</sup>**

This chapter describes how to use the EXPLORER 323. It has the following sections:

- *[Tools for setup and use](#page-36-0)*
- *[Data connection with computer, smartphone or tablet](#page-37-0)*
- *[To control data connections](#page-38-0)*
- *[Power mode functions](#page-42-0)*
- *[To access the terminal from a remote location](#page-45-0)*
- *[To make phone calls over BGAN \(not M2M version\)](#page-48-0)*
- *[Tracking and location reporting](#page-50-0)*

# <span id="page-36-0"></span>**Tools for setup and use**

The **web interface** is a built-in web interface for easy configuration. The web interface is accessed from a computer connected to the EXPLORER 323, using an Internet browser. No installation of software is needed on the computer. For further information on the web interface, see *[Configuration with web interface](#page-51-0)* on page 43.

A **smartphone app**, **EXPLORER Connect**, is also available for iPhone and for Android phones. The app includes a **Satellite phone** function that enables you to make calls to and from your smartphone over the satellite network using the EXPLORER 323 terminal (not M2M subscriptions). It also includes the complete feature set from the built-in web interface of the terminal, allowing you to set up and use the terminal with your smartphone.

With **AT commands** you can configure and control the EXPLORER 323 from a computer using a Telnet session, or from connected equipment, e.g. in M2M applications. For further details see *[To access the terminal using AT commands](#page-41-0)* on page 33 and Appendix [B,](#page-126-0)  *[Command reference](#page-126-0)*.

With **SMS commands** you can configure and control the EXPLORER 323 remotely. For details, see *[Remote access with SMS](#page-45-1)* on page 37 and Appendix B, *[Command reference](#page-126-0)*.

The distributors may have their own Graphical User Interface, which could be built on e.g. Inmarsat's M2M API (M2MAP) or similar. Contact your distributor for information.

# <span id="page-37-0"></span>**Data connection with computer, smartphone or tablet**

### **Overview**

The following interfaces are available for connecting computers, smartphones or tablets:

- $\bullet$  LAN
- WLAN

## **Router function**

The terminal has a router function which routes traffic between the local network connected to the terminal and up to 11 BGAN network connections (also called PDP contexts on the BGAN network).

The router contains NAT (Network Address Translation) which allows sharing of a public IP address between a number of local network users.

## **Standard or Streaming data**

The BGAN network supports different classes of data connection to the Internet. The main classes are **Standard data** and **Streaming data**.

- Using a **Standard data** connection, several users can share the data connection simultaneously. This type of connection is ideal for TCP/IP traffic such as e-mail, file transfer, and Internet and intranet access. The user pays for the amount of data sent and received.
- Using a **Streaming data** connection, you get an exclusive, guaranteed bit rate connection, ensuring seamless transfer of data. This type of connection is ideal for time critical applications like live video over IP.

The user pays for the duration of the connection (per minute charge).

# <span id="page-38-0"></span>**To control data connections**

# **Automatic Context Activation (ACA)**

In the web interface you can set up the EXPLORER 323 to automatically establish a data connection when it is registered on the satellite network. See *[Automatic Context Activation](#page-63-0)  (ACA)* [on page 55](#page-63-0). Automatic Context Activation also applies to the "wake-on" actions after power save (see *[Power mode functions](#page-42-0)* on page 34) and by recovery after e.g. loss of power. This means when ACA is enabled, your data connection will automatically be reestablished when the terminal "wakes up" and registers on the network after power save, loss of power, or loss of the network connection.

## <span id="page-38-1"></span>**Connection watchdog**

Especially for M2M applications, it is recommended to use the Connection watchdog function to monitor your locally established IP connection, as it enables you to test the BGAN connectivity and to keep your PDP context alive.

With this feature activated, the terminal will send out ping commands to up to three servers of your choice. When a data session is started, the terminal will start sending ping commands to the Primary IP address the number of times specified. If no response is received, it will send the same number of ping commands to the Secondary and then Tertiary IP address, if available. If no response is received from any of the IP addresses, the terminal will try to reestablish the connection and may eventually restart the terminal.

For configuration with the web interface, see *[Connection watchdog](#page-38-1)* on page 30.

For configuration with SMS command, see *WATCHDOG* [on page 120](#page-128-0).

## **Terminal watchdog**

The Terminal watchdog monitors the terminal to ensure that it remains operational. It continuously monitors valid system time (UTC) and CS attach (the BGAN circuit-switched connection) status. Additionally, at regular intervals set by the user, the Terminal watchdog can wake up the terminal from power save, start a data connection and verify a positive response to a ping request, and send a position SMS or a loopback SMS to verify SMS connection.

**Important** The Terminal watchdog can potentially drain the vehicle battery, because in certain cases it will prevent the terminal from going into power save state. If possible, we recommend using the Connection watchdog instead.

For configuration with the web interface, see *[Terminal watchdog](#page-92-0)* on page 84.

For configuration with SMS command, see *[ADVWATCHDOG](#page-128-1)* on page 120.

## **Manual activation of data connections**

You can manually activate a data connection in the following ways:

- Remote: Send an SMS to the EXPLORER 323. See *ACTIVATE* [on page 120.](#page-128-2)
- Local (EXPLORER 323 LAN/WLAN interface):
- Access the web interface locally and click the tile for the data connection on the dashboard, see *[To start and stop data connections](#page-55-0)* on page 47, or
- Send an AT command to the terminal. See *[To configure the connected equipment for](#page-40-0)  PPPoE* [on page 32,](#page-40-0) *[To access the terminal using AT commands](#page-41-0)* on page 33 and *[Context management AT commands](#page-141-0)* on page 133.

## **PPPoE (Point-to-Point Protocol over Ethernet)**

#### **Overview**

You can establish a PPPoE connection to the BGAN network using the EXPLORER 323 system. Use PPPoE if you want to control your connection independently of the web interface.

Possible applications are:

- Connect an EXPLORER Mobile Gateway, see *[PTT connection example](#page-23-0)* on page 15
- Connect a router
- Connect broadcast equipment, optionally through a PC
- Establish a Picocell for the use of cell phones

The drawing shows connections managed through PPPoE and web interface respectively.

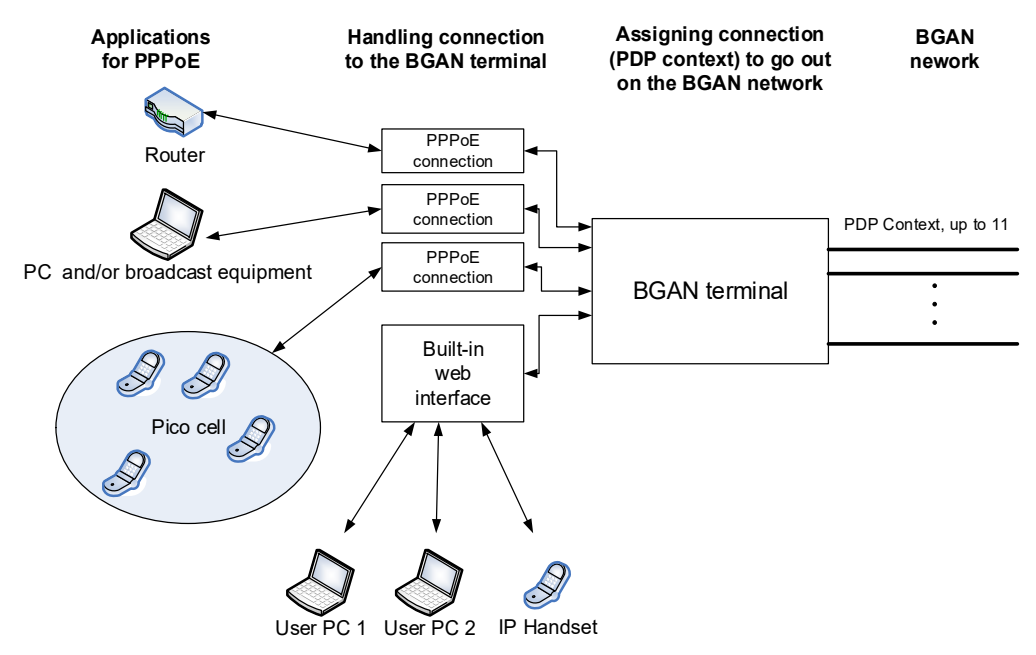

#### <span id="page-40-0"></span>**To configure the connected equipment for PPPoE**

How to configure your equipment depends on the type of equipment. Refer to the user documentation of the equipment. As a minimum, you need to configure the following parameters in your equipment in order to make PPPoE work with the terminal:

• User name and password.

The user name and password can be left blank (or insert user name: void and password: void). Then the registration on the Access Point is most commonly done in such a way that the data connection is established with a dynamic IP address from the airtime provider. To request a static IP (if subscribed to) from the Access Point you must type in the user name and password from your airtime subscription.

**Note for MAC OS**: User name and password are required. Use user name void and password void. This works for some ISPs. Contact your airtime provider for further information.

- For setups that have a check box for "Enable LCP extensions", deselect this.
- APN.

You have the option to define an APN specifically for your PPPoE connection. See *[To](#page-77-0)  [change the APN for PPPoE](#page-77-0)* on page 69.

No further configuration is needed to make a Standard IP data connection to the Internet.

See the table below for information on how to configure specific services for your PPPoE connection.

If you need a certain service, for example a Streaming class, you must type in a specified text string when asked for a service name. The following table shows the service names supported by the terminal.

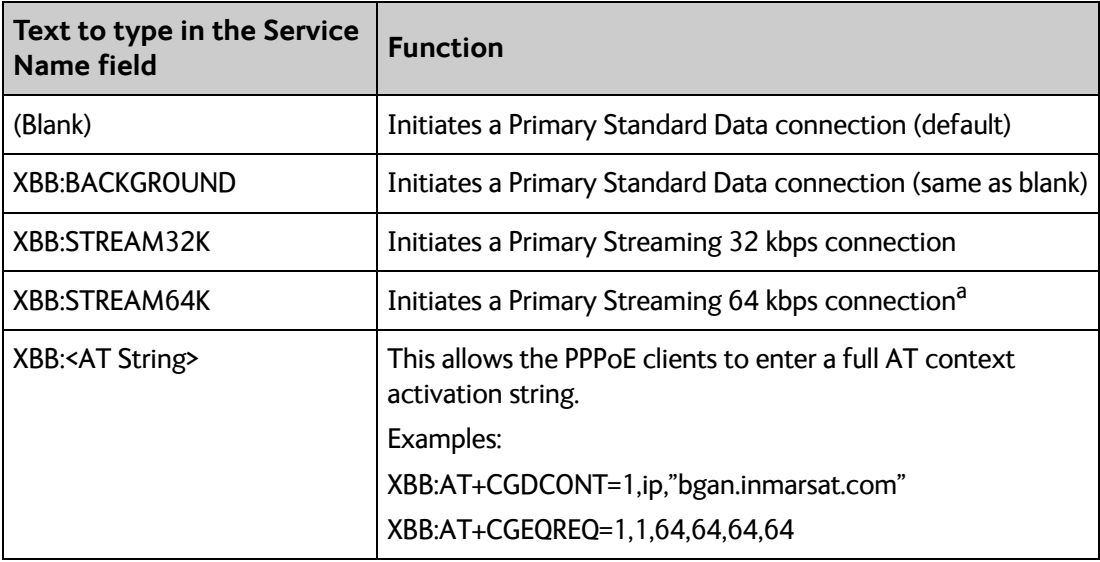

a. 64 kbps is only available in elevations above 20 degrees.

# <span id="page-41-0"></span>**To access the terminal using AT commands**

- 1. Connect your computer to the EXPLORER 323 terminal. You may connect directly to the terminal or use a remote connection as described in the next sections.
- 2. On the connected computer, start a Telnet session.
- 3. Select TCP/IP and type in the IP address and port number.
	- For **local connection**, use the local IP address of the EXPLORER 323 (default 192.168.0.1) and port number 5454.
	- For **remote connection**, use the external IP address of the terminal (step 4 in the section *To get remote access from a trusted IP address (preconfigured)* on page 27). The port number for AT commands is normally 5454, but is defined in the Remote management page under AT commands (see *To set up remote access with IP* on page 71).
- 4. When the connection is established, type in your AT commands.

# <span id="page-42-0"></span>**Power mode functions**

You can configure the Power mode options with the web interface and with AT commands.

**With the web interface** you can set up what should make the EXPLORER 323 enter power save state as well as how and when to wake up the terminal. For details, see *[Power save](#page-98-0)* on [page 90](#page-98-0).

**With AT commands** you can set up: Idle power save and Remote on/off. See *[To set up](#page-145-0)  [power save functions with AT commands](#page-145-0)* on page 137.

You can choose between three modes:

- **Always on**. This is the default setting. The terminal will never go into power save state but will always be on when connected to power.
- **Remote on/off**. The terminal will go into power save state when the Power control pin (Remote on/off signal) is inactive. For details, see the following section *[Remote on/off](#page-42-1)*.
- **Idle power save**. The terminal will go into power save state after a (configured) period with no activity. For details, see *[Idle power save](#page-43-0)* on page 35.

#### **Always on**

**Always on** is the default mode where the terminal stays on as long as power is connected.

**Important** When the EXPLORER 323 is powered from the vehicle battery there is a risk of draining the battery if you use this method! We recommend to use the Remote on/off method instead.

### <span id="page-42-1"></span>**Remote on/off**

When Remote on/off is selected in the web interface or with AT commands, you can control the power save function using the Power control pin (Remote on/off signal).

Wake-up methods in Remote on/off mode:

- Power control pin (Remote on/off signal) is active. See the next section for details.
- Daily awake period

You can configure the function in the web interface (see *Power save* [on page 90](#page-98-0)) or with AT commands (see *[To set up power save functions with AT commands](#page-145-0)* on page 137.

**Note** To use the Remote on/off function you must first connect the blue Remote on/off wire to the ignition of your vehicle (or to another remote on/off switch) as described in *[To connect Ignition](#page-20-0)* on page 12.

#### **Power control pin function when Remote on/off is selected**

You can set the polarity of the Power control pin, that is whether the pin should be active high or low. **Default is active low**.

The function of the Power control pin in Remote on/off mode is:

**Power control pin is active:** The terminal is on and will stay on as long as the pin is active.

**Power control pin is inactive:** The terminal will attempt to go into power save state. However, a number of conditions may keep the terminal awake even if the Power control pin is inactive:

- Optional shut-down delay period ongoing. This is a configurable delay period between deactivating the Power control pin and entering power save state.
- The terminal is in the process of updating software or downloading software for installation.
- The terminal watchdog is executing.
- Optional daily awake period ongoing. This is an optional configurable period of time that the terminal should stay awake every day.
- Terminal was started by connecting power and 3 minute grace period is still ongoing. To avoid the terminal going into power save state immediately at power-up, the terminal stays awake for 3 minutes after power-up, to allow for reconfiguration of the terminal if wanted.

#### <span id="page-43-0"></span>**Idle power save**

When **Idle power save** is selected in the web interface and the Idle time has run out, the terminal deregisters and gracefully closes down the terminal to save power.

- **Note** The terminal is considered active (**not idle**) if one or more of the following conditions are present:
	- The web interface is open.
	- Data or SMS traffic.
	- Software update ongoing.
	- Incoming/outgoing calls.
	- Terminal watchdog executing.
	- The terminal is started by connecting power and the 3 minute grace period is still ongoing.
	- One of the configured wake-up methods are active (see below).

To use the Idle power save mode you must configure one or more "wake-up" methods and a few general settings:

Wake-up methods:

- Daily wake up: Set a time of day where the terminal will wake up
- Wake-on-LAN: Set up the terminal to wake up when it receives a "magic packet" on the LAN interface.
- Power control pin: Set up the terminal to wake up when the Power control pin is active. See the following section *[Power control pin function when Idle power save is selected](#page-44-0)*. (Note that with AT commands you cannot configure this wake-up method for Idle power save).

General power save settings:

- Idle time Set the number of minutes without any activity before the terminal enters power save state.
- Set whether or not the power save function should be prevented when a satellite connection (PDP context) is open (only configurable with web interface).

You can configure the wake up methods and the general power save settings in the web interface under **Advanced** > **Power control.** See *Power save* [on page 90](#page-98-0).

For configuration with AT commands, see the section *[To set up power save functions with AT](#page-145-0)  commands* [on page 137.](#page-145-0)

#### <span id="page-44-0"></span>**Power control pin function when Idle power save is selected**

When you have selected Idle power save you can choose to enable the Power control pin in the web interface.

**Disabled:** If the Power control pin is disabled, the state of the pin is ignored.

**Enabled**: If the Power control pin is enabled, the function is as follows:

You can set the polarity of the Power control pin, that is whether the pin should be active high or low. **Default is active low**.

The function of the enabled Power control pin in Idle power save mode is:

**Power control pin is active:** The terminal is on and will stay on as long as the pin is active.

Power control pin is inactive: The terminal will go into power save state when the Idle time has expired and none of the configured wake-up methods are active. See also the note in the previous page)

# <span id="page-45-0"></span>**To access the terminal from a remote location**

### <span id="page-45-1"></span>**Remote access with SMS**

You can perform a number of actions and some configuration on the EXPLORER 323 using SMS commands.

- 1. Prepare the terminal for SMS commands as described in *[To set up remote access with](#page-96-0)  SMS* [on page 88.](#page-96-0)
- 2. **Send an SMS** from a trusted phone number to the mobile number of the terminal. The text in the SMS must start with the SMS command and follow the syntax for the SMS commands. Note that the remote SMS password (default: **remote**) must be included with every command.

The following SMS commands are supported.

**For an explanation of syntax and parameters,** see *[SMS remote commands](#page-128-3)* on page 120.

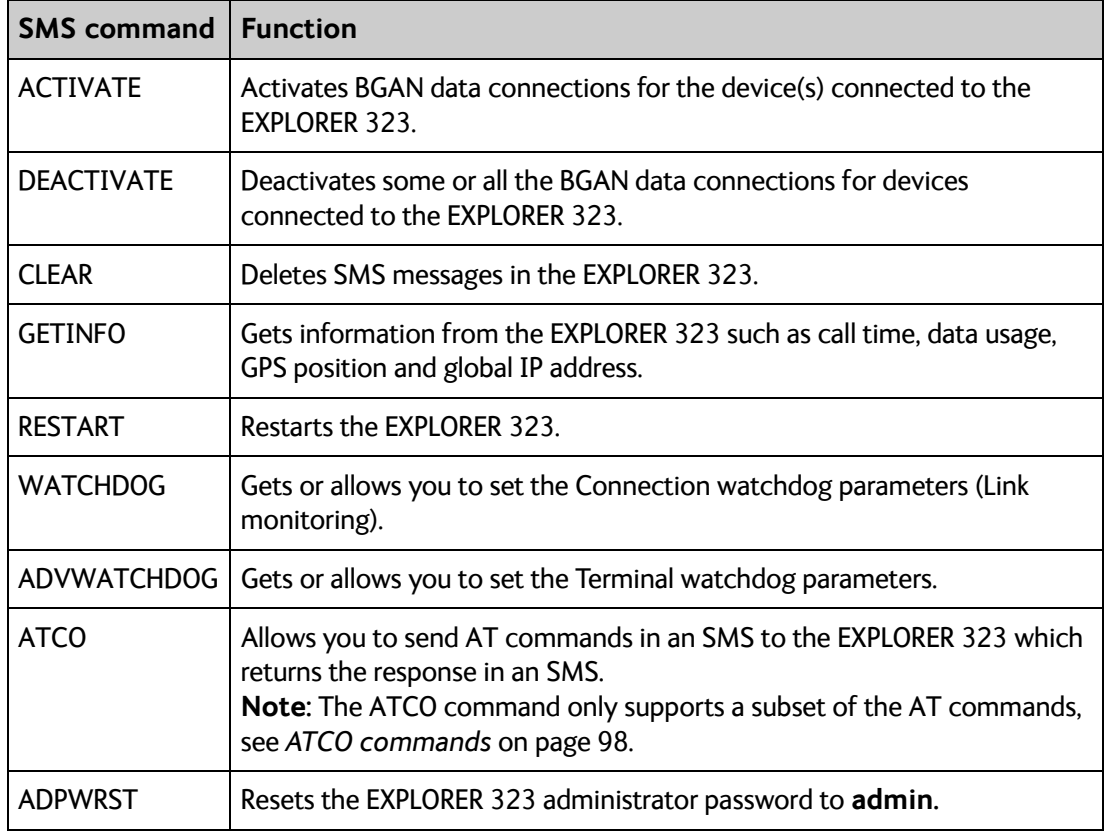

## <span id="page-45-2"></span>**Remote access with the web interface**

**Note** When using remote access, the web interface may take a long time to load the pages, because the Internet connection may be slow.

There are two methods of getting remote access to the web interface:

• Using the AT command \_IREMWEB, e.g. sent in an SMS (ATCO command).

• Accessing an EXPLORER 323 that is preconfigured with trusted IP addresses.

The following sections describe these two methods.

**Note** Only one PDP context at a time can be used for remote web interface access.

#### **To get remote access from a trusted IP address (preconfigured)**

**Note** This method requires that you initially have local access to the EXPLORER 323. If not, use the **\_IREMWEB** command described in the previous section.

#### **Initial local configuration**

- 1. Connect a computer to the EXPLORER 323 and access the web interface locally.
- 2. Prepare the terminal as described in *To set up remote access with IP* on page 71.
- 3. Activate a data connection in one of the following ways:
	- Automatic Context Activation of a Standard data connection, see *Automatic Context Activation (ACA)* on page 39.
	- Manual activation of a data connection, see *To start and stop data connections* on page 36.
- 4. Note the terminal's external IP address as follows: In the web interface on the locally connected computer, the external IP address of the terminal is shown in the tile with the connection you started in the previous step. This is the IP address you must use afterwards to access the terminal from your remote computer.
- **Note** If Static IP is included in your airtime subscription, we recommend using this static public IP address for the terminal in order to provide easy access to the terminal. To use the static IP address, you must set the APN source to SIM default. For details, see *To change the APN for a connection package* on page 38.

#### **Remote access to web interface:**

- 1. Make sure your remote computer has access to the Internet.
- 2. On the remote computer, open your web browser.
- 3. In the address bar of your browser, enter the IP address of the terminal followed by a colon and the port number

#### **http://<ip address>:<incoming port>**.

- $\leq$  ip address> is the external IP address of the EXPLORER 323. The external IP address can only be obtained when a data connection (PDP context) is established. If a data connection is started. you can get the external IP address with the GETINFO SMS command, see *[Remote access with SMS](#page-45-1)* on page 37.
- <incoming port> is the port you defined in *To set up remote access with IP* on page 71 (Incoming port for web application, default port 80).

**Example:** If the IP address of the terminal is 161.30.180.12 and the incoming port number defined in the Remote management page in the web interface is 80, enter **http://161.30.180.12:80**.

You should now be connected to the built-in web interface of the terminal.

#### **Remote access with AT commands**

- 1. Prepare the terminal for remote management as described in the previous section *Initial local configuration* on page 27.
- 2. Access the terminal as described in *To access the terminal using AT commands* on page 24.

For more information on AT commands, see *[Command reference](#page-126-0)* on page 118.

# <span id="page-48-0"></span>**To make phone calls over BGAN (not M2M version)**

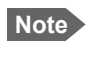

**Note** Phone calls are only possible if the airtime subscription is a BGAN class 12 subscription (not M2M).

### **To connect a VoIP phone or smartphone**

Your VoIP phone or smartphone can be set up to make and receive calls over the BGAN network, using the terminal's phone number.

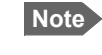

**Note** Make sure your VoIP phone has an integrated SIP client. The EXPLORER 323 has an integrated SIP server.

#### **To connect your phone for making calls**

For details on initial setup of your VoIP phone and the EXPLORER 323, see

- The documentation for your handset
- *First time SIP setup* on page 29
- *To manage VoIP phones or smartphones in your EXPLORER 323* on page 51

#### **To connect a VoIP phone, do as follows:**

- 1. Start up the EXPLORER 323 terminal.
- 2. Connect your phone via a switch to the LAN interface on the EXPLORER 323<sup>1</sup>, OR connect your smartphone to the WLAN interface of the EXPLORER 323 and install and use the EXPLORER Connect App or a SIP client to be able to make calls over the satellite network.
	- **Note** By default, one SIP client is enabled in the EXPLORER 323 with the user name 0501. Additional phones (SIP clients) must first be set up in the web interface and enabled before you can use them.

When the VoIP phone is powered and ready, you are able to make and receive calls over BGAN.

#### **First time SIP setup**

If it is the first time you connect your phone to the EXPLORER 323 for making calls, you must first set up the SIP server details in your phone. For information how, see the user documentation for your phone. You may be asked to enter some of the following details:

- SIP server address and port: Default address: 192.168.0.1, Port: 5060
- User name: Local number in EXPLORER 323 (0501 to 0516)
- Password: Default same as user name

<sup>1.</sup> Since there is only one LAN interface and the EXPLORER 323 cannot provide power, you must connect the phone(s) via external equipment such as a PoE switch.

• Codec priority: Highest priority codec type: G.711

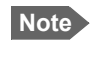

**Note** The user name and password must match the IP handset settings in the EXPLORER 323. See *To manage VoIP phones or smartphones* on page 51.

#### **To make or receive a phone call with EXPLORER 323**

Connect your smartphone or IP handset as described in *To connect a VoIP phone or smartphone* on page 29.

#### **To make a call from the EXPLORER 323**

To make a call, dial **00 <country code> <phone number>** followed by off-hook key.

**Example:** To call Cobham SATCOM in Denmark (+45 39558800), dial **00 45 39558800**

If there was an error establishing the connection, the web interface of the EXPLORER 323 shows an error message.

#### **To receive a call**

By default, all phones connected to the EXPLORER 323 will ring when the mobile number is called.

Information on missed calls is stored in the call log. You can see the call log in the web<br>interface (**Control panel <sup>79</sup>\* > Logs > Call log**).

#### **To make a call to the EXPLORER 323**

To make a call to a phone connected to the EXPLORER 323, dial **+ <Mobile number>**

- + is the prefix used in front of the country code for international calls. This is **00** when calling from countries in Europe and from many other countries.
- **Mobile number**. The first part of the mobile number is always 870, which is the "country code" for the BGAN system. For information on the mobile number, refer to your airtime subscription.

#### **Local numbers and special functions**

#### **Overview**

There are a number of local numbers and dialing functions available in the EXPLORER 323.

The following list shows the allocated local numbers and special-purpose numbers for the EXPLORER 323.

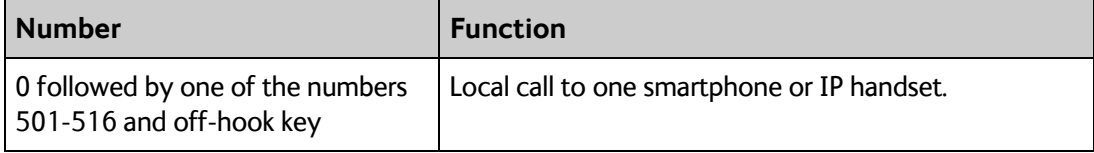

Apart from the numbers above, the EXPLORER 323 uses the following dialing prefixes:

- **#31#** before the phone number will hide the callers phone number to the recipient.
- **\*31#** before the phone number will show the callers phone number to the recipient where it would otherwise be hidden, e.g. because the number is an ex-directory number.

# <span id="page-50-0"></span>**Tracking and location reporting**

The EXPLORER 323 can be used for tracking purposes. You can set up the terminal to report its position to a server at certain time intervals or after moving a given distance.

To use the tracking feature you must either set up a tracking server or get a tracking solution from your service provider. The EXPLORER 323 must be set up to match this server. For information how to set up the EXPLORER 323, see *To set up tracking and location reporting* on page 60. Once set up on both sides, the EXPLORER 323 will send position reports to the server as specified.

# Chapter 5

# <span id="page-51-0"></span>**Configuration with web interface <sup>5</sup>**

This chapter describes how to use the **web interface** to operate, set up and configure your system. It has the following sections:

- *[The web interface](#page-52-0)*
- *[To control data connections from web interface](#page-55-1)*
- *[To set up your data connection packages](#page-57-0)*
- *[Status information](#page-65-0)*
- *[The Control panel](#page-67-0)*
- *[To use the logs](#page-68-0)*
- *[Terminal settings](#page-69-0)*
- *[Advanced LAN](#page-76-0)*
- *[To manage connected devices \(Traffic control\)](#page-78-0)*
- *[To set up tracking and location reporting](#page-81-0)*
- *[Support features](#page-83-0)*
- *[Advanced settings](#page-86-0)*
- *[To enter the SIM PIN in the web interface](#page-107-0)*

# <span id="page-52-0"></span>**The web interface**

## **What is the web interface?**

The web interface is built into the terminal and is used for operating, setting up and configuring the system.

You can access the web interface from a computer with a standard Internet browser.

## **To access and navigate the web interface**

#### **To access the web interface**

To access the web interface, do as follows:

- 1. Start up the terminal.
- 2. Connect your computer to the terminal. You can connect locally to the LAN interface or use a remote connection.
- 3. Open your browser and enter the IP address of the terminal in the address bar. For local connection, the default IP address of the terminal is **192.168.0.1**. For remote connection, see *[Remote access with the web interface](#page-45-2)* on page 37.
- 4. If you have an M2M subscription, you must log in to access the web interface, see next step.

If you have a non-M2M subscription, the web interface will now open to the Dashboard page and you will have normal User access.

- 5. Enter user name and password. You can log in as user or as administrator.
	- Default for user: User id = user. Password = <serial number of the EXPLORER 323>
	- Default for admin: User id = administrator, Password = admin
	- **Note** If you enter a wrong password 5 times in a row, you are locked out for 15 minutes (other users can still access the login page). After 15 minutes you can try again.
- **Note** Some parts of the web interface may not be accessible if the user permissions are limited. For information on how to set up user permissions, see *[To set up user](#page-87-0)  [permissions](#page-87-0)* on page 79.

You can change the language to **French, German, Russian, Spanish, Portuguese**, **Chinese** or **Japanese**. See *[To select the language](#page-72-0)* on page 64.

#### **Overview of the web interface**

When the web interface opens, the title bar shows the name of the product. The example below shows the Support page.

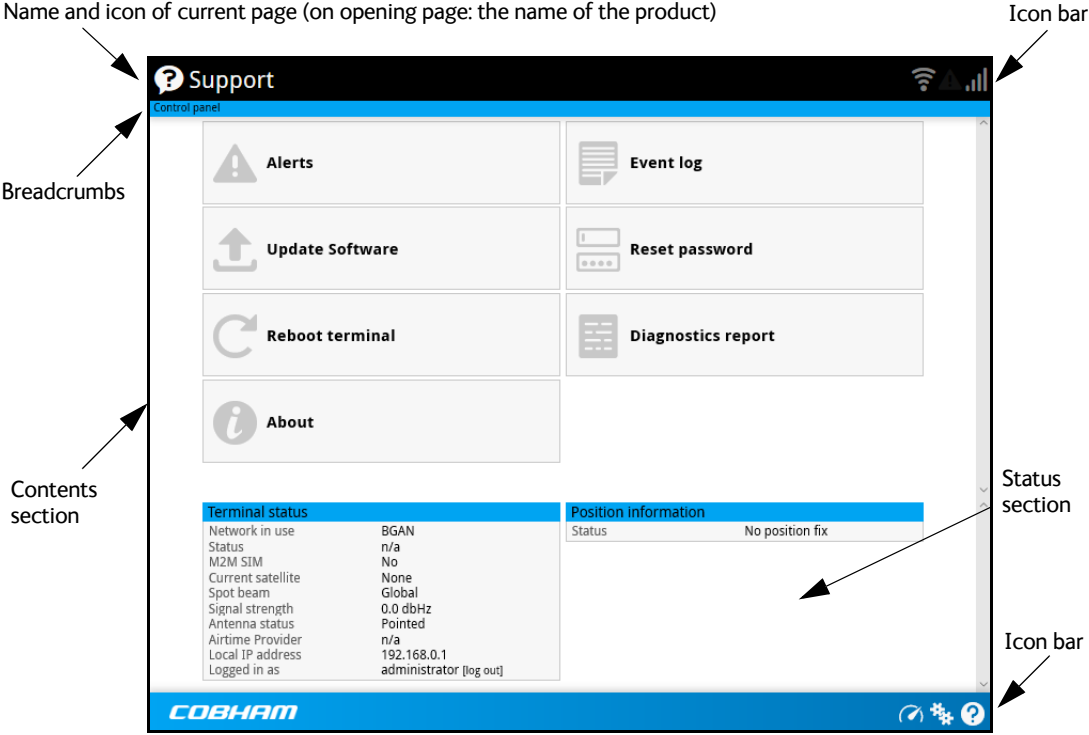

The web interface consists of the following sections.

- **Name** of current page. Tap or click to refresh the page.
- **Icon bars** at the top and bottom are present on all pages and hold icons that give access to status such as signal level as well as active alerts, when relevant. It also holds the icon for the Control panel. For explanations of the icons, see the next section, *Icons in the icon bars*.
- **Breadcrumbs** right below the icon bar show the current location in the menu system and gives access to the higher levels in the menu.
- **Contents section** shows the contents of the selected page. This section is used for viewing or changing settings, or for performing actions. On the opening page, this section is used to start and stop data connections.
- **Status section** shows the status of the terminal and the network connection (BGAN), position information, ongoing calls and data sessions etc. The Status section is not shown on small screens. If the screen is small (e.g. on a smartphone), you can show/hide the status by clicking  $\bullet$  at the bottom of the page.

#### **Icons in the icon bars**

The icon bars are always available at the top and bottom of the web interface. Some of the icons are permanent while others are temporary.

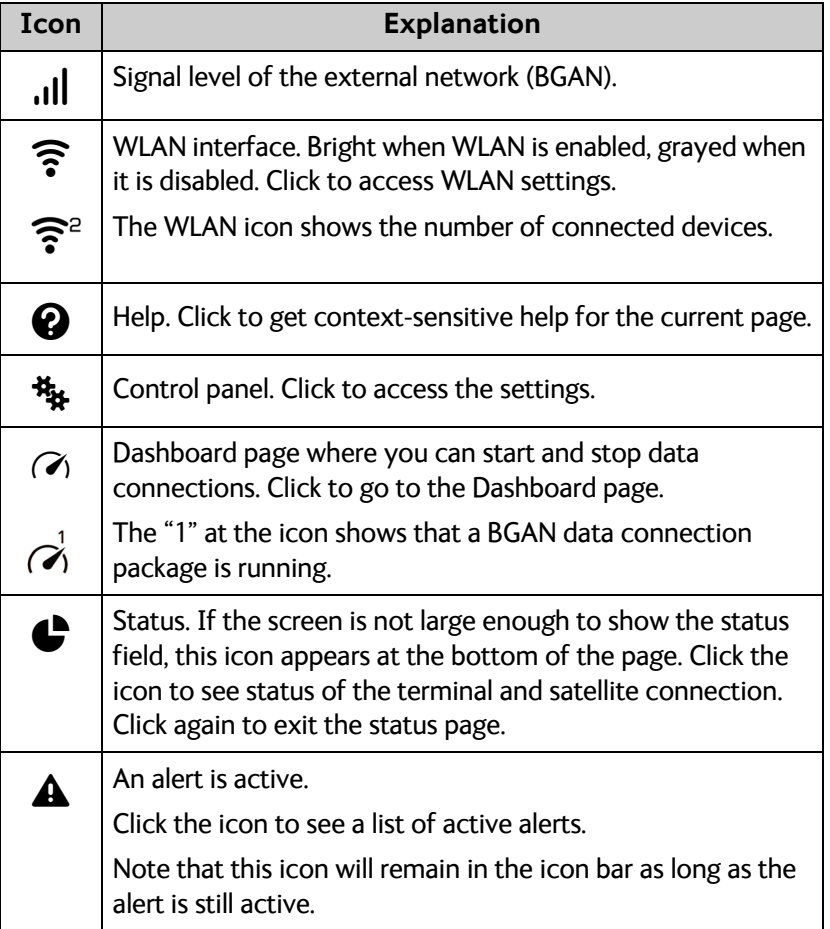

#### **To navigate the web interface**

- **To access status and settings**, tap or click the relevant icon in the icon bar or select  $\mathbb{R}$ to access the **Control panel**. The status or settings are displayed in the contents section.
- **To see your current location and to move back through the Control Panel menu**, use the breadcrumbs just below the icon bar.
- **To scroll through longer pages**, use the scroll bar or swipe.
- **To refresh the current page**, press Ctrl+F5 (PC) or Apple+R (Apple) or Cmd+R (Apple).

# <span id="page-55-1"></span>**To control data connections from web interface**

The startup page of the web interface is used to start and stop data connections and to set up the data connections.

**Note** Streaming data is not available with an M2M subscription.

## <span id="page-55-0"></span>**To start and stop data connections**

By default, you must activate your data connection before you can access the Internet. However, you can enable Automatic Context Activation, see *[Automatic Context Activation](#page-63-1)  (ACA)* [on page 55](#page-63-1).

**Note** The icons for starting  $\bigcirc$  and stopping  $\bigcirc$  connections are only active if the terminal is ready and registered on the BGAN network. Otherwise the text is grayed out and you cannot start data connections.

If a connection is automatically activated (has ACA enabled), the icons for starting and stopping are replaced by a lock symbol ?.

To start and stop data connections on your EXPLORER 323, do as follows:

- 1. In the opening page, locate the connection package you want to start.
- 2. Click  $\bigcirc$  to start the connection. If more connections are included in the connection package, this will start all included connections. The connections icon at the bottom of the page shows  $\alpha$  when a BGAN data connection package is running.

**Note** Once a Streaming connection is started, the connection will run until you stop it. You will be charged for the time you are connected.

3. Click  $\bigcirc$  to stop the connection.

If the connection fails, the connection tile shows an exclamation mark  $\mathbf{\Omega}$  and an error message. The error message is also shown in the data log, see *Data log* [on page 60.](#page-68-1)

When a connection is active, the icon changes to  $\bigcirc$  and the tile for the active connection shows:

- IP address: The external IP address that has been assigned by the service provider to this session. If the connection was started by remote SMS, the local IP address is also shown.
- Transferred data: For Standard data, the tile shows the total amount of transmitted and received data since the connection was established.
- Connection duration: For Streaming data, the tile shows the total time the connection has been active.
- Bit rate: For Streaming connections, the tile shows the fixed bit rate.

# **Default data connection types**

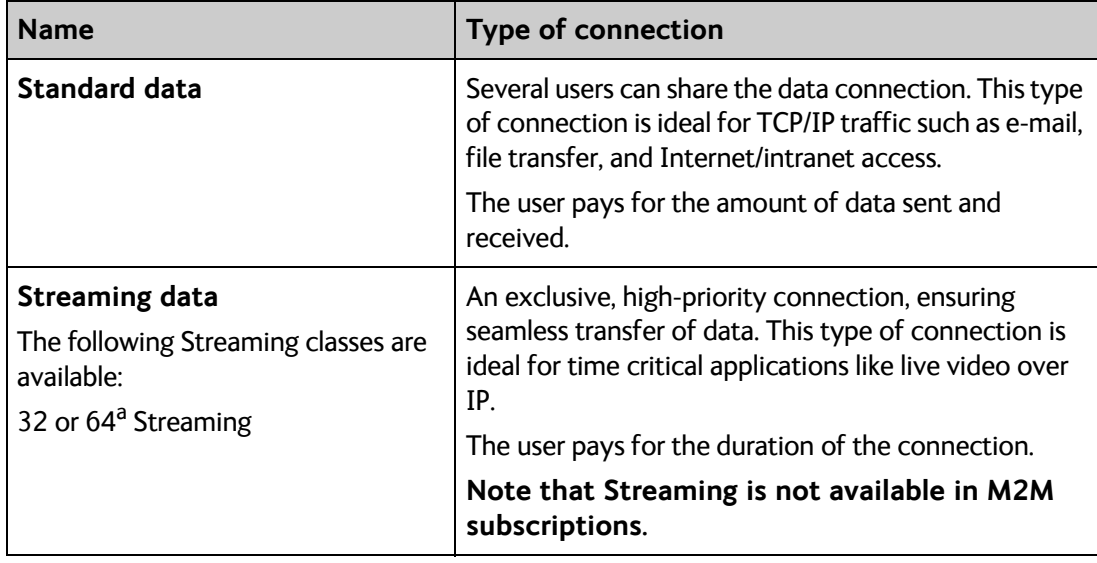

By default, the following connections are available:

a. 64 kbps streaming is only available in elevations over 20 degrees.

You can use these connections as they are or build your own connection packages. For set up of the connection packages, see the next section.

# <span id="page-57-0"></span>**To set up your data connection packages**

**Note** You must be logged in as administrator to be able to change the settings for a data package.

# **Connection packages**

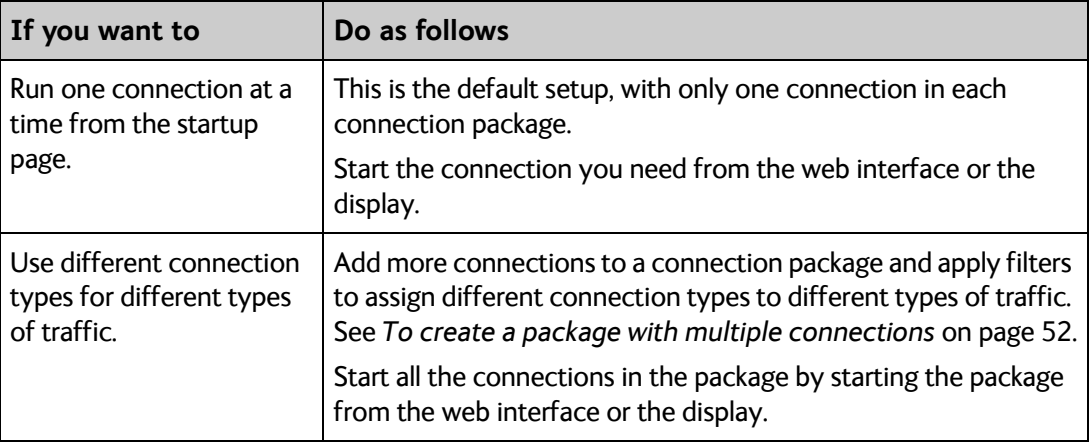

# **To change the contents of a connection package**

You access the connection packages from the Dashboard.

- To access the Dashboard click  $\tilde{\bullet}$  at the bottom of the page.
- To change the contents of a connection package, click  $\ddot{\ddot{\bullet}}$  in the right side of the tile with the connection package.

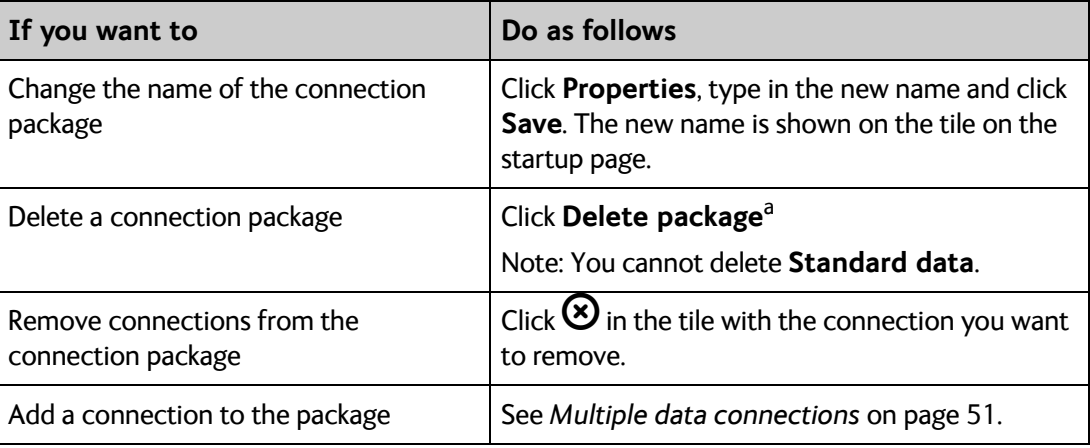

a. If you accidentally delete a connection package, you can either create a new manually, or restore factory settings. Note, however, that all changes to the configuration will be lost if you restore factory settings.

## <span id="page-58-0"></span>**To change the APN for a connection package**

By default a connection package is set to use no IP Header compression and to use the APN (Access Point Name) from the SIM card. This is suitable for most applications.

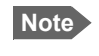

**Note** It is recommended to leave **IP Header compression** disabled. This means that the data packets are transmitted more reliably with less data loss.

If you want to use a different APN, do as follows:

- 1. Click  $\ddot{\ddot{\mathbf{x}}}$  in the right side of the tile with the connection package that you want to change.
- 2. Select **Parameters**.
- 3. Next to **APN**, select the source of the APN.
	- **SIM default** (default and recommended setting): The APN is taken from the SIM card.
	- **Network assigned**: The APN is assigned from the network.
	- **User defined**: APNs are provided from the Airtime Provider. Type in the APN next to **User defined name**.
- 4. If your APN uses a password, type in the **User name** and **Password** provided from the Airtime Provider.
- 5. Click **Save**.

# <span id="page-59-0"></span>**Multiple data connections**

If you want to have different types of connections running at the same time, you can build connection packages with the connections you want, using filters to determine which traffic should use which connection type.

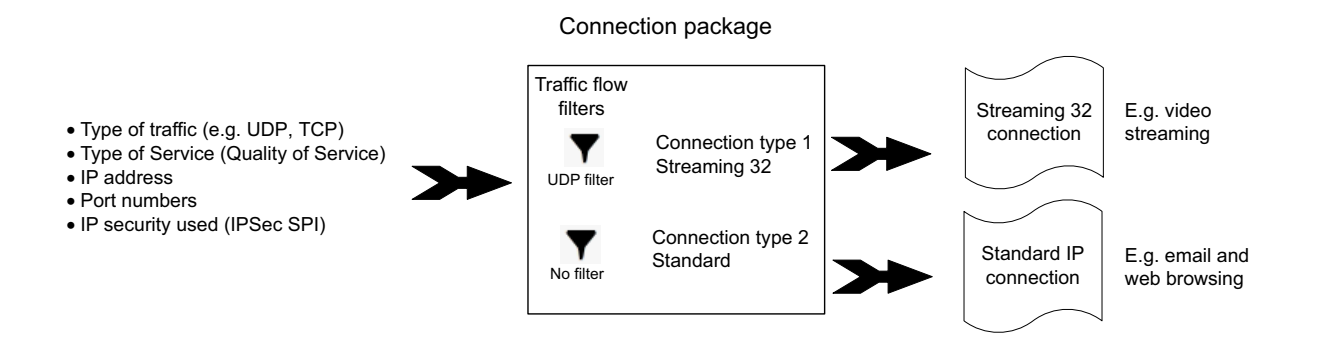

You then have to set up the following:

- Create a new package. See the next section *[To create a package with multiple](#page-60-0)  [connections](#page-60-0)*.
- Add connections to the package.and select a predefined filter for each connection.
- Optional: Change the APN for the package. See *[To change the APN for a connection](#page-58-0)  package* [on page 50](#page-58-0).

**Example:** You want to be able to send email while making a live video transmission with your EXPLORER 323:

You build a new package containing 2 connections:

1: A streaming connection (for your video transmission). Select the UDP filter.

2: A Standard connection (for email etc.). Select "No filter".

When you have started this connection package, your video input to the EXPLORER 323 terminal is now automatically routed to the streaming connection. All other traffic is routed to the Standard data connection.

# <span id="page-60-0"></span>**To create a package with multiple connections**

1. From the startup page, click **New connection package**.

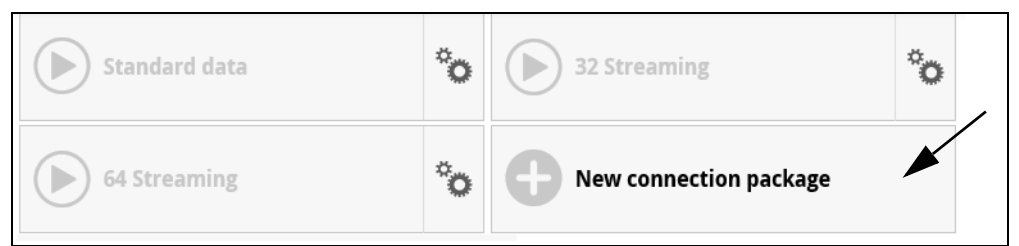

- 2. Type a name for the new connection package.
- 3. Select the type of connection (see *[To set up dedicated connections](#page-64-0)* on page 56).

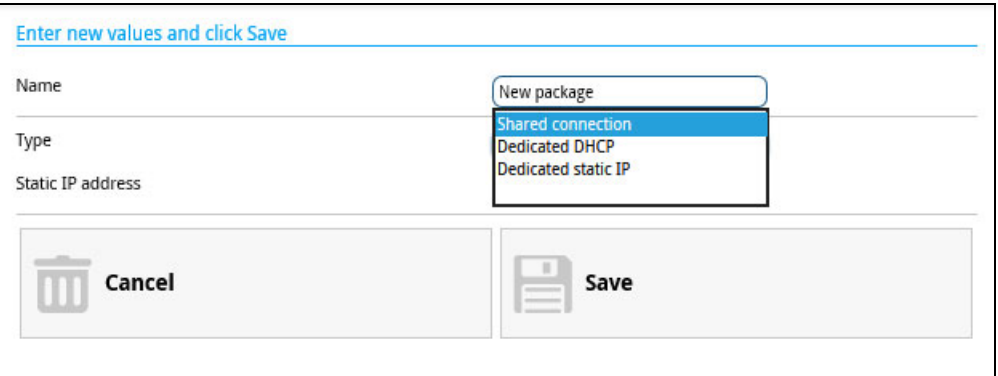

- 4. Click **Save**
- 5. Click **Click here to create connections**.

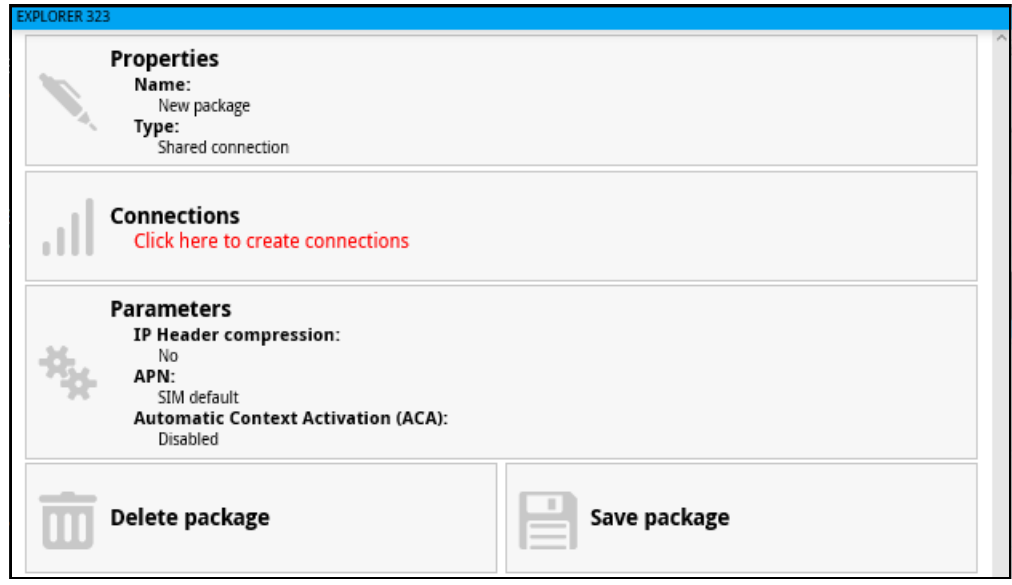

6. To add a connection to the connection package, click **Add connection** and select the type of connection you want to add.

**Important** The filters are applied in the order they are added. This means that if you want to have a connection with no filter, it must be the last connection you add to your connection package. If not, the next filters are ignored, because "No filter" means all data passes through without filtering.

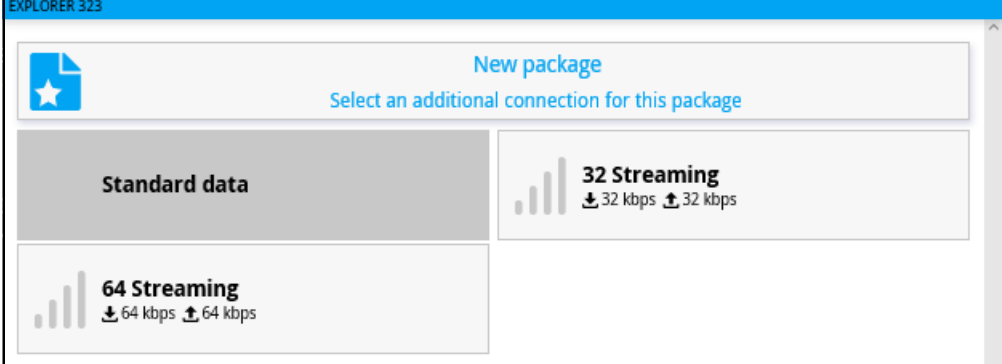

7. Select a predefined filter for your new connection.

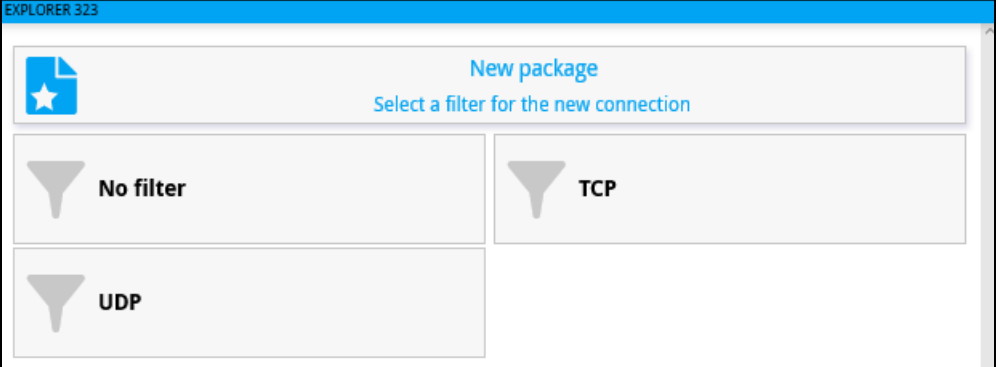

The predefined filters are:

- **UDP**: Filters traffic using UDP protocol (such as video streaming or Voice over IP).
- **TCP**: Filters Traffic using TCP protocol (such as web browsing)
- **No filter:** All data pass through. **Use only for the last connection** you add to your package.

The filters are applied in the order in which they were defined. This means that if you have a connection with no filter as the last connection, all traffic that does not match the first filters in the list will be passed through on this last connection. For this reason we recommend a Standard data connection for the "No filter" connection.

**Note** If you need a different filter than the ones available, you can log in as administrator and add new filters to the list. See *[Traffic flow filter templates](#page-102-0)* on [page 94.](#page-102-0)

The connection package now shows your first connection.

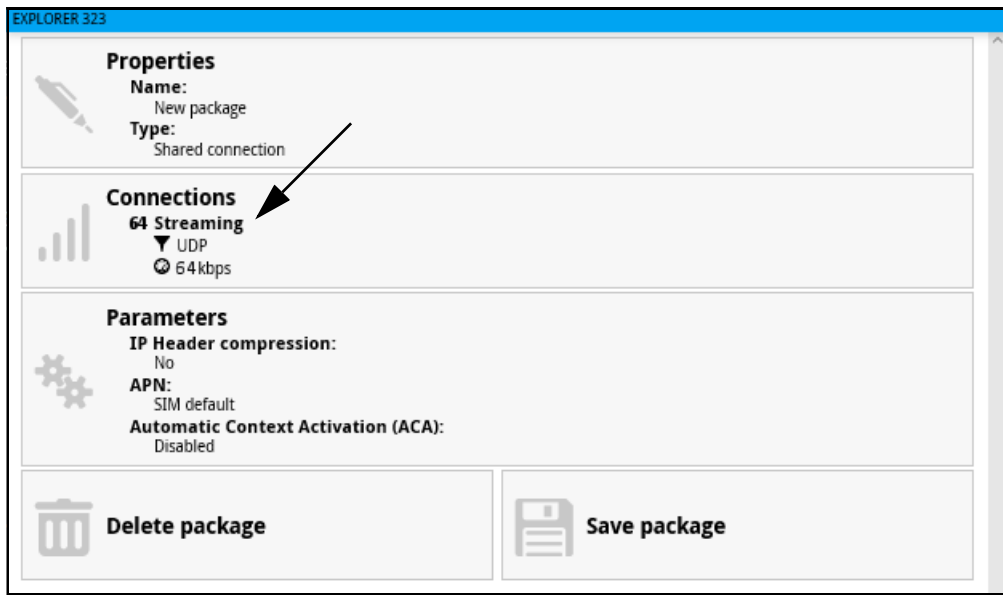

- 8. Click the **Connections** tile.
- 9. To add a second connection, click **Add connection**.
- 10. Select a connection type for your second connection.

**Note** You may not have all connection types available if you have selected a streaming type for your first connection, because your total bandwidth will be "filled up".

11. Select a filter for the connection.

If this is the last connection in your connection package, you may select No filter, in order to let all remaining traffic use this connection

The connection package now contains the two connection types.

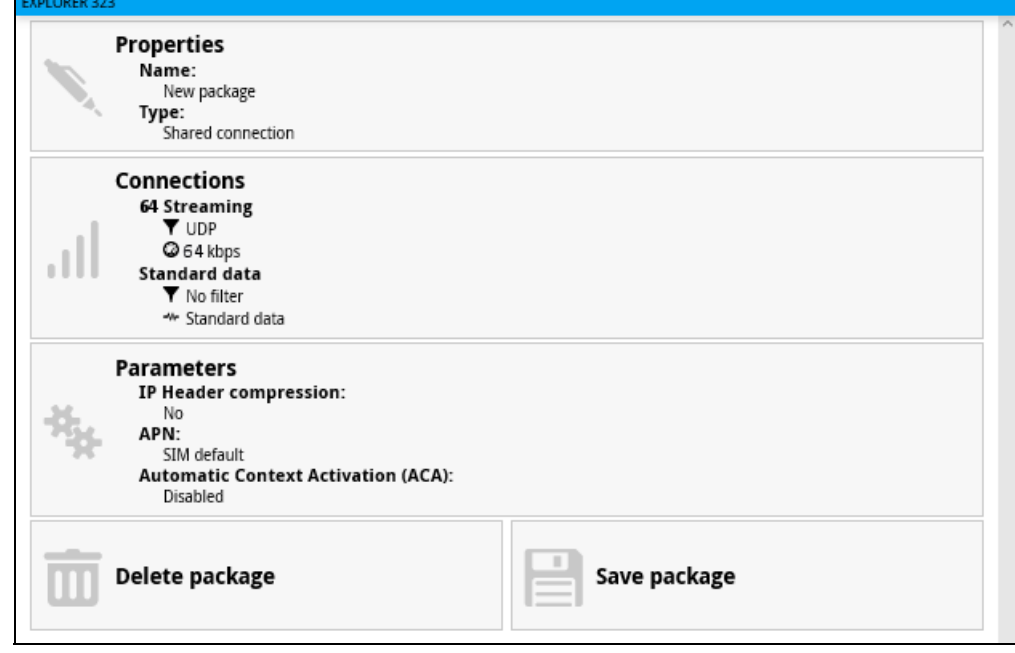

12. Click **Save package**.

The new connection package is now on the startup page (Dashboard).

When you have started this connection package and traffic is detected on the LAN or WLAN interface, the filters are used to route the traffic. E.g. if you connect your video equipment with UDP traffic to the EXPLORER 323, your video transmission will use the connection that has UDP in the filter settings (64 Streaming in the example above).

## <span id="page-63-1"></span><span id="page-63-0"></span>**Automatic Context Activation (ACA)**

To enable Automatic Context Activation of your Standard data connection, do as follows:

- 1. From the Dashboard, click  $\ddot{\ddot{\mathbf{z}}}$  in the right side of the tile with the connection package that you want to change.
- 2. Select **Parameters**.
- 3. Select **Automatic Context Activation (ACA) of Standard data**.
	- When you **select** ACA, the data connection is automatically established after restart as soon as the EXPLORER 323 and its BGAN connection are ready.

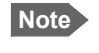

**Note** You are charged for the data transferred. You may want to disable automatic updates in your LAN device to avoid unnecessary charges.

• When you **disable** ACA, you can control the data connection manually from the startup page  $\widetilde{\left( \bullet \right)}$  or with the SMS command ACTIVATE.

## <span id="page-64-0"></span>**To set up dedicated connections**

You can set up dedicated connections for the EXPLORER 323, e.g. for M2M equipment.

1. From the Dashboard, click **New connection package** to create a new connection package, or

click  $\ddot{\bullet}$  in the right side of the tile with the connection package that you want to change and click **Properties**.

- 2. Under **Type**, select the connection type you want.
	- **Shared connection**. This is the default setting, a shared background data connection. ACA is disabled and there are no dedicated connections.
	- **Dedicated DHCP**. This is a dedicated connection using DHCP. With this type, any DHCP-enabled unit you connect to the EXPLORER 323 will get a new dedicated connection used only for that unit. When you disconnect the unit, the connection is removed after a few minutes. Each new connection gets its own tile on the Dashboard as long as it is running. In the example below, three units are connected using Dedicated DHCP. ACA is enabled for all Dedicated DHCP connections and cannot be disabled, unless you delete the connection package.

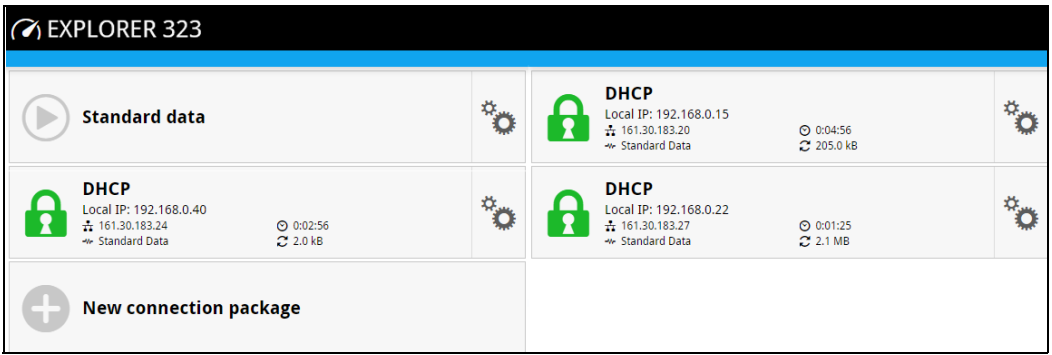

• **Dedicated static IP**. This is a dedicated connection using a static IP address. Set up the connected unit to use a static IP address and type in this IP address under **Static IP address**.

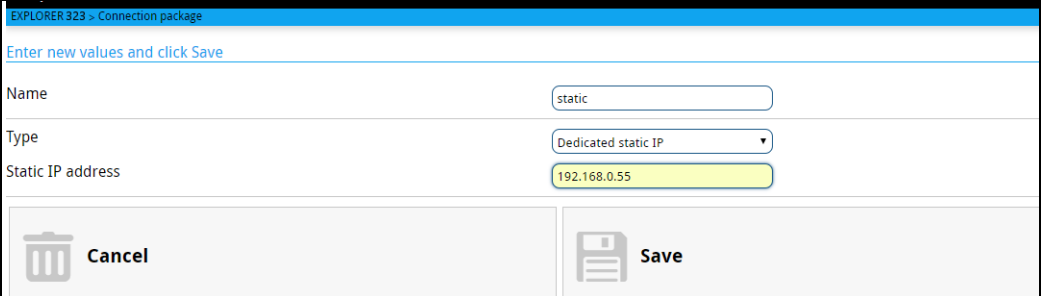

If Automatic Context Activation (ACA) is enabled, the connection is established automatically. Only the unit with the configured static IP address can use this connection.

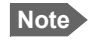

**Note** You can only start and stop a dedicated static IP connection by enabling and disabling ACA under **Parameters** or using SMS commands.

3. Click **Save**.

# <span id="page-65-0"></span>**Status information**

If the window is large enough, it shows a status field at the bottom of the page or in the right side of the page. If not, click  $\bigoplus$  at the bottom of the page to show the status page. Click  $\bigoplus$ again to return to the previous page.

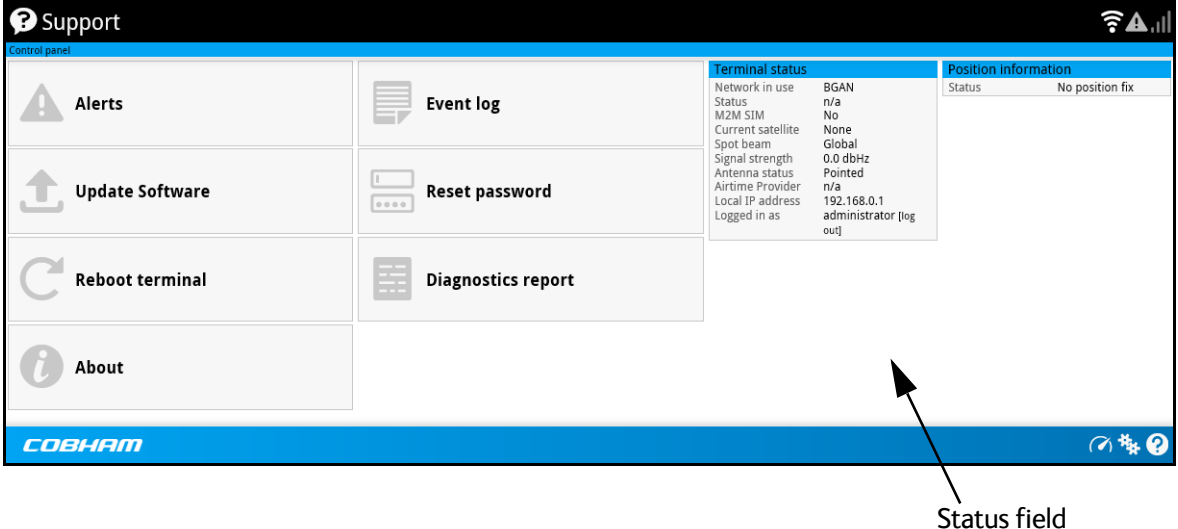

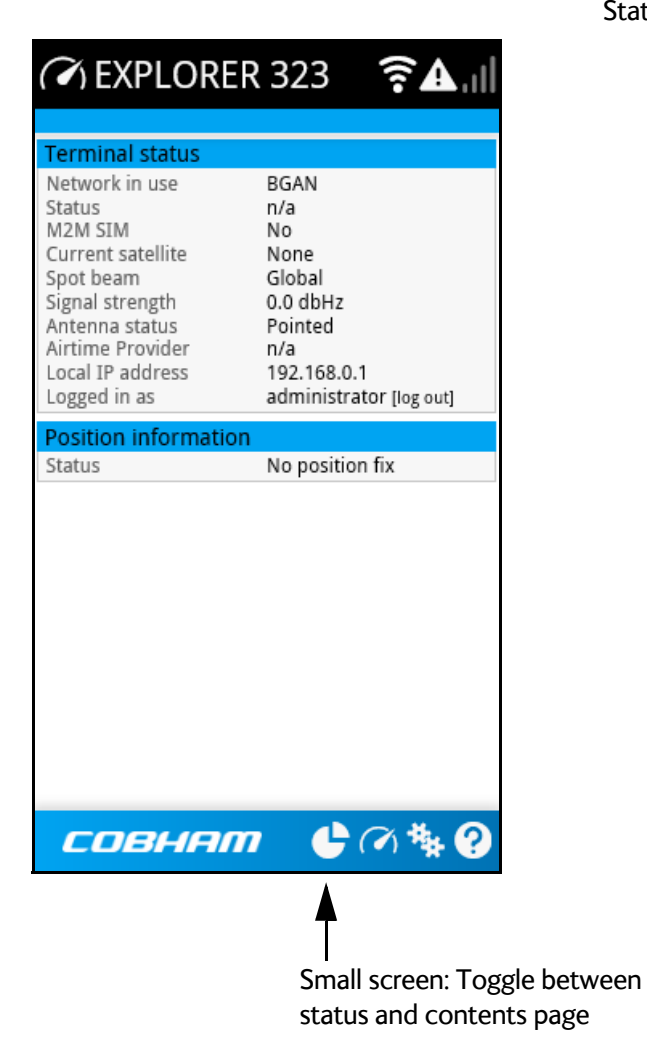

The following status is available:

Terminal status:

- Status: The current status of the BGAN network. In the example in the previous page, Data means a data connection is running. The status could also be e.g. Registering or Ready.
- M2M SIM: Shows whether or not the BGAN SIM card is an M2M SIM (Yes or No)
- Current satellite: The satellite to which the EXPLORER 323 is currently registered.
- Spot beam: The type of spot beam currently used, e.g. Regional or Narrow.
- Signal strength: The signal strength of the BGAN connection.
- Antenna status: The status of the antenna, such as Sky scan, Tracking, Pointed etc.
- Airtime Provider: The provider of the BGAN services.
- Mounting calibration: The status of the calibration process that detects how the EXPLORER 323 is oriented in relation to the vehicle. Can be Calibrating, Validating or Completed. For details, see *[Mounting calibration](#page-31-0)* on page 23.
- Local IP address: The local IP address of the EXPLORER 323. E.g. used to connect to the web interface.
- Logged in as: You can log in as User or Administrator. this field shows how you are logged in.

Position information:

- Status: Shows the status of the GNSS connection, e.g. if there is 2D fix, 3D fix or no fix.
- Position: The geographic position of the EXPLORER 323.
- GNSS: Shows which GNSS systems are currently used to obtain the position.
- Satellites used: Shows how many GNSS satellites are used to obtain the position.

Data information (only shown if a data connection is running):

- Standard data: Shows that a Standard data connection is running on the Standard data connection package.
- Streaming xxx kbit/s: Shows that a Streaming data connection is running (not possible with M2M subscription).

Call information (only shown if a voice call is ongoing, not possible with M2M subscription):

- Status: The status of the call, e.g. "Connected" or "Ringing".
- Call type: Shows the call type (Standard voice).
- Call duration: The duration of the call.
- Originator: The phone number from which the call was made.
- Receiver: The phone number that receives the call.

# <span id="page-67-0"></span>**The Control panel**

The **Control panel** is used for accessing the settings and functions of your EXPLORER 323. To open the **Control panel**, click  $\ddot{*}$  from the bottom right corner of the web interface.

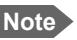

**Note** IP handsets: The M2M subscription does not support Voice over IP (VoIP).

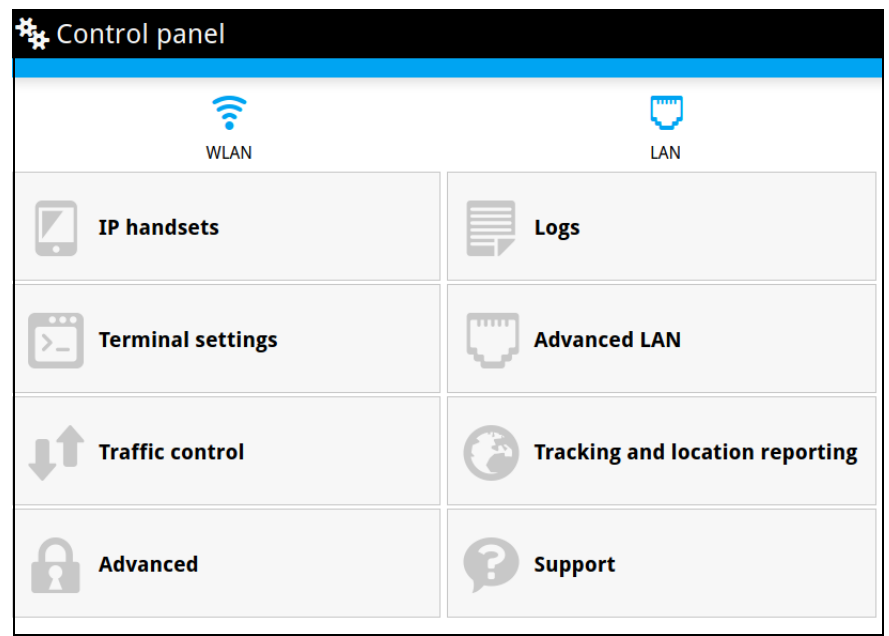

# <span id="page-68-0"></span>**To use the logs**

## **To access the logs**

To access the Logs, select **\*\*** and select **Logs** from the menu. The Logs page contains:

- **Call log:** A list of all incoming, outgoing and missed calls since the log was last cleared.
- **Data log:** A list of all data sessions since the log was last cleared.
- **Total counters:** Totals for each type of service since the log was last cleared.

Date and time is the international UTC time, received from the satellite.

# **Call log (Non-M2M only)**

The Call log shows:

- **Outgoing calls** shows the start time, receiving end phone number, duration, type, termination cause and, if Call charges have been entered, estimated charge of each outgoing call.
- **Received calls** shows the start time, calling phone number, duration, type and termination cause of each incoming call.
- **Missed calls** shows the start time, calling phone number, type and termination cause of each incoming call that was not received.

To clear the Call log, click the **Clear call log** button at the top.

## <span id="page-68-1"></span>**Data log**

The Data log shows:

- **Standard data** shows data usage, date and time, termination cause and estimated charge of each Standard data session (if Call charges have been entered).
- **For Non-M2M only: Streaming data** shows the duration and type (such as 64 kbps), date and time, termination cause and estimated charge of each Streaming data session (if Call charges have been entered).

To clear the Data log, click the **Clear data log** button at the top.

## **Total counters**

The total counters show:

- **For Non-M2M only: Call session totals** shows the total duration (hh:mm:ss) for each call type since the log was last cleared. It also shows the estimated call charge for each call type (if Call charges have been entered).
- **Data session totals** shows totals for each data connection type since the log was last cleared. For Standard data the totals are shown as amount of data transferred (kB) and for Streaming connections the totals are shown in duration (hh:mm:ss). It also shows the estimated charge for each data type (if Call charges have been entered).

To reset the Total counters, click the **Reset total counters** button at the top.

# <span id="page-69-0"></span>**Terminal settings**

To configure the terminal settings, select  $\frac{H_{k}}{H}$  (Control panel) **> Terminal settings**.

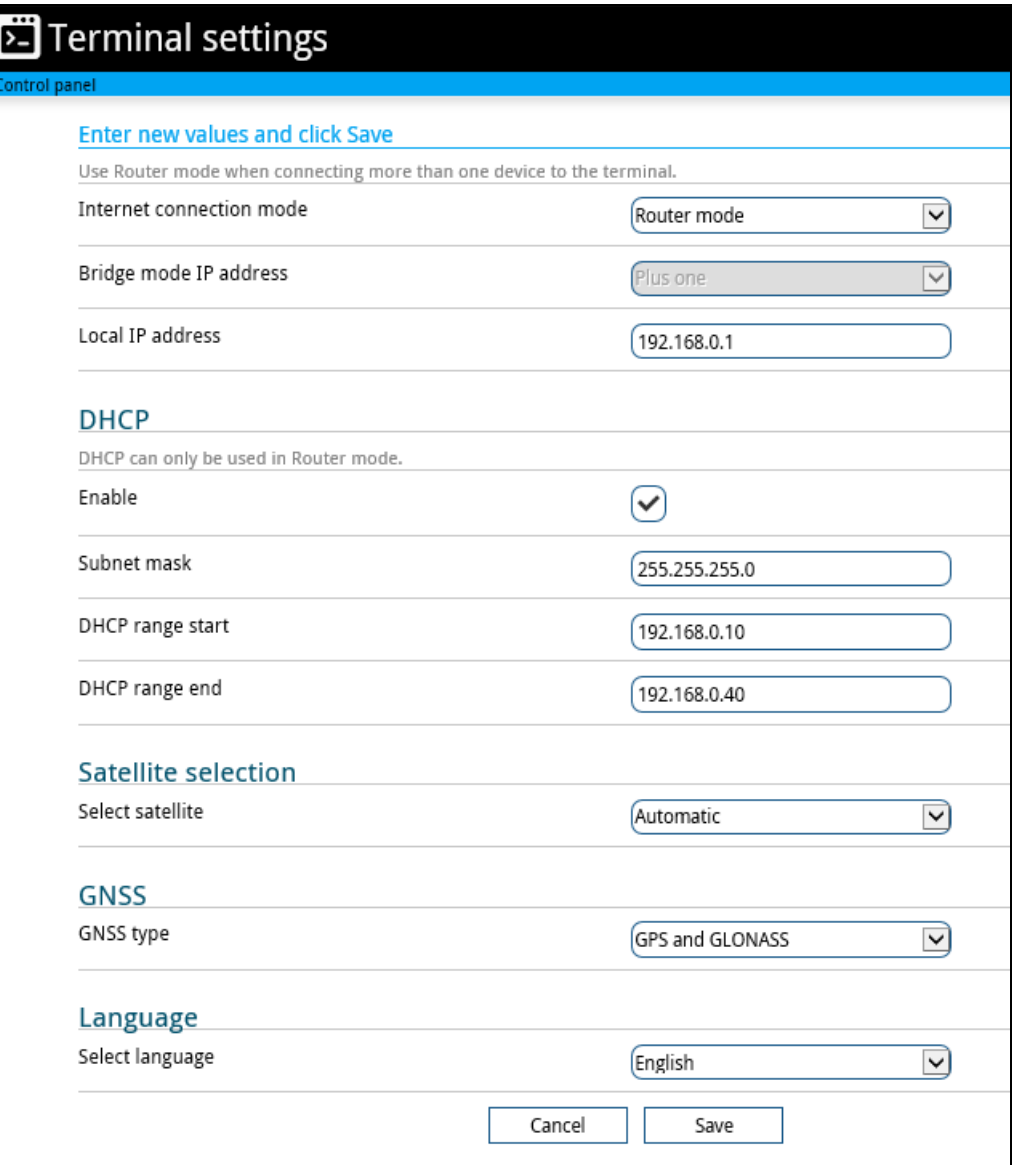

# **To set up the connection mode**

#### **Internet and LAN connection modes**

In the web interface you can set up the Internet connection mode and the IP addressing between the EXPLORER 323 and devices connected to the EXPLORER 323. The EXPLORER 323 has a built-in DHCP server which can be used to dynamically assign IP addresses to devices connected to the EXPLORER 323.

The drawing below shows examples of the IP addressing in router mode (default setup) and bridge mode.

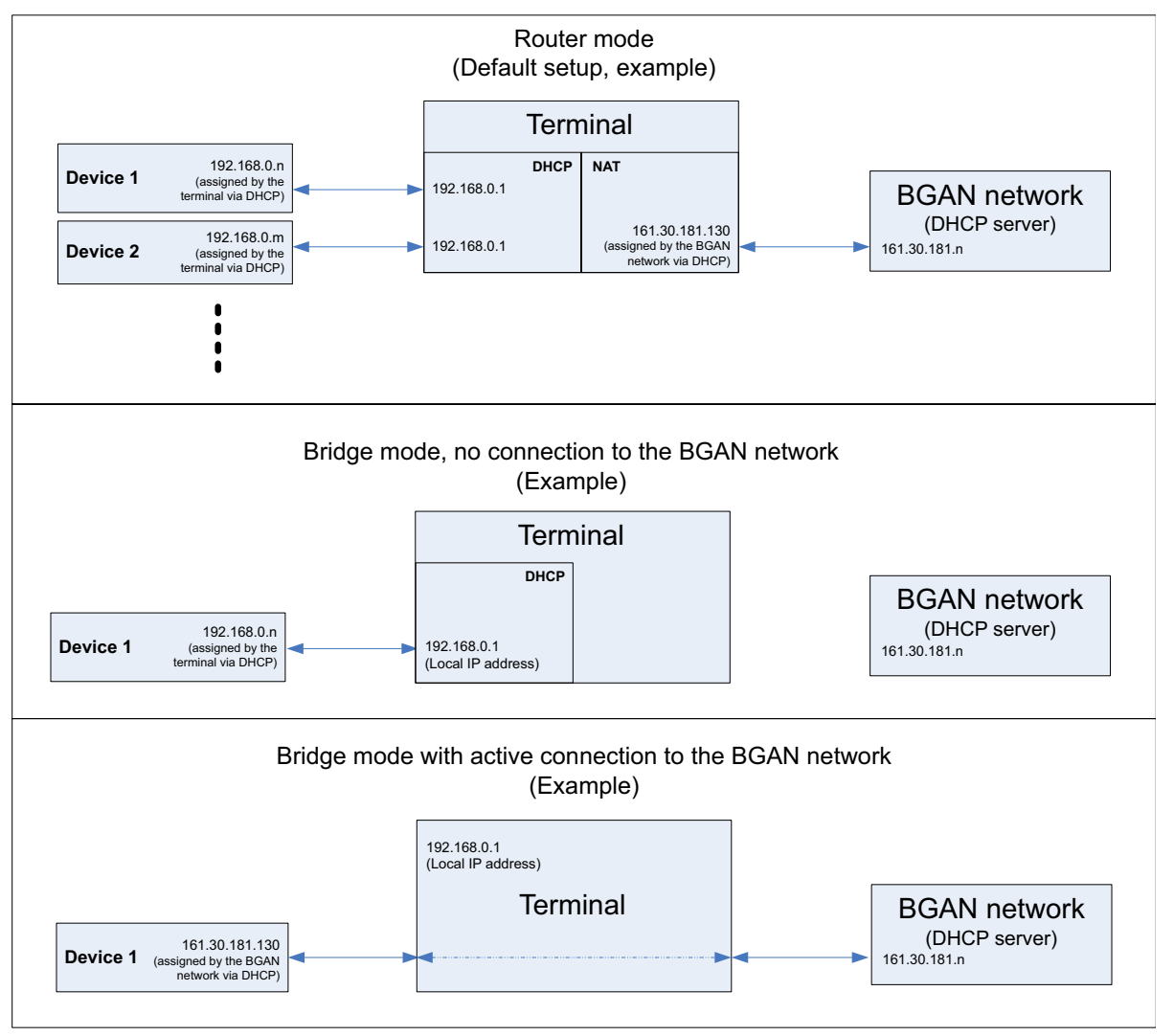

To set up the connection mode of the EXPLORER 323, do as follows:

- 1. In the **Terminal settings** page, at **Internet connection mode**, select **Bridge mode** or **Router mode**. Router mode is the default setting and is recommended for most purposes.
	- Select **Router mode** if one or more computers are connected and the EXPLORER 323 should act as a router. When Router mode is selected, the EXPLORER 323 uses the builtin NAT module for making the necessary address translations.
	- Select **Bridge mode** if only one computer is connected, and the EXPLORER 323 should act as a modem, or more than one computer is connected using an external router.

**Note** Do **not** connect more than one computer in Bridge mode, unless you have an external router.

- 2. If you selected **Bridge mode**, select under **Bridge mode IP address** how the terminal's IP address should be assigned.
	- **Dynamic** example: If the IP address assigned by the DHCP server to the locally connected equipment is 10.30.27.130, the terminal will get the IP address 10.40.27.130. (in most cases it will be 10 added to the second octet of the assigned IP address).
	- **Plus one** example: If the IP address assigned by the DHCP server to the locally connected equipment is 161.30.181.130, the terminal will get the IP address 161.30.181.131 (the assigned IP address plus one).
- 3. Under **Local IP address**, type in a new IP address if you want to change the Local IP address of the terminal. This is the address used to access the web interface. The default IP address is **192.168.0.1**.

**Important** Do not use any of the reserved IP addresses listed in *List of reserved IP subnets* [on page 111.](#page-119-0)

- 4. Under **DHCP,** select **Enable** (recommended for most purposes).
	- If you select **Enable**, the terminal assigns dynamic IP addresses to devices connected to the terminal.
	- If you disable DHCP, you need to set up a static IP address in the connected device.
- 5. If you want to change the **Subnet mask** for the local network of the terminal, type in the new network mask. The default network mask is **255.255.255.0**.
- 6. Under **DHCP range start** and **DHCP range end**, type in the range of IP addresses that should be assigned to locally connected equipment.
- 7. Click **Save**.
# **To select the preferred BGAN satellite**

By default the terminal is set up to automatically find the most appropriate satellite to connect to (Automatic mode). However, if you are located in an area with more than one BGAN satellite available, you can select the satellite you prefer to use when the terminal registers on the BGAN network. Do as follows:

- 1. In the **Terminal settings** page, locate the **Satellite selection** section.
- 2. Select the satellite you want to connect to, or select Automatic to let the terminal find the most appropriate satellite.
- 3. Click **Save**.

## **To select the type of navigation system (GNSS)**

To select which navigation system to use with your EXPLORER 323, do as follows:

- 1. In the **Terminal settings** page, locate the GNSS section (Global Navigation Satellite System).
- 2. Select **GPS**, **GPS and GLONASS** or **GPS and BeiDou**.
- 3. Click **Save**. Note that it may take some minutes for the EXPLORER 323 to change the navigation system.

## **To select the language**

The default language of the web interface is **English**. You can change the language to **French, German, Russian, Spanish, Portuguese, Chinese** or **Japanese**.

To change the language, do as follows:

- 1. In the **Terminal settings** page, locate the **Language** section.
- 2. Select a language from the list and click **Save**.

# **To set up the interfaces**

# **LAN interface setup**

- 1. In the **Control panel**  $\mathbf{B}_{k}$ , click the **LAN** icon at the top of the page.
- 2. To enable the LAN interface, select **Enable**.
	- **Important** If you disable LAN you may not be able to access the EXPLORER 323. Before disabling the LAN interface, make sure you have a working WLAN connection.

You can restore the LAN settings with the Reset button, see *[Reset button](#page-111-0)* on [page 103](#page-111-0).

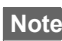

**Note** It may take some seconds to enable the interface.

- 3. Click **Save**.
	- A line through a grayed-out **LAN** icon means the interface is **disabled**.
	- A blue **LAN** icon means the interface is **enabled**.

For a description of how to set up the **local network parameters**, see *[To set up the](#page-70-0)  [connection mode](#page-70-0)* on page 62 and *[Advanced LAN](#page-76-0)* on page 68.

# **WLAN interface setup**

**Note** The Internet settings entered in the Terminal settings page also apply for the WLAN interface. See *Internet and LAN connection modes* on page 62.

To configure the WLAN interface, do as follows:

- 1. In the **Control panel**  $\frac{H_{\text{R}}}{2}$ , click the W**LAN** icon at the top of the page.
- 2. To enable the WLAN interface, select **Enable**.

**Important** If you disable WLAN you may not be able to access the EXPLORER 323. Before disabling the WLAN interface, make sure you have a working LAN connection.

**Note** It may take some seconds to enable the interface.

3. Next to **Region**, select the region you are located in.

**Note** In some countries, the use of WLAN is not allowed. Before continuing, make sure WLAN is allowed and licensed in the country where you intend to use it.

- 4. Select the **Channel** number used for communication on the WLAN interface.
- 5. Select **Broadcast SSID** to show your WLAN access point to other users. If you **clear** the box, your WLAN access point is hidden.
- 6. Type in the **SSID**.

The SSID is a max. 32 character text identifying the wireless local area network. All wireless devices on a WLAN must use the same SSID in order to communicate with each other. The default SSID is **EXPLORER323**.

- 7. Select the **Security** standard. You may select one of the following encryption standards:
	- None (no encryption is applied)
	- WEP-40/64
	- WEP-104/128
	- WPA-TKIP
	- WPA2-AES (selected by default)
- 8. Next to **Key type**, select **Hexadecimal** or **Text**.

The encryption key must normally be a hexadecimal code. However, if you are using WPA-TKIP or WPA2-AES encryption (default) you can choose to use a text string, which may be easier to memorize.

- 9. Type in the **Encryption key** for the selected Security standard (not applicable if security mode = None). The default encryption key is the **serial number** of the EXPLORER 323. You can find the serial number under **Control panel > Support > About** or on the label on the EXPLORER 323.
- 10. Click **Save**.
	- A line through a grayed-out **WLAN** icon means the interface is **disabled**.
		- A blue **WLAN** icon means the interface is **enabled**.

**Note** You can restore the WLAN settings by clicking the button **Load default values** at the bottom of the WLAN page in the web interface.

For a description of how to set up the **local network parameters**, see *Internet and LAN connection modes* on page 62 and *[Advanced LAN](#page-76-0)* on page 68.

# **To manage VoIP phones or smartphones (Not M2M)**

## **Overview**

This section describes how to manage VoIP phones or smartphones connected to the EXPLORER 323.

**Note** Connection of VoIP phones or smartphones is not possible with M2M subscription.

The terminal supports connection of up to 16 phones through the LAN interface (up to 10 phones on the WLAN interface). Each phone must have a local number in the range 0501 to 0516 as well as a unique password. For details, see the next section.

For details on SIP settings and how to connect your phone to the LAN or WLAN interface, see *[To connect a VoIP phone or smartphone](#page-48-0)* on page 40.

# **To manage VoIP phones or smartphones in your EXPLORER 323**

Do as follows:

- 1. Connect your smartphone to the WLAN interface or your VoIP phone via a switch to the LAN interface. For details, see *[To connect a VoIP phone or smartphone](#page-48-0)* on page 40.
- 2. In the web interface, select  $\mathbf{H}$  (Control panel) **> IP handsets.**
- 3. Click the tile for the handset number you want to manage.
- 4. Select **Enable** to enable the handset.

**Note** It may take some seconds to enable the handset.

- $\Theta$  on the tile for your handset means the handset is **disabled**.
- $\Theta$  on the tile for your handset means the handset is **enabled**.
- 5. To change the **Password**, simply type in the new number.
- 6. Click **Save**.
- 7. In the smartphone or IP handset, enter the local number and the password you just entered in the EXPLORER 323. See the documentation for your handset for details.

**Note** The user name is also the local number for the handset.

The handset remains in the list after disconnecting. When the handset is connected again, it is automatically recognized and ready for use, if enabled.

# <span id="page-76-0"></span>**Advanced LAN**

# **Port forwarding**

**Note** Make the port forwarding configuration before starting the data session.

Port forwarding enables you to set up a server connected to the terminal while the terminal is in Router mode. Without port forwarding it would not be possible to contact the server from the Internet. We recommend using a static public IP address for the terminal in order to provide easy access to the terminal. To use the static IP address, it must be included in your subscription and you must set the APN source to SIM default. For details, see *[To change the](#page-58-0)  [APN for a connection package](#page-58-0)* on page 50.

The following example shows how to allow Internet access to a mail server (smtp) connected to the terminal. The mail server in this example has the IP address 192.168.0.100.

- 1. From the **Control panel**  $\mathbf{R}$ , select **Advanced LAN > Port forwarding**.
- 2. Select **+ Forward port** to add a new port forwarding.
- 3. Select **Active** to activate the port forwarding.
- 4. Type in the **Incoming port start** and the **Incoming port end**. This is the range of port numbers on the EXPLORER 323 for which incoming traffic to the EXPLORER 323 will be forwarded.
- 5. Type in the **Destination IP address**, which in this example is the IP address of the mail server: 192.168.0.100.

This is the IP address to which the incoming traffic is forwarded.

- 6. Type in the **Destination port start** and the **Destination port end**. This is the range of port numbers at the server, to which the incoming traffic will be forwarded. If only a single port is used, type the same port for **Destination port start** and **Destination port end**.
- 7. Click **Save**.

When you have activated a data connection, you can now access the server from the Internet, using the external IP address of the terminal. If you are using the web interface, you can see the external IP address in the tile with the data connection you have started. For information on how to activate your data connection, see *[To start and stop data connections](#page-32-0)* on page 24.

To add more ports for port forwarding, select **+ Forward port** again and repeat the procedure above.

As an alternative to Port forwarding, you may use a dedicated connection, see *[To set up](#page-64-0)  [dedicated connections](#page-64-0)* on page 56.

# **Static routing**

When you have an external gateway connected to your terminal, the terminal is not automatically able to "see" the network on the other side of the gateway. However, you can set up your terminal to communicate with a device on the other side of a gateway, by using Static routing. To set up a new device for static routing, do as follows:

- 1. From the **Control panel ##**, select **Advanced LAN > Static routing.**
- 2. Click **Add route**.
- 3. Enter the values for your device.
	- Destination: The IP address you want to route to.
	- Subnet mask: The subnet mask you want to route to.
	- Gateway: The gateway, e.g. the address of a wireless access point or router to which the destination device is connected.
- 4. Click **Save**.

The values for the new entry are now in the list. This means that the terminal can communicate with the destination IP address on the other side of the gateway.

## **To change the APN for PPPoE**

For general information on PPPoE and setup of connected equipment, see *[PPPoE \(Point-to-](#page-39-0)[Point Protocol over Ethernet\)](#page-39-0)* on page 31.

Before you can establish a PPPoE connection with the EXPLORER 323 you must set up the APN to use. Do as follows:

- 1. From the **Control panel**  $\mathbf{R}$ , select **Advanced LAN > PPPoE APN.**
- 2. Select the **APN** to use for PPPoE. You have the following options:
	- **SIM default**. The APN is taken from the SIM card. This is the recommended option, unless you have special requirements.
	- **Network assigned**. The APN is assigned from the network.
	- **User defined**. Type in the APN at **User defined name**. APNs are provided from the Airtime Provider.

If you are using a user ID and password for your user-defined APN, you must enter the same user ID and password in your PPPoE setup.

3. Click **Save**.

# **To manage connected devices (Traffic control)**

By default, traffic control is disabled, which means that all traffic is allowed.

With the Traffic control function you can get an overview of devices connected locally to your EXPLORER 323 and control which devices you want to connect. You can also select whether or not they should be allowed to use the BGAN network. Note that the available settings depend on whether or not you are logged in as administrator.

# **Traffic control (Non-administrator user)**

To set up traffic control, do as follows:

1. In the **Control panel #**, click **Traffic control**. A list of connected and added devices appears.

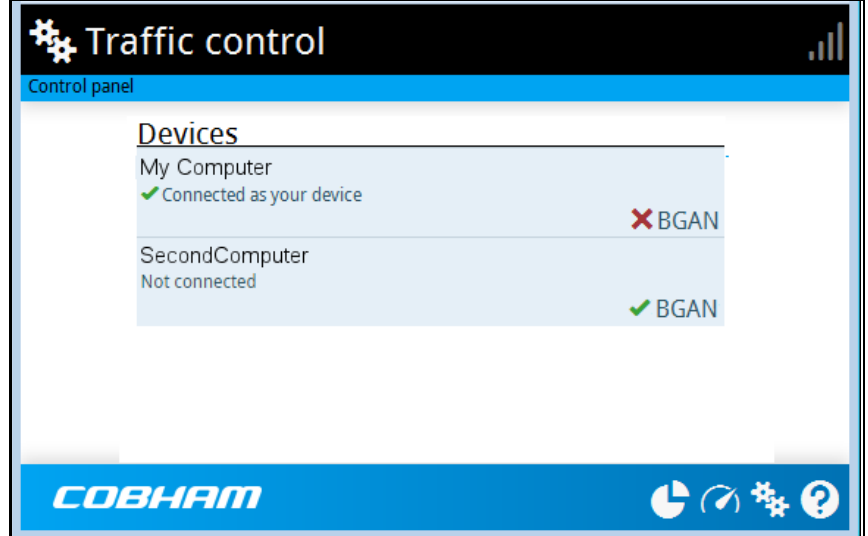

2. Click your connected device to see MAC address and IP address and to change the name or block/allow the use of BGAN network. See the next section.

## **To block BGAN traffic or edit the name for your device**

**Note** You can only change these settings if traffic control is enabled. If the administrator has disabled traffic control, all traffic is allowed.

- 1. In the **Traffic control** page, click your connected device. The page shows the name, MAC address, IP address and traffic rule for the device.
- 2. Select **Block BGAN traffic**, if you want to deny access to the BGAN network for your device.

**Note** If it is already blocked by the administrator, this setting is not editable.

- 3. At **Name**, type in the name you want for your device.
- 4. Click **Save**.

# **Traffic control (administrator)**

When you are logged in as administrator, the Traffic control setup offers more options. To set up traffic control as administrator, do as follows:

- 1. Log in as administrator.
- 2. In the **Control panel Fig.** click **Traffic control.** A list of connected and added devices appears.
- 3. Click the **Enable** button to enable Traffic control. By default Traffic control is disabled, which means all devices are allowed access.
	- **Note** When you enable traffic control, BGAN is blocked by default for all new devices. To change the default settings, see the next section.

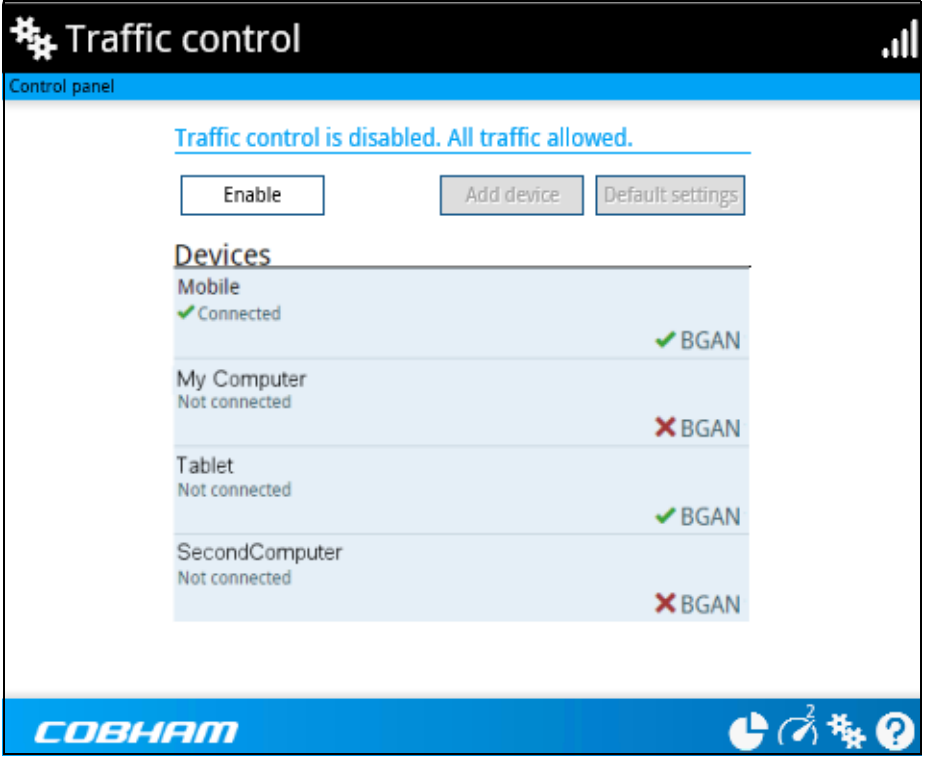

#### **To change the default settings for all devices**

**Important** All devices in the list are updated with the default settings when you click Save.

- 1. Click the button **Default settings**.
- 2. Select **Block BGAN traffic** if you want to deny access to BGAN network for all devices. With this option selected, only the administrator will be able to allow access for selected or all devices.
- 3. Click **Save**.

All devices in the list will now have the new default settings.

### **To block or allow BGAN traffic or edit the name for a device**

- 1. In the **Traffic control** page, click the device you want to set up. The page shows the name, MAC address, IP address and traffic rule for the device.
- 2. Select **Block BGAN traffic**, if you want to deny access to the BGAN network for the selected device. If you want to allow access, clear the box. The selected device will then be able to access the network, even if it is blocked in the default settings (see previous section).
- 3. At **Name**, type in the name you want for your device.
- 4. Click **Save**.

**Reset to default:** You can reset the settings for the device to the default settings.

- If the device is connected and you click the button **Reset to default**, the traffic rules will be reset to the default values set in the previous section, but the name remains the same.
- If the device is not connected and you click the button **Reset to default**, the device is removed from the list.

#### **To Add a device**

When you connect a device, it is automatically added to the list using the default settings. If you want to add a device for later use, do as follows:

- 1. In the **Devices** page, click the **Add device** button.
- 2. Type in the **Name** and the **MAC address** for the device.
- 3. Select **Block BGAN traffic**, if you want to deny access to BGAN network for the selected device.

If you want to allow access, clear the box. The device will then be able to access the network, even if it is blocked in the default settings (see previous section).

4. Click **Save**.

When the device with this MAC address is connected, it will appear with the entered name in the list, and access will be allowed or denied depending on the setting in this page.

# **To set up tracking and location reporting**

You can set up the EXPLORER 323 to report to a server at certain time intervals. To set up tracking, do as follows:

1. From the Control panel  $\ddot{*}$ , select **Tracking and location reporting**.

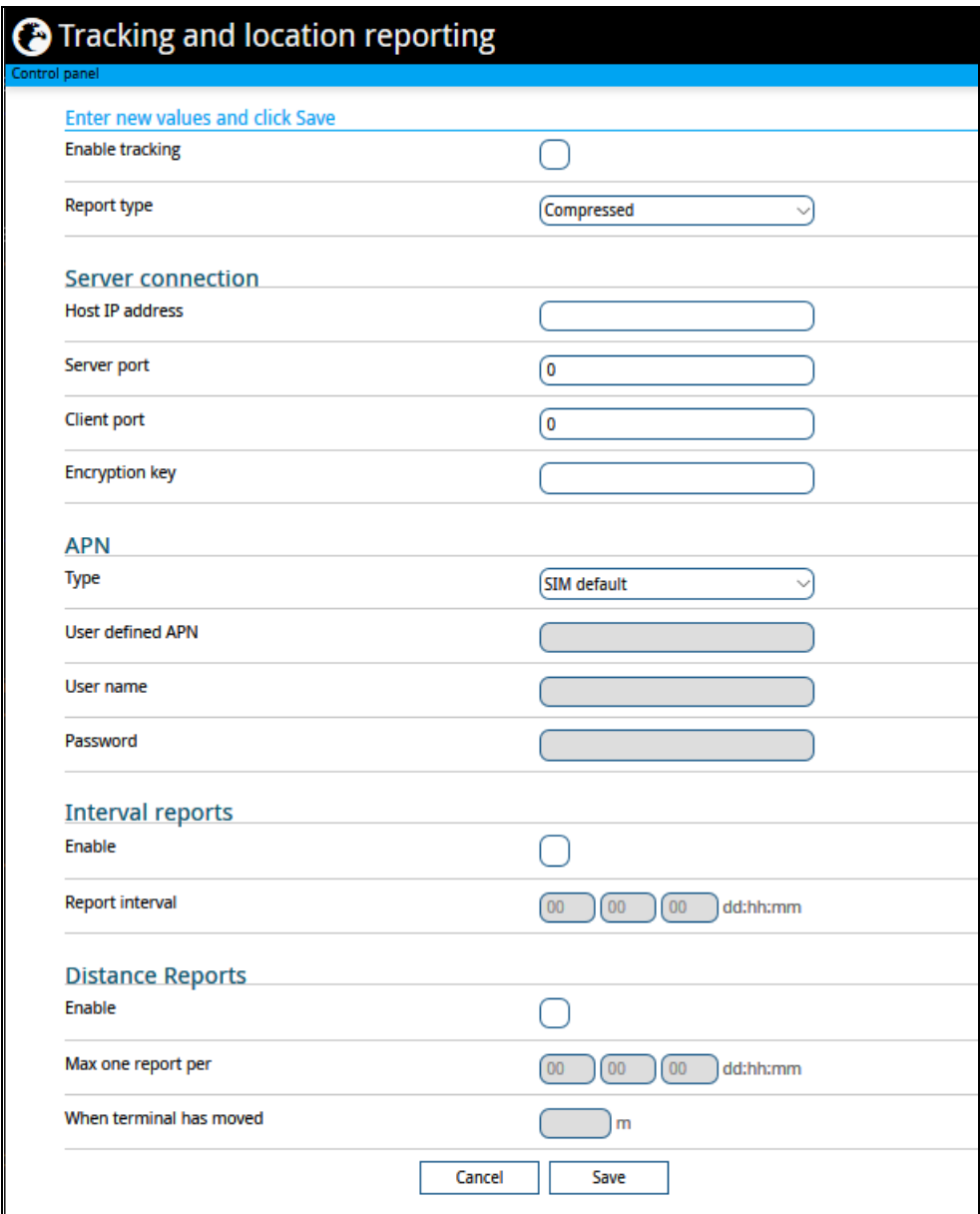

- 2. To enable tracking of the EXPLORER 323, select **Enable tracking**.
- 3. Select the **Report type**.
	- **Compressed**. Only latitude and longitude are reported.
	- **Extended**. Apart from latitude and longitude, heading and altitude are also included.
	- **ECEF**. The same information as Extended, but position and speed data are 3D (ECEF coordinates).
- 4. Under **Server connection**, type in the following details:
- **Host**: The IP address of the server that the EXPLORER 323 will report to.
- **Server port**: Port number on the server. Default number is 7474.
- **Client port**: Port number on the EXPLORER 323. Default number is 7475.
- **Encryption key**: A 128 bit key which must match on both the client and server side. Supplied from the server manager.
- 5. Under **APN**, select the source of the APN.
	- **SIM default** (recommended): The APN is taken from the SIM card.
	- **Network assigned**: The APN is assigned from the network.
	- **User defined**: APNs are provided from the Airtime Provider. Type in the APN next to **User defined APN**.
- 6. If required, type in the user name and password for the APN.
- 7. Under **Interval reports**, select **Enable** and type in the **Report interval** in days (dd), hours (hh) and minutes (mm).

**Example:** If you type in "01", "12" and "00" the EXPLORER 323 will send a report for every 1½ day.

**Note** If the EXPLORER 323 is in power save state, no report is sent!

- 8. Under **Distance reports**, select **Enable** and type in the following:
	- **Max one report per**. Enter the minimum time that should pass between two reports (days (dd), hours (hh) and minutes (mm)).
	- **When terminal has moved**. Enter the distance the vehicle should be moved before the EXPLORER 323 sends a report.
	- **Example:** The distance is set to 10000 m and the time is set to 15 minutes. The EXPLORER system has moved 10000 m since last report, but only 10 minutes have passed. A report will not be sent until 15 minutes have passed.
- 9. Click **Save**.

You can see the status of the tracking link in the status area of the web interface. If the status area is not shown, click  $\bigoplus$  to see it.

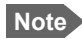

**Note** You can set up whether or not you want to allow the tracking server to control these settings. See *[Remote control of tracking](#page-97-0)* on page 89.

# **Support features**

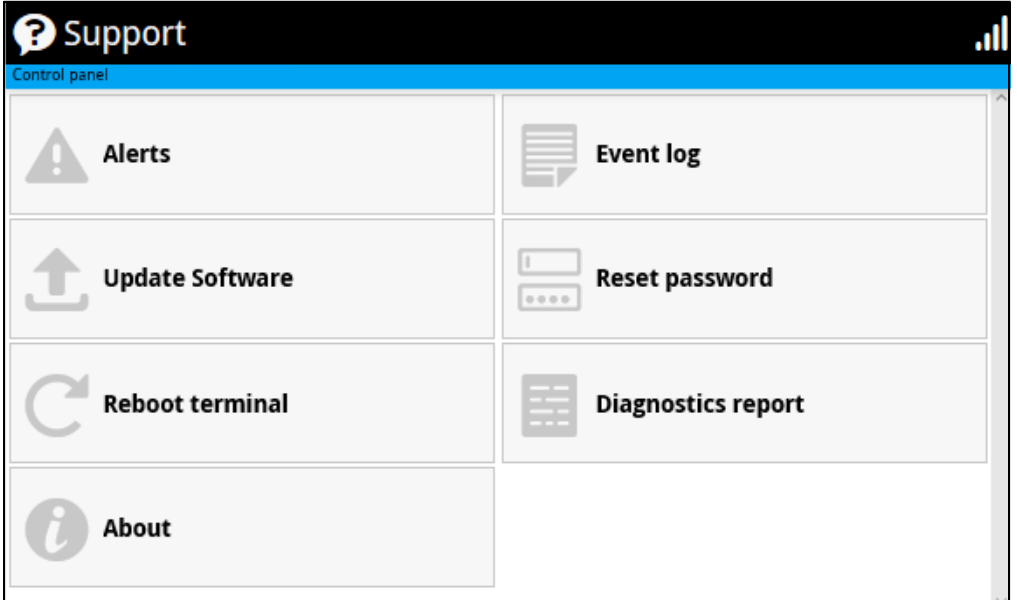

To open the Support page, select  $\ddagger$  (Control panel) > Support.

## **To view the Alerts**

When an alert is registered, the web interface shows a warning icon  $\spadesuit$  in the icon bar as long as the alert is active. The **Alerts** list only shows alerts that are currently active.

1. To view the alerts, click  $\blacktriangle$  from the icon bar at the top of the web interface, or select **Alerts** from the **Support** page.

The **Alerts** page shows a list of active events. For more information on the event messages, refer to *[List of messages](#page-114-0)* on page 106.

## **To view the Event log**

The Event log shows events that occurred in the past and are no longer active. It includes events of informational character describing normal phases of operation for the terminal, and also alerts that have appeared in the Alerts list.

To view the event log, select **Event log** from the **Support** page.

## **To create a diagnostics report**

The diagnostic report contains relevant information for troubleshooting. When contacting your supplier for support, please enclose this file. To generate a diagnostic report, do as follows:

- 1. From the **Support** page, click **Diagnostics report**.
- 2. Click **Generate report**.

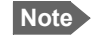

**Note** It may take a few minutes to generate the report.

- 3. Select **Download report**.
- 4. Choose a location for the file and save it.

## **To update software**

To update the software in the EXPLORER 323 using the web interface, do as follows:

- 1. Download the new software<sup>1</sup> or acquire the software from Cobham SATCOM and save it on your computer.
- 2. Open the web interface and enter the Control panel  $\mathbf{F}_1$ .
- 3. Click **Support > Update software**.
- 4. Click **Update software...**
- 5. Browse to the new software version and click **Open**. The software file has the extension ".tiif".
- 6. The terminal restarts and completes the software update.

**Note** The update procedure takes some minutes to complete. If the installation process has not yet been completed, the Status LED flashes blue during the software update.

You can check the software version under **Control panel** > **Support** > **About**.

## <span id="page-84-0"></span>**To reset the administrator password**

If you have forgotten the administrator password, do as follows:

- **Note** If you have physical access to the EXPLORER 323, you can also use the Reset button. For details, see *Reset button* [on page 103](#page-111-0).
- 1. Contact your supplier for a reset code. Report the serial number and IMEI number of the terminal. You can find the serial number and the IMEI number under **Control panel > Support > About**.
- 2. After receiving the reset code from your supplier, select **Reset password** from the **Support** page.
- 3. Type in the reset code obtained from your supplier and click **Reset**.
- 4. The password is reset to **admin**.

<sup>1.</sup> You can download the software from the "Cobham SYNC Partner Portal" at [www.cobham.com/satcom](http://www.cobham.com/satcom), select **Cobham SYNC Partner Portal** > **Downloads**. Locate the EXPLORER 323 software.

# **To restart the terminal**

If you want to restart the terminal, do as follows:

- 1. From the **Support** page, select **Reboot terminal**.
- 2. Click to confirm the reboot. The terminal restarts.

## **About**

The **About** page shows the **Serial number**, **software version, IMSI** and **IMEI** of your EXPLORER 323 as well as legal information. It also shows your **Help desk** information, if it has been entered under **Advanced** > **Help desk**.

To access the About page, select **Support > About**.

# **Advanced settings**

## **Passwords**

The EXPLORER 323 web interface is password protected at two levels: A user password and an administrator password. You will always be prompted for a password when you access the web interface. Default settings are:

- **User**: User name: **user**, Password: <serial number of the EXPLORER 323>
- **Administrator**: User name: **administrator**, Password: **admin**

You can change the passwords if you are logged in as administrator, see the next sections.

**Important** Change the administrator password immediately after first login!

#### **To log in as administrator**

Access to the Advanced settings requires an administrator password. If you are already logged in as user and you want to access the **Advanced** settings, do as follows:

- 1. From the Control panel **Fix**, select **Advanced**. If you are not logged in as administrator you are now prompted to log in.
- 2. Enter the administrator password. If you have forgotten the administrator password, you can reset the password. For details, see *[To reset the administrator password](#page-84-0)* on page 76. The old user name and password will apply until you have finished the reset procedure.
- 3. Click **OK**.

#### **To change the user password**

To change the user password, do as follows:

- 1. Log in as administrator.
- 2. Under **Advanced**, select **Passwords**.
- 3. Select **Change user password**.
- 4. Type in the **User id** (default: **user**).
- 5. Type in the **New password** and retype it on the next line.
- 6. Click **Save**. At the next login the new password is required.

#### **To change the administrator password**

To change the administrator password, do as follows:

- 1. Log in as administrator.
- 2. Under **Advanced**, select **Passwords**.
- 3. Select **Change administrator password**.
- 4. Type in the **Old password**.
- 5. Type in the **New password** and retype it on the next line.

**Note** The password must be 5 to 15 characters long and cannot contain spaces. Avoid special characters. Accepted characters: A through Z (uppercase characters), a through z (lowercase characters) and 0 through 9 (numeric characters).

6. Click **Save**.

At the next login the new password is required.

#### **To log out as administrator**

If you close the web interface, you are logged out automatically after 30 seconds. To log out manually, click **Log out administrator** in the **Advanced** page or click **[log out]** next to **administrator** in the **Terminal status** field.

#### **To set up user permissions**

You can allow or deny users access to certain functions and make these pages read-only. This is useful if you want to protect the system against unintended changes. Study this screen thoroughly and decide to which areas of the system you want to give non-administrator users access. To set up the user permissions, do as follows:

- 1. Under **Advanced**, select **User permissions**.
- 2. Under **Allow users to:**, select the settings you want to **allow** users to access.
- 3. Under **Allow AT commands on:**, select **LAN/WLAN interface** if you want to allow the use of AT commands.
- 4. Under **Allow user accounts**:, select **Service user account** if you want to enable the use of a service user account.
- 5. Click **Save**.

**Only the settings with a check mark** can be changed by the non-administrator user, other settings can only be viewed.

# **To restore factory settings**

To restore the factory settings of the EXPLORER 323, do as follows:

1. Under **Advanced**, select **Factory reset**.

**Important** All configuration will be lost and the EXPLORER 323 will return to the default configuration.

2. Click **OK**. The terminal will now restart and start up with the factory settings.

# **SIM PIN for BGAN**

## <span id="page-88-0"></span>**To enable or disable the use of a SIM PIN**

To enable or disable the use of a PIN to access the BGAN network, do as follows:

- 1. Under **Advanced**, select **SIM**.
- 2. Select **Enable/disable SIM PIN**.
- 3. Under **Enable/Disable PIN** select or clear the box next to **Require PIN on startup**.
	- If you clear the box, you can access and use the terminal without entering a PIN
	- If you select the box, you must enter a PIN on startup before you can make calls or data sessions
- 4. If you selected Require PIN on startup, type in the PIN next to **Enter current PIN**.
- 5. Click **Save**. The new PIN settings will take effect at next power on.

#### **To change the SIM PIN**

To change the PIN used to access the BGAN network, do as follows:

- 1. Under **Advanced**, select **SIM**.
- 2. Select **Change SIM PIN**.

**Note** The SIM PIN must be enabled before you can change it.

- 3. Under **Change PIN** type in the **Current PIN**.
- 4. Type in the **New PIN** and retype it on the next line.
- 5. Click **Save**. The new PIN settings will take effect at next power on.

#### <span id="page-89-0"></span>**Auto SIM PIN validation**

The Auto SIM PIN validation feature allows the EXPLORER 323 to automatically send the PIN to the SIM at power up. This enables the SIM to be PIN locked (to prevent unauthorized re-use of the SIM elsewhere), while still allowing the EXPLORER 323 to connect to the BGAN network without using a PIN.

When this feature is enabled, the PIN you enter when setting the Auto SIM PIN validation feature is encrypted and stored locally in the EXPLORER 323. The next time the EXPLORER 323 restarts, the terminal decrypts the PIN and automatically sends it to the SIM without user intervention.

**Note** The SIM PIN must be enabled before you can use this feature. See *[To enable or](#page-88-0)  [disable the use of a SIM PIN](#page-88-0)* on page 80.

To set up the Auto SIM PIN validation feature, do as follows:

- 1. Under **Advanced**, select **SIM**.
- 2. Select **Auto SIM PIN validation**.
- 3. Select **Automatically validate SIM PIN on startup**.
- 4. Type in the PIN.
- 5. Click **Save**.
- **Note** If the SIM PIN is changed either using the web interface or AT commands, the Auto SIM PIN validation feature is disabled and must be reenabled manually.
- **Note** If the SIM card is replaced without disabling the Auto SIM PIN validation feature, and the first verification of the SIM PIN fails, the Auto SIM PIN validation feature will disable itself to avoid locking the SIM card.

#### **SIM lock**

The SIM lock feature can be used by suppliers to lock your SIM card to a specific provider or distribution partner. For further information, contact your supplier.

## **To save or load a configuration**

If you need to reuse a configuration in other terminals of the same type, you can save your current configuration to a file, which can then be loaded into the other terminal(s).

#### **To save a configuration to a file**

To save the current configuration of your EXPLORER 323 to a file on your computer, do as follows:

**Note** Be aware that if the terminals have different software versions, some of the settings may be different than expected. If possible, use the same software version in the terminals.

- 1. In the **Advanced** page, click **Load/save configuration**.
- 2. Click **Save configuration**. The configuration file is saved in the EXPLORER 323.
- 3. Click **Download configuration...**

The configuration is downloaded from the EXPLORER 323 to the downloads section of your computer.

#### **To load a configuration from a file**

To load a configuration from a file into your EXPLORER 323, do as follows:

- 1. In the **Advanced** page, click **Load/save configuration**.
- 2. Click **Load configuration**.
- 3. Browse to the configuration file and click **Open**.

The configuration is now loaded into your EXPLORER 323. When the configuration is loaded successfully, the EXPLORER 323 restarts with the new configuration.

# **Connection watchdog (Link monitoring)**

Especially for M2M applications, it is recommended to use the Connection watchdog to monitor your locally established IP connection, as it enables you to test the satellite connectivity and to keep your PDP context alive.

#### **Function**

With the connection watchdog activated, the terminal will send out ping commands to up to three servers of your choice. When a data session is started, the terminal will start sending ping commands to the Primary IP address the number of times specified. If no response is received, it will send the same number of ping commands to the Secondary and then the Tertiary IP address, if available. If no response is received from any of the IP addresses, the terminal will first try to reconnect. If it fails again the terminal will eventually restart.

**Note** Ping commands are sent on all active data connections. The data connection must be activated before the Connection watchdog can start. See *[To start and stop data](#page-55-0)  [connections](#page-55-0)* on page 47.

#### **To set up the Connection watchdog**

Do as follows:

- 1. Under **Advanced**, select **Connection watchdog**.
- 2. Select **Enable Connection watchdog**.
- 3. At **Ping interval (minutes)** select the interval in minutes between the ping commands.
	- Minimum interval is 5 minutes.
	- Depending on the Ping mode ([step 5](#page-91-0)), this interval is the time from **last ping** or from **last transmission**.
- 4. Select the **Number of retries**.
	- The number of retries applies to each of the listed IP addresses ([step 6\)](#page-91-1).
	- The time between the retries is 40 seconds.
	- 40 seconds after the stated number of retries on an IP address, the next IP address on the list is pinged with the same number of retries.
- <span id="page-91-0"></span>5. Select the **Ping mode.**
	- **Ping always**: Always send ping, regardless of data traffic.
	- **Ping when no traffic**: Send ping only if no data traffic is ongoing.
- <span id="page-91-1"></span>6. Type in the Primary and optionally the Secondary and Tertiary IP address. This is the IP address of the server(s) to which the terminal will send ping commands.

Use a server that is reliable and that responds to ICMP Echo Requests.

#### 7. Click **Save**.

If no response is received from any of the IP addresses, the terminal will first try to reconnect and go through the entire procedure once again. If it fails on all IP addresses again, the terminal will eventually restart.

# **Terminal watchdog**

**Important** The Terminal watchdog can potentially drain the vehicle battery, because in certain cases it will prevent the terminal from going into power save state. If possible, we recommend using the Connection watchdog instead.

The Terminal watchdog continuously monitors the operational status of the terminal and allows you to perform the following actions at regular intervals (set by the user):

- Wake up the terminal from power save state
- Start a data connection (PDP context)
- Check your IP connection (ping similar to Connection watchdog)
- Send a position SMS or a loopback SMS to verify SMS connection

The terminal continuously monitors:

• The time (monitors that UTC time is received from GPS at startup)

**Note** The EXPLORER 323 operates with UTC time, local time is not available.

• CS-attach (the status of circuit-switched connection)

If any of the actions fail, the terminal restarts.

#### **Set up Terminal watchdog**

To set up the Terminal watchdog, do as follows:

#### 1. Under **Advanced**, select **Terminal watchdog**.

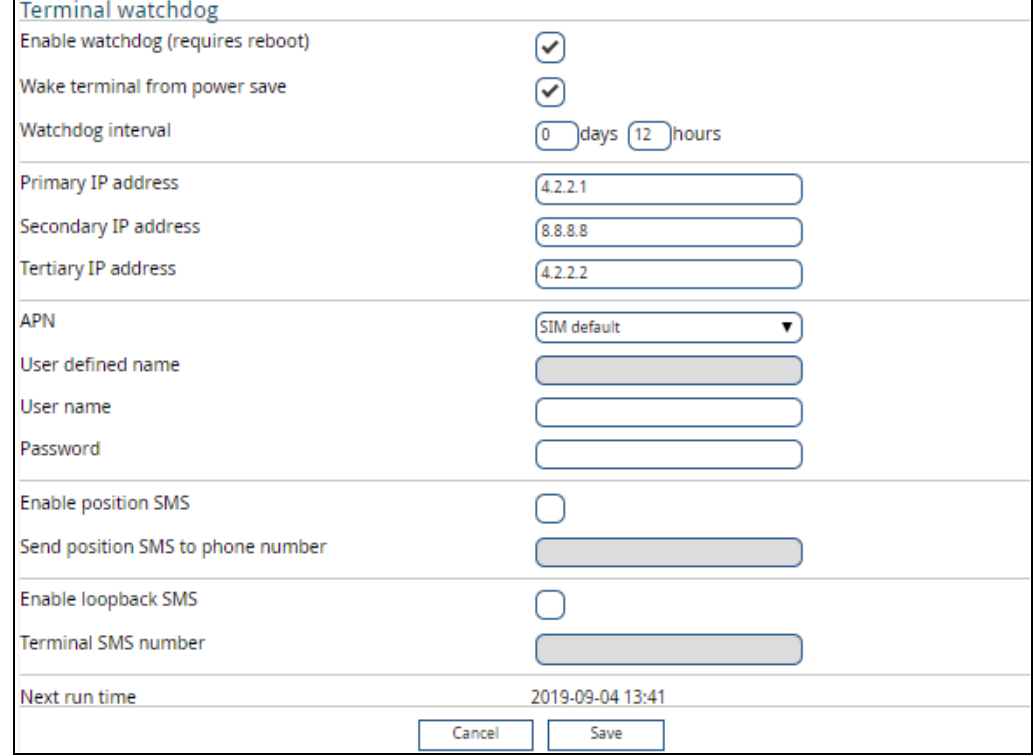

- 2. Select **Enable watchdog**.
- 3. Select **Wake terminal from power save** if you want the terminal to wake up from power save state each time the watchdog interval has passed. If this option is not selected, the Terminal watchdog will only run when the terminal is awake
- <span id="page-93-0"></span>4. Select the **Watchdog interval**.

The interval can be from one hour up to 21 days.

5. Type in the **Primary** and optionally the **Secondary** and **Tertiary IP address.** This is the IP address(es) of the server(s) to which the terminal will send ping commands. The terminal will start sending ping commands to the Primary IP address. If there is no response after 10 attempts, the terminal will send up to 10 ping commands to the Secondary and then the Tertiary IP address, if available. If no response is received from any of the IP addresses, the terminal will eventually restart.

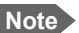

**Note** If no IP addresses are entered pinging is skipped, but the other actions still apply.

- 6. Enter the **APN** (and user name and password if required) to use for the data connection.
- 7. Select **Enable position SMS** and enter the phone number, if you want the terminal to send SMSes with the position of the terminal to a phone number. The SMSes will be sent with the Watchdog interval from [step 4](#page-93-0)
- 8. Select **Enable loopback SMS** and enter the phone number of the terminal, if you want the terminal to send SMSes to itself in order to check the SMS function. The SMSes will be sent with the Watchdog interval from [step 4](#page-93-0)
- 9. Click **Save**.

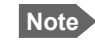

**Note** When the Watchdog is enabled, you must reboot the terminal before the Watchdog settings are activated.

**Next run time:** This field at the bottom of the page shows what time the Terminal watchdog will run next (UTC time).

## **Data limits**

You can set a limit for the use of the BGAN data services with the EXPLORER 323 system. If you have entered the call charges in the menu **Call charges**, the system automatically calculates and displays the estimated maximum charges for your data sessions.

**Note** Thrane & Thrane A/S does not take responsibility for the correctness of the estimated charges. This calculation is only a rough estimate of the charge, based on the tariff entered by the user. Also, the airtime provider may have different methods of calculating the charge.

Once the entered limit is reached, the connection is automatically stopped. This is recorded in the data log. To continue using the data service you must start a new connection by clicking on the desired connection on the startup page.

**Note** If you have enabled automatic context activation of the Standard data connection and you set a data limit for the Standard data connection, automatic context activation is **disabled**.

To set data limits, do as follows:

- 1. Under **Advanced**, select **Data limits**.
- 2. Select the type of connection you want to limit.
- 3. Type in the amount of data or time allowed and select the appropriate units.
	- **Note** The limit is **per PDP context**. This means that if you have e.g. two Standard data connections running, and one of them reaches the limit for Standard data, only that connection closes down, but others can still continue to run until they also reach the limit.
- 4. Select **Enable**.
- 5. Click **Save** to save the settings.

## **Call charges**

**Note** Thrane & Thrane A/S does not take responsibility for the correctness of the estimated charges. This calculation is only a rough estimate of the charge, based on the tariff entered by the user. Also, the Airtime Provider may have different methods of measuring the airtime used.

If you know the tariff for your subscribed BGAN services, you can enter these tariffs in the web interface and automatically calculate the estimated charges for your calls and data sessions. To enter the call tariffs, do as follows:

- 1. Under **Advanced**, select **Call Charges**.
- 2. Select the currency from the **Displayed currency** drop-down list.
- 3. Enter the tariff for each of the services.
- 4. Click **Save**. The entered tariffs are used for estimating the charges for calls and data sessions. For further information, see *[Call log \(Non-M2M only\)](#page-68-0)* on page 60.

#### **Remote management**

You can set up the terminal so that it can be controlled from a remote location.

To set up the terminal for remote management, select **Advanced** > **Remote management** from the **Control panel**.

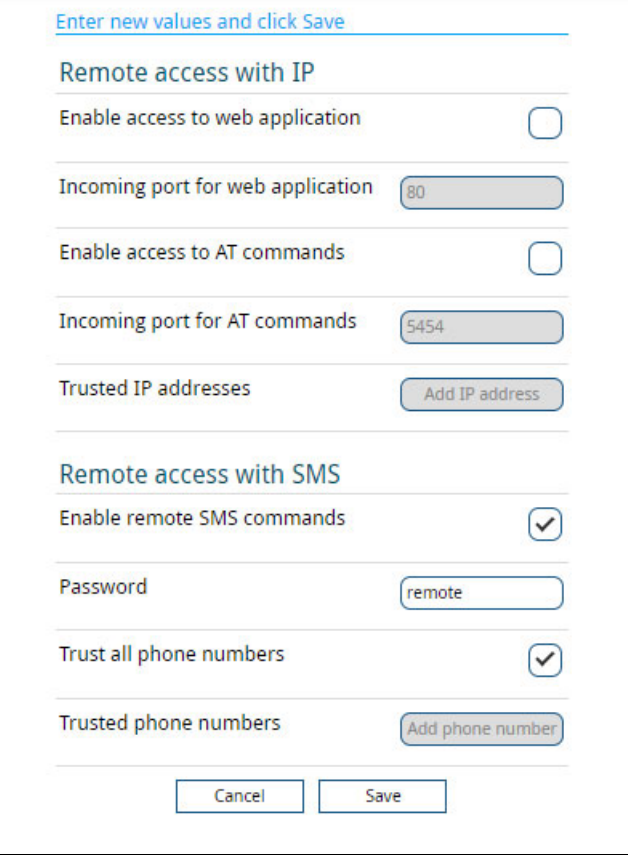

#### **To set up remote access with IP**

**Note** The settings for Remote access with IP are **not** relevant if you are using the **\_IREMWEB** command. See *[To use AT commands to get remote access to the web](#page-144-0)  interface* [on page 136](#page-144-0).

- 1. From the **Remote management** page, select **Enable access to web application** and/ or **Enable access to AT commands**.
- 2. Type in the **Incoming port** numbers to use for the web server and for AT commands. The default port numbers are:
	- web server: 80
	- AT commands: 5454

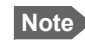

**Note** If you type another port number, the port number must be available at your service provider.

- 3. Under **Trusted IP addresses**, click **Add IP address** and type in the IP address of the device you want to give access to the terminal.
- 4. To add more IP addresses, click **Add IP address** again.

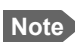

**Note** To be able to access the terminal you must have an active data connection.

After preparing the terminal and activating the connection you can access the terminal from one of the trusted IP addresses, using the incoming port defined in the Incoming port field.

- For information on how to prepare the terminal for remote activation of a data connection, see the next section *[To set up remote access with SMS](#page-96-0)*.
- For information on how to access the terminal, see *[To access the terminal from a](#page-45-0)  [remote location](#page-45-0)* on page 37.

If Static IP is included in your airtime subscription, we recommend using this static public IP address for the terminal in order to provide easy access to the terminal. To use the static IP address, it must be included in your airtime subscription and you must set the APN source to SIM default. For details, see *[To change the APN for a connection package](#page-58-0)* on page 50.

#### <span id="page-96-0"></span>**To set up remote access with SMS**

**Note** The terminal must be registered to the satellite services to receive and accept an SMS.

- 1. From the **Remote management** page, select whether you want to **Enable remote SMS commands**.
- 2. Enter the password for remote SMS. It can be 5 to 15 characters long. The characters 0-9, a-z and A-Z are allowed. **The password is mandatory**. This password must be entered every time you send an SMS command. Default password is **remote**.
- 3. Select **Trust all phone numbers** or, at **Trusted phone numbers**, enter at least one trusted mobile number from which the terminal accepts an SMS. Use the wild card \* to accept a range of trusted numbers.

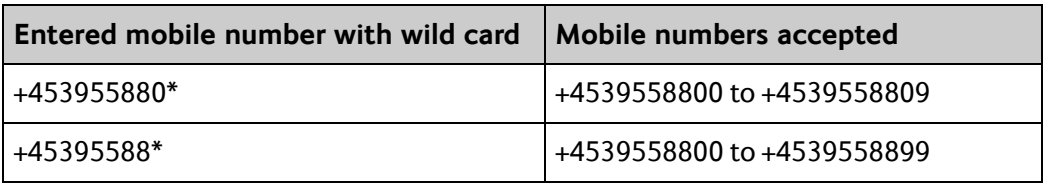

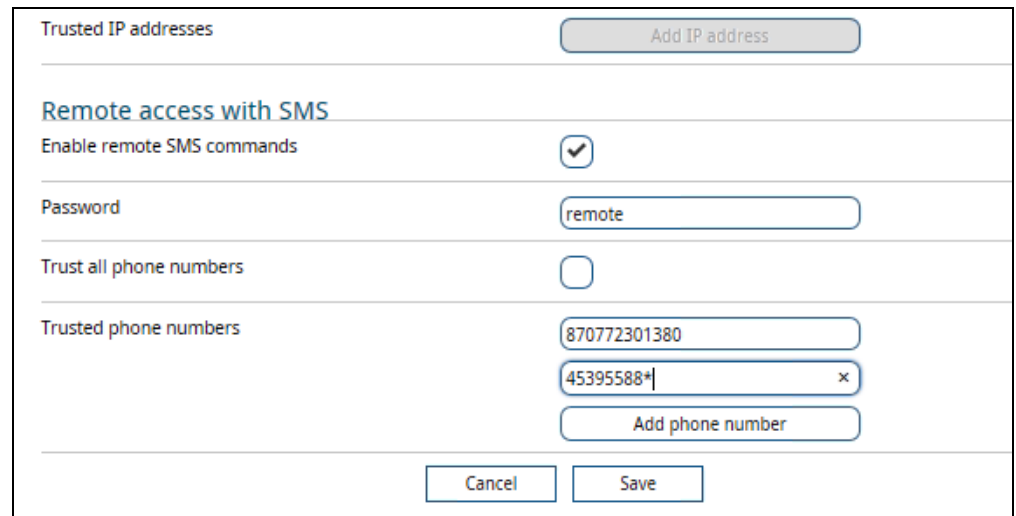

- 4. To add more phone numbers, click **Add phone number** again.
- 5. Click **Save**.

For information on how to send SMS commands, see *[Remote access with SMS](#page-45-1)* on page 37.

## <span id="page-97-0"></span>**Remote control of tracking**

When you are using the tracking function of the EXPLORER 323, you can set up the terminal so that the tracking server can access the EXPLORER 323 e.g. to start or stop tracking or to change reporting intervals.

To allow the tracking server to control the tracking settings, do as follows:

- 1. Under **Advanced**, select **Tracking settings.**
- 2. Select **Allow remote control of tracking**.
- 3. Click **Save**.

The EXPLORER terminal will now accept commands from the specified tracking server, for example to change reporting intervals or start/stop reporting.

#### **Power save**

There are a number of options to save power in the EXPLORER 323. For a general description of the power save options, see *[Power mode functions](#page-42-0)* on page 34.

To set up the power save options, do as follows:

1. Under **Advanced**, select **Power control**.

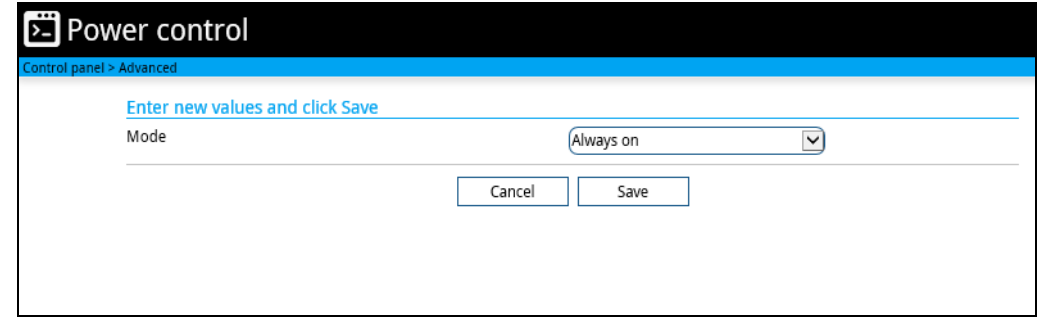

- 2. Select the mode you want to use.
	- **Always on**. This is the default setting. The terminal will never go into power save state but will always be on when connected to power.
	- **Idle power save**. The terminal will go into power save state after a (configured) period with no activity. For details, see the next section *Idle power save mode*.
	- **Remote on/off**. The terminal will go into power save state when the Power control pin (Remote on/off signal) is inactive. For details, see *Remote on/off mode* on page 92.
- 3. Click **Save**.

#### **Idle power save mode**

1. In the **Power control** page, select **Idle power save** from the drop-down list.

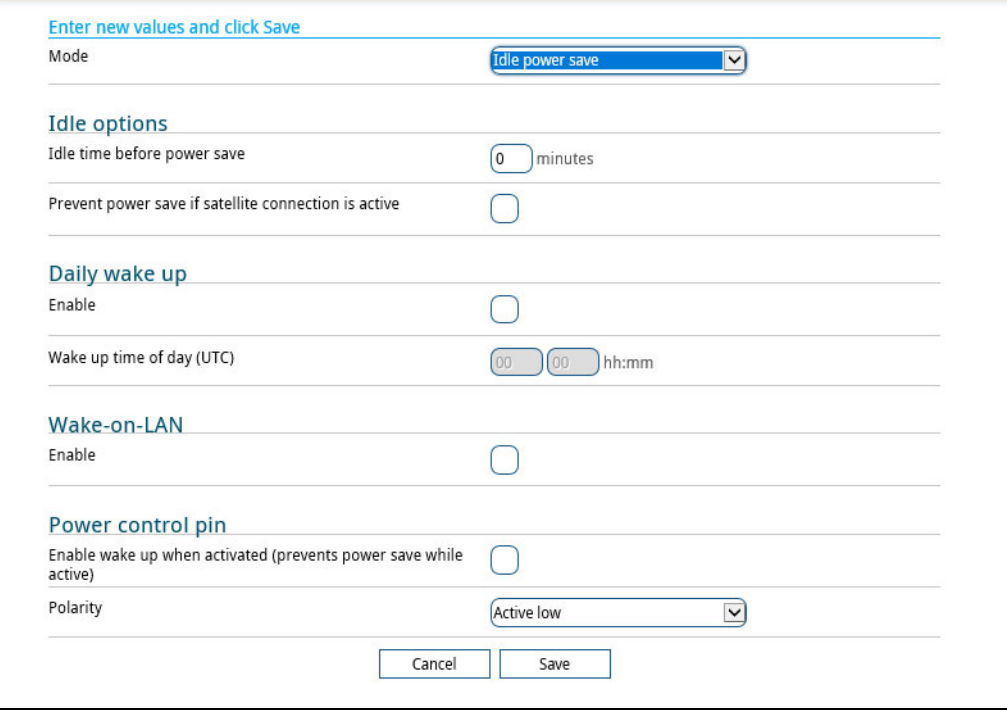

**Important** When you select Idle power save mode you must enable minimum one wake-up method (Daily wake up, Wake-on-LAN and/or Power control pin).

- 2. Select how many minutes with no activity before the terminal should enter power save state (Idle time before power save).
- 3. Select **Prevent power save if satellite connection is active** if you do not want the terminal to enter power save state while a data connection (PDP context) is opened on the satellite connection.

**Note** With this option selected, the terminal will not enter power save state if there is a PDP context open, even if it is not currently used to send or receive data.

4. Under **Daily wake up**, select **Enable** and enter the **Wake up time of day** if you want the terminal to "wake up" from power save state at a specific time every day.

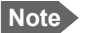

**Note** Local time must be converted to UTC time!

- 5. Under **Wake-on-LAN**, select **Enable** if you want the terminal to wake up from power save when the LAN port receives a magic packet from locally connected equipment.
- 6. Under **Power control pin**, select **Enable wake up when activated** if you want to use the power control signal (e.g. connected to the ignition of your vehicle) to wake up the terminal from power save state.
	- **Note** With this option selected the terminal will be active when the Power control pin is active.

Set the polarity (Active high/Active low) for the power control pin.

7. Click **Save**.

#### **Remote on/off mode**

- 1. In the **Power control** page, select **Remote on/off** from the drop-down list.
	- **Important** Be aware that once you have enabled the Remote on/off function, the EXPLORER 323 will be in power save state until you have connected the Remote on/off wire **and** it is active, or one of the other conditions that can prevent power save is present! See *[Power mode functions](#page-42-0)* on page 34.

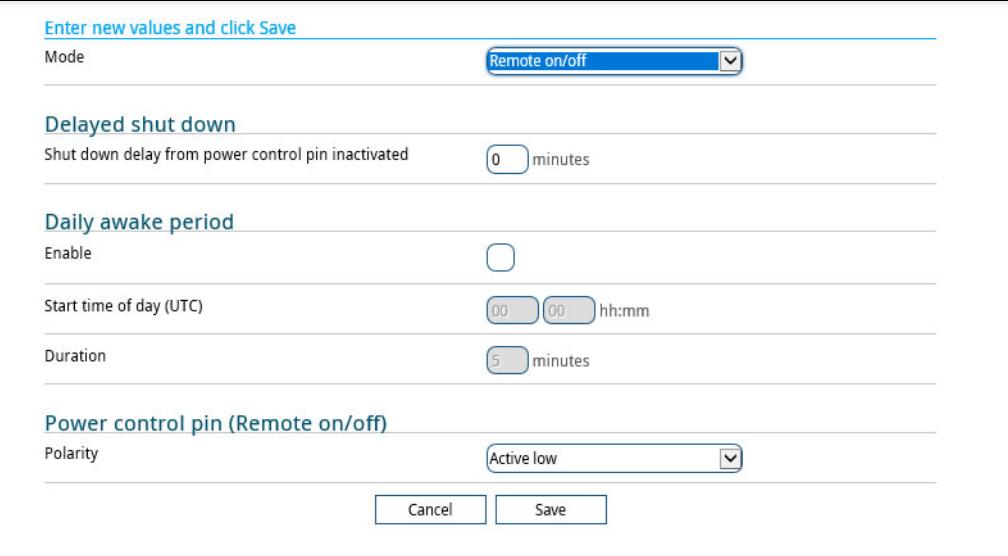

- 2. At **Delayed shut down**, select the wanted shut-down delay after the power control pin is deactivated.
- 3. At **Daily awake period**, select **Enable** and enter the start time and duration of the awake period, if you want the terminal to have a fixed awake period every day.

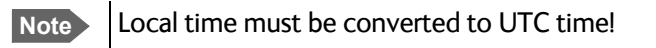

4. At **Power control pin (Remote on/off)**, select the polarity of the power control signal (Active high/Active low).

**Important** If you are connecting the power control pin to ignition, you must select Active high, because the ignition signal in the vehicle is active high.

5. Click **Save**.

# **To configure data connection types and filters**

If the default connection types and filters do not meet your requirements, you can build new templates for the connection types and/or traffic flow filters to match your needs.

#### **Connection templates**

To access the connection templates, do as follows:

- 1. Under **Advanced**, select **Templates**.
- 2. Select **Connections**.
- 3. To delete a connection type, click ? in the right side of the connection type.
- 4. To add a new connection type, click **Add template** and proceed with the next steps.

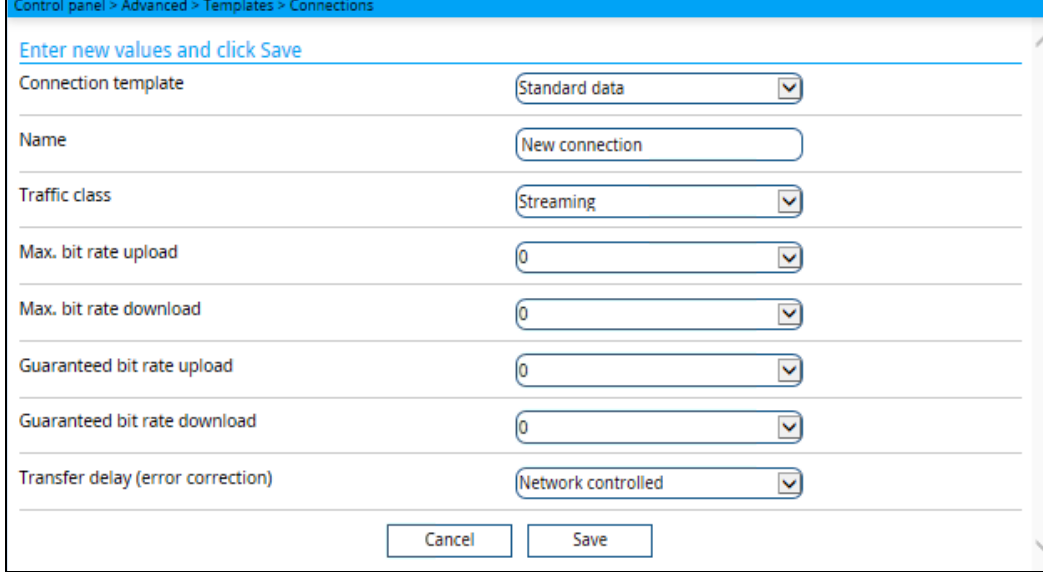

- 5. Select an existing **Connection template** as a basis for your new template.
- 6. Type in a suitable **Name** for the connection type.
- 7. Select the **Traffic class**.
	- **Standard** is a shared, best-effort connection, used e.g. for email or Internet browsing.
	- **Streaming** is an exclusive, high-priority connection with a guaranteed bit rate.
- 8. Select the following bit rates:
	- **Max. bit rate upload** is the maximum upload bit rate allowed for this connection type.
	- **Max. bit rate download** is the maximum download bit rate allowed for this connection type.
	- **Guaranteed bit rate upload**: For Streaming services this is the guaranteed upload bit rate needed for this connection type.
	- **Guaranteed bit rate download**: For Streaming services this is the guaranteed download bit rate needed for this connection type.
- 9. In the **Transfer delay (error correction)** field, select **Enabled**, **Disabled** or **Network controlled**.
	- Enabled: Error correction is applied
	- Disabled: Error correction is disabled (recommended for time critical applications)
	- Network controlled: Error correction determined by network

#### 10. Click **Save**.

The new template will now be available for selection when you build your connection packages.

#### **Traffic flow filter templates**

The traffic flow filters are used to filter the data traffic, so you can use different connection types for different types of traffic. There are two predefined filters, UDP and TCP.

- **UDP** is used for traffic using UDP protocol (such as video streaming or Voice over IP)
- **TCP** is used for traffic using TCP protocol (such as web browsing).

You can also select **No filter**. This option is only suitable for the last connection you add to a connection package, because the filters are applied in the order they are added to the connection package. See *[Multiple data connections](#page-59-0)* on page 51.

If the predefined filters do not meet your requirements, you can create additional filter templates. Do as follows:

- 1. Under **Advanced**, select **Templates**.
- 2. Select **Traffic flow filters**.

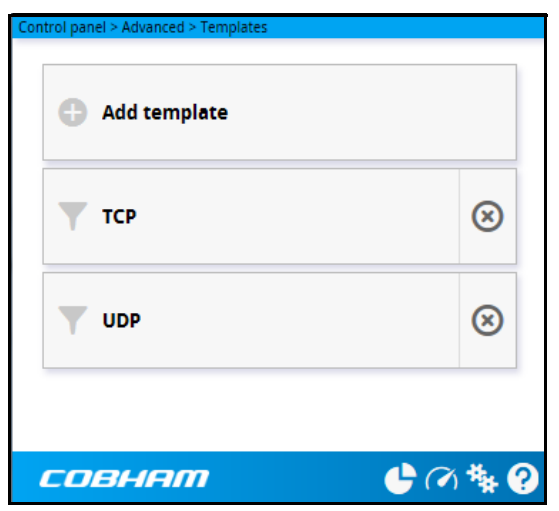

- 3. To delete a traffic flow filter, click ? in the right side of the filter tile.
- 4. To add a new traffic flow filter, click **Add template** and proceed with the next steps.

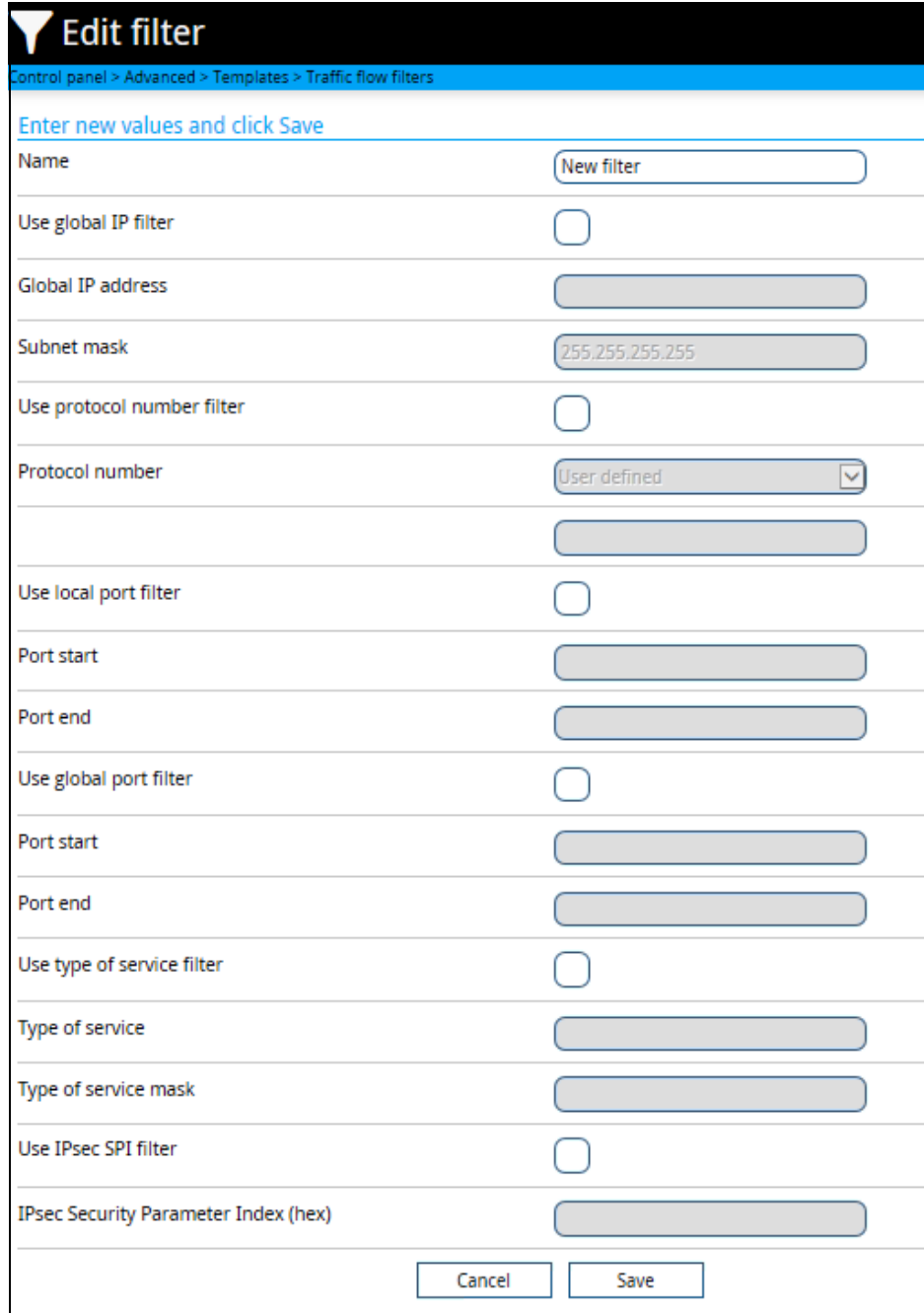

- 5. Type in a suitable name for the filter.
- 6. Select the item(s) you want to use for filtering and enter the details for the item(s). You can select one or more of the following items:
	- Use global IP filter. Traffic to and from the IP address or network (subnet mask) entered here is automatically routed to the connection type associated with this traffic flow filter.
	- Use protocol number filter. This is the type of protocol that is used for the data traffic. E.g. if this is set to 17 (UDP), the filter will automatically route UDP data traffic to the connection type associated with this traffic flow filter.

• Use local port filter.

This is a range of local port numbers on the terminal. The filter will route traffic to and from any of these port numbers to the connection type associated with this traffic flow filter.

• Use global port filter.

This is a range of global port numbers on the terminal. The filter will route traffic to and from any of these port numbers to the connection type associated with this traffic flow filter.

• Use type of service filter.

Type of Service (TOS) is used to define the Quality of Service. Set this value to a number between 0 and 255.The filter will route traffic with this Quality of Service to the connection type associated with this traffic flow filter.

- Use IPsec SPI filter. IP security. The filter will route traffic using the Security Parameter Index (SPI) stated here (in hexadecimal numbers) to the connection type associated with this traffic flow filter.
- 7. Click **Save**.

The new filter will now be available for selection when you add new connections to a connection package.

**Example**: You want a connection package, which allows you to use uninterrupted Voice over IP while having a Standard data connection for web browsing etc. Do as follows:

- 1. Create a filter template with
	- Protocol=UDP (Use protocol number filter)
	- Type of Service = 0xb8 and Type of Service mask = 255 (Use type of service filter)

The UDP protocol is suitable for UDP voice streaming and the TOS value 0xb8 is used by some linksys Voice over IP adapters.

- 2. Create a connection package as described in *[Multiple data connections](#page-59-0)* on page 51.
- 3. Add an additional connection, e.g. Streaming 32 with the new filter you created in step 1.
- 4. Add a Standard connection with No filter.

## **Help desk**

Under Help desk you can enter the contact information you want for your EXPLORER 323. The Help desk contact information is empty by default. You must provide the contact information, e.g. the phone number for your Airtime Provider. Do as follows:

- 1. In the **Advanced** page, select **Help desk**.
- 2. Type in the contact information you want.
- 3. select **Save**.

The Help desk information is now available from  $\mathbb{R}$  (Control panel) > **Support > About**.

## **Reset button**

You can change the function of the Reset button. See *Reset button* [on page 103.](#page-111-0) Do as follows:

- 1. From the **Advanced** page, select **Reset Button**.
- 2. Select the behavior you want for the Reset button.
	- **Enabled**: Short push: The EXPLORER 323 restarts (power cycle) and resets LAN and WLAN settings, Long push: Reset to factory default.
	- **Long press disabled**: The Reset button will not be able to reset to factory default, but the short push function (power cycle and reset LAN and WLAN settings) will still work.
	- **Disabled**: The Reset button will not have any function.
- 3. Click **Save**.

## **Security**

The EXPLORER 323 internal web server supports HTTPS, which includes encryption of the exchanged web traffic when accessing the EXPLORER 323 web interface.

By default, the system uses a self-signed certificate, but it also allows you to upload your own certificate signed by a trusted Certificate Authority.

Do as follows:

1. From the **Advanced** page select **Security**.

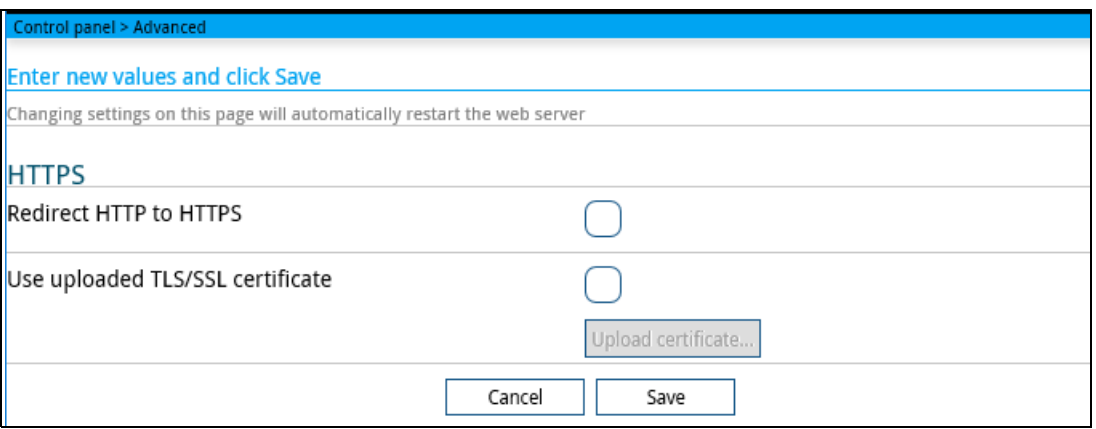

- 2. Select **Redirect HTTP to HTTPS** if you want the EXPLORER 323 to automatically redirect your HTTP traffic to HTTPS.
- 3. Select **Use uploaded TLS/SSL** certificate and click **Upload certificate** if you want to upload and make the system use you own generated SSL certificate. Please note that the uploaded certificate file (.pem file format) must include the RSA private key used to generate the certificate:

-----BEGIN CERTIFICATE-----

… <your certificate here> …

…

…

-----END CERTIFICATE-----

- -----BEGIN RSA PRIVATE KEY-----
- … <your key here> …
- … -----END RSA PRIVATE KEY-----
- 4. Click **Save**.

…

# **To enter the SIM PIN in the web interface**

# **Do you need a SIM PIN?**

**Note** You may not have to enter a SIM PIN to access the terminal. This depends on whether or not the use of a SIM PIN is enabled on your SIM card and whether or not the Auto SIM PIN validation is used.

The administrator can enable and disable the use of a SIM PIN and set up Auto SIM PIN validation. For details, see

- *[To enable or disable the use of a SIM PIN](#page-88-0)* on page 80
- *[Auto SIM PIN validation](#page-89-0)* on page 81

If a computer is connected when you start up the terminal, you can access the web interface and enter the SIM PIN here.

**Important** If your EXPLORER 323 is used in an unmanned M2M system, you will normally not be able to enter a PIN code. In this case we strongly recommend enabling **Auto SIM PIN validation** in the web interface before using the system. See *[Auto SIM PIN validation](#page-89-0)* on page 81.

# **To enter the SIM PIN**

If your SIM card requires a PIN and the PIN has not yet been entered, you must enter it before you can make calls or access the Internet. Until you have entered the PIN you cannot access the network, but you can still configure your terminal.

To enter the PIN, do as follows:

- 1. Access the web interface. If the terminal needs a PIN, a popup window tells you to enter PIN.
- 2. Type in your PIN and click **OK**.

When the terminal is pointed or trackingand the correct PIN is entered, you are ready to make calls or access the Internet.

## **To cancel the SIM PIN**

If you select **Cancel** when you are asked for a PIN, you can use the web interface as normal, but you will not be able to access the network to make calls or data sessions.

**To enter the PIN later**, after cancelling the first time, do as follows:

- 1. From the icon bar at the top, click  $\triangle$ . The **Alerts** list opens.
- 2. Click **Resolve** next to **Enter PIN for BGAN**.
- 3. Type in your PIN and click **OK**.
# Chapter 6

# **Maintenance and troubleshooting <sup>6</sup>**

## **Support**

### **Contact information**

Should your Cobham SATCOM product fail, please contact your dealer or installer, or the nearest Cobham SATCOM partner. You will find the partner details on [www.cobham.com/satcom](http://www.cobham.com/satcom), **Technical Service Partner List**. You can also access the **Cobham SYNC Partner Portal** at<https://sync.cobham.com/satcom>, which may help you solve the problem. Your dealer, installer or Cobham SATCOM partner will assist you whether the need is user training, technical support, arranging on-site repair or sending the product for repair. Your dealer, installer or Cobham SATCOM partner will also take care of any warranty issue.

#### **To repack for shipment**

Should you need to send the product for repair, please read the below information before packing the product.

The shipping carton has been carefully designed to protect the EXPLORER 323 and its accessories during shipment. This carton and its associated packing material should be used when repacking for shipment. Attach a tag indicating the type of service required, return address, part number and full serial number. Mark the carton FRAGILE to ensure careful handling.

**Note** Correct shipment is the customer's own responsibility.

If the original shipping carton is not available, the following general instructions should be used for repacking with commercially available material.

- 1. Wrap the defective unit in heavy paper or plastic. Attach a tag indicating the type of service required, return address, part number and full serial number.
- 2. Use a strong shipping container, e.g. a double walled carton.
- 3. Insert a layer of shock-absorbing material between all surfaces of the equipment and the sides of the container.
- 4. Seal the shipping container securely.
- 5. Mark the shipping container FRAGILE to ensure careful handling.

Failure to do so may invalidate the warranty.

# **Software update**

#### **Remote software update**

You can initiate a remote software upgrade with an AT command, either from the command interface or encapsulated in an SMS (ATCO command).

**\_IGETFW** tells the terminal to get software from an FTP server and either upgrade the terminal software or download the software file to the terminal for later upgrade.

**Note** FTP server: With M2M subscription you can use Inmarsat's M2M FUP server (default FTP server for software upgrade). This is not available for Non-M2M subscriptions.

**IUPDFW** tells the terminal to upgrade its software to the downloaded file.

For syntax and parameters, see *[ATCO commands](#page-134-0)* on page 126.

#### **To upgrade the software**

If you have an M2M subscription, the EXPLORER 323 software should be available from the Inmarsat FTP server. If not, download the new software<sup>1</sup> or acquire the software from Cobham SATCOM and place it on your FTP server.

- 1. To access the EXPLORER 323, use one of the following:
	- a computer connected to the Internet, see *[To access the terminal using AT commands](#page-41-0)* [on page 33,](#page-41-0) or
	- equipment capable of sending and receiving SMS messages, see *[Remote access with](#page-45-0)  SMS* [on page 37.](#page-45-0)

Note that you need a password for both access methods. For AT commands, use the AT\_ICLCK command with the admin password, for SMS, use the remote SMS password.

2. Use the command **IGETFW** to initiate the software download (and maybe upgrade) from the specified FTP server. If you are using default APN and default FTP server these can be left out.

```
Example: AT_IGETFW=1
```
In this example, the terminal will get the software from the default FTP server via the default APN and download and then upgrade the software in the terminal.

- **Note** The Inmarsat FTP server for firmware upgrade is only available with M2M subscription. If you have a non-M2M subscription you must specify a third party FTP server for the software upgrade.
- 3. The terminal prepares for software update, connects to the specified FTP server and downloads the software image.

<sup>1.</sup> You can download the software from the "Cobham SYNC Partner Portal" at [www.cobham.com/satcom](http://www.cobham.com/satcom), select **Cobham SYNC Partner Portal** > **Downloads**. Locate the EXPLORER 323 software.

If you have selected **Deferred update** (\_IGETFW=0), you have to use the command **\_IUPDFW** followed by the file name when you want the terminal to upgrade the software.

- 4. If you have selected **Immediate update** ( IGETFW=1), the terminal updates the system, reboots, installs the update and verifies the online connection.
- 5. When the software upgrade is successfully completed you get an AT or SMS command response with the message **Complete**.

**Example:**\_IUPDFW: 0, Complete

For information on software update with the web interface, see the next section.

#### **To update software locally with the web interface**

To update the software in the EXPLORER 323, do as follows:

- 1. Download the new software<sup>1</sup> or acquire the software from Cobham SATCOM and save it to your computer.
- 2. Connect your computer to the EXPLORER 323.

**Note** Connect to the LAN interface of the EXPLORER 323. Depending on your system configuration, you may have to connect through a switch.

- 3. Open the web interface in your browser. For details on how to access the web interface, see *[To access and navigate the web](#page-52-0)  interface* [on page 44](#page-52-0).
- 4. Click  $\mathbb{R}$  (Control panel) at the bottom of the page.
- 5. Click **Support > Update software**.
- 6. Click **Update software...**
- 7. Browse to the new software version and click **Open**. The file has the extension ".tiif".
- 8. The EXPLORER 323 now restarts and completes the software update.

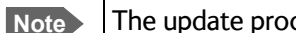

**Note** The update procedure takes a couple of minutes.

You can check the software version under **Control panel** > **Support** > **About**.

<sup>1.</sup> You can download the software from the "Cobham SYNC Partner Portal" at [www.cobham.com/satcom](http://www.cobham.com/satcom), select **Cobham SYNC Partner Portal** > **Downloads**. Locate the EXPLORER 323 software.

## **Reset button**

#### **How to access the reset button**

The Reset button is located inside the SIM compartment in the bottom of the EXPLORER 323.

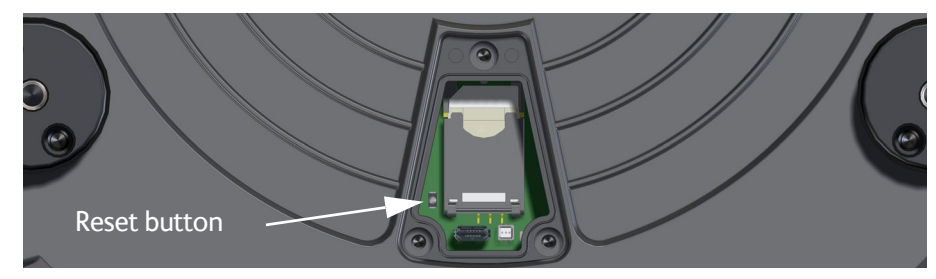

Do as follows:

- 1. Loosen the three screws holding the cover for the SIM compartment.
- 2. Remove the cover.
- 3. Use a pointed device to push the Reset button. The function depends on the length of time you press and hold the button, see below.
- 4. Close the cover and tighten the three screws carefully. This is important in order to maintain the IP grade of the EXPLORER 323.

### **Functions of the reset button**

The EXPLORER 323 has a Reset button that has three functions: 1) To restore all settings to factory settings, 2) to restore LAN and WLAN settings only and 3) to put the EXPLORER 323 into safe mode for recovery software upload.

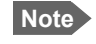

**Note** You can set up in the web interface which functions should apply to the Reset button. See *[Reset button](#page-105-0)* on page 97.

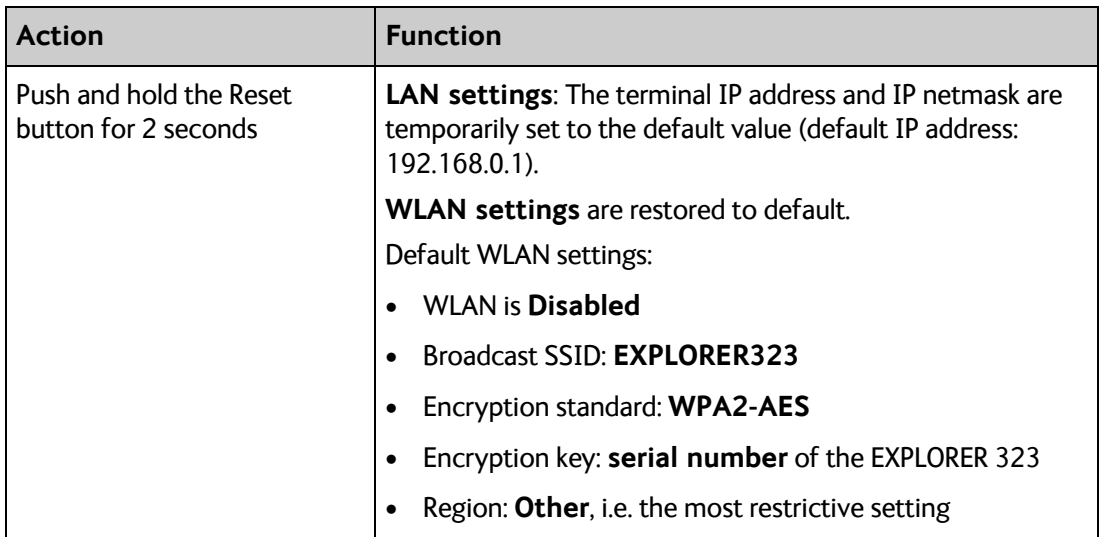

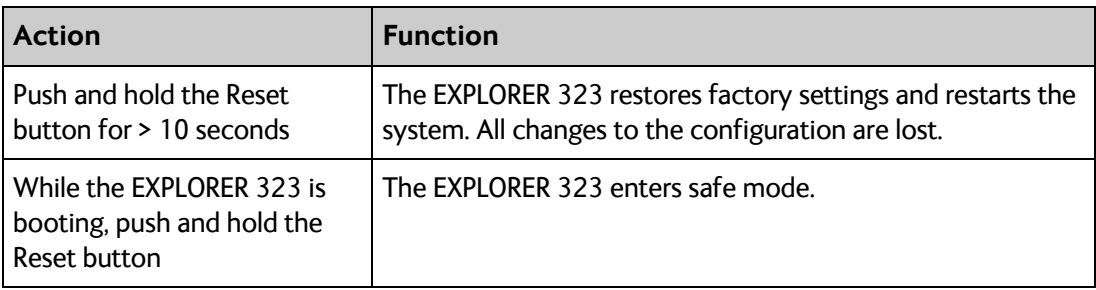

## **Maintenance**

## **Cleaning the EXPLORER 323**

Clean the exterior of the EXPLORER 323 with a damp cloth.

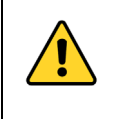

**CAUTION!** Do not spray water directly on the EXPLORER 323 with high pressure! The EXPLORER 323 can be washed gently, but it is not designed to be exposed to high pressure water-jets. The EXPLORER 323 is IP66.

## **Disposal of the EXPLORER 323**

Old electrical and electronic equipment marked with this symbol can contain substances hazardous to human beings and the environment. Never dispose these items together with unsorted municipal waste (household waste). In order to protect the environment and ensure the correct recycling of old equipment as well as the re-utilization of individual components, use either public collection or private collection by the local distributor of old electrical and electronic equipment marked with this symbol.

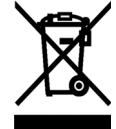

Contact the local distributor for information about what type of return system to use.

# **Troubleshooting**

## **Status signaling**

#### **Means of signaling**

The EXPLORER 323 system provides various methods for signaling the status of the system.

- **LED** in the bottom of the EXPLORER 323 is used to signal:
	- Power on/off
	- Status
	- Software update
	- Warnings
	- Errors
- **Event messages** with warnings or errors are shown in the web interface.

#### **LED signaling**

The LED is located in the cover for the SIM compartment in the bottom of the terminal.

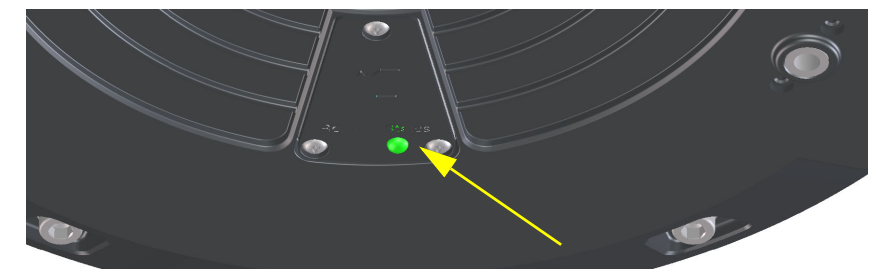

The functions of the LED are:

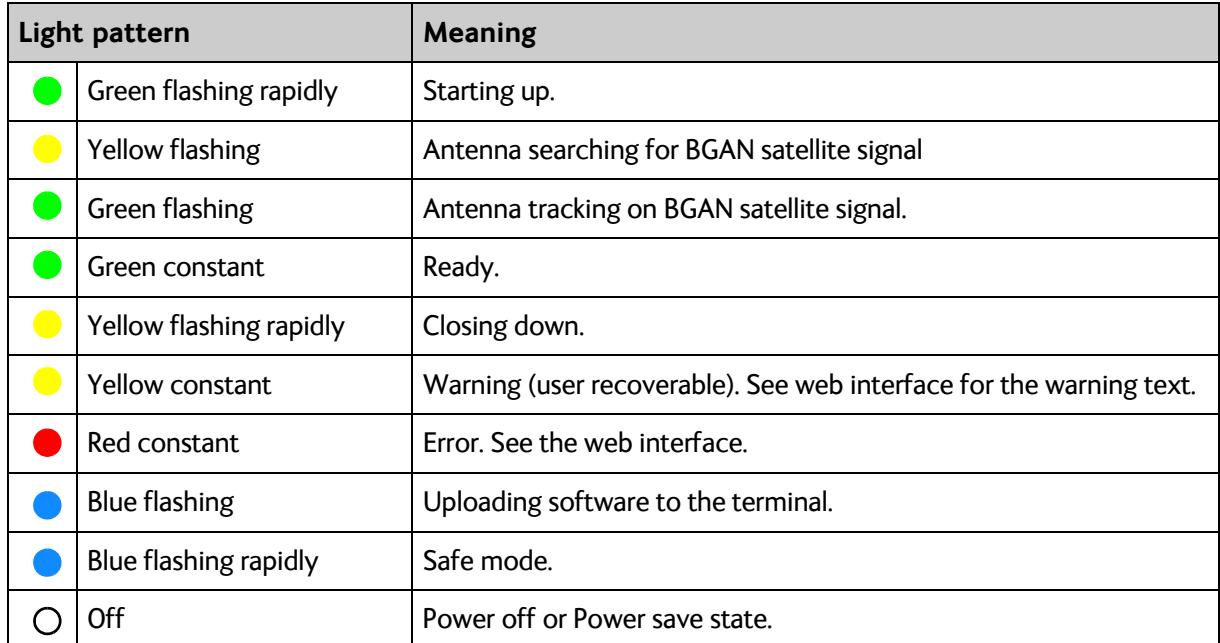

#### **Event messages and status messages**

In the web interface of the EXPLORER 323 you can see status messages and alerts that are currently active.

When a warning or error event is active, the web interface shows a warning symbol  $\spadesuit$ . Select it to see a list of currently active alerts.

#### **List of messages**

The following list explains some of the messages that may show in the web interface of the EXPLORER 323.

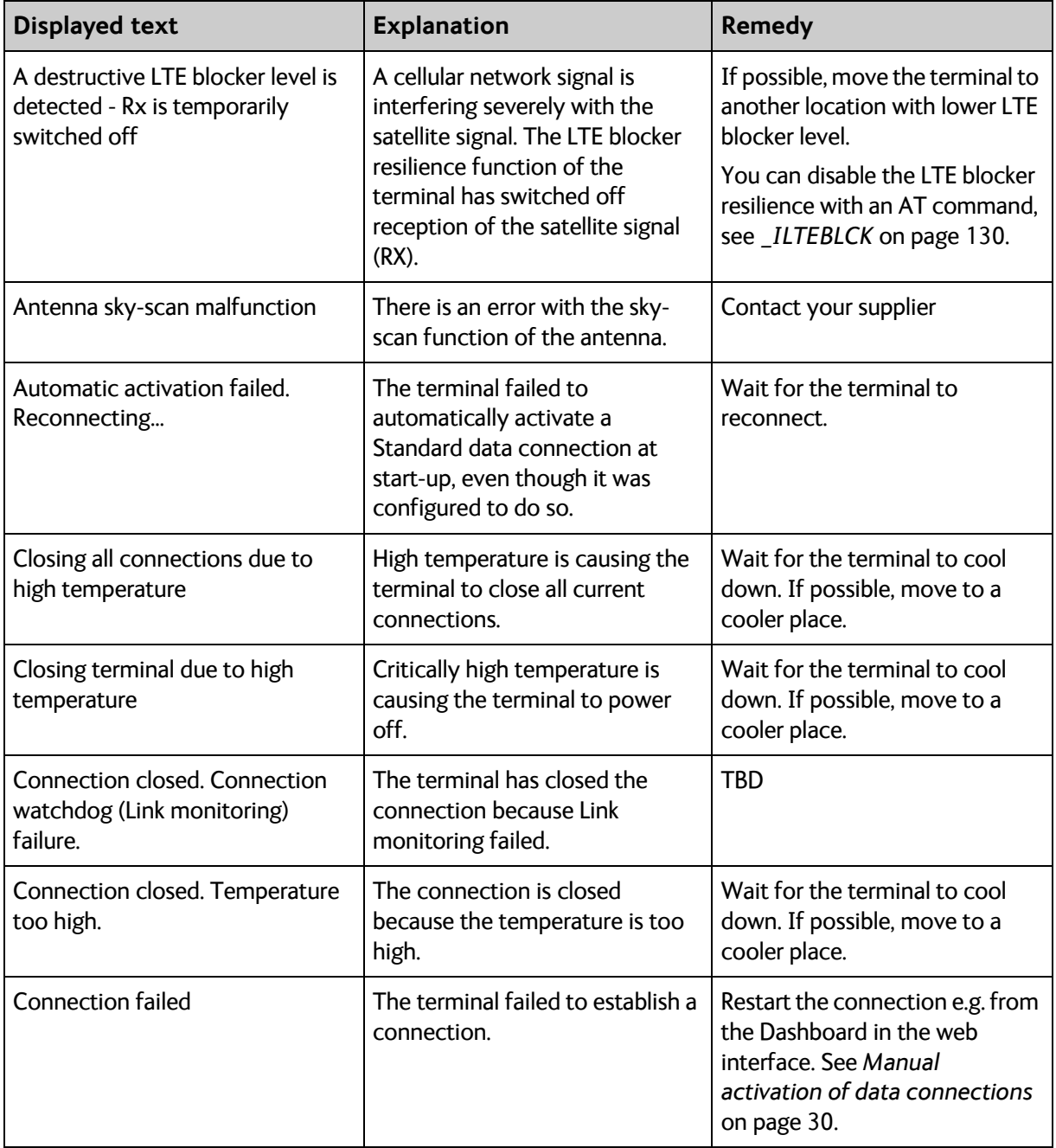

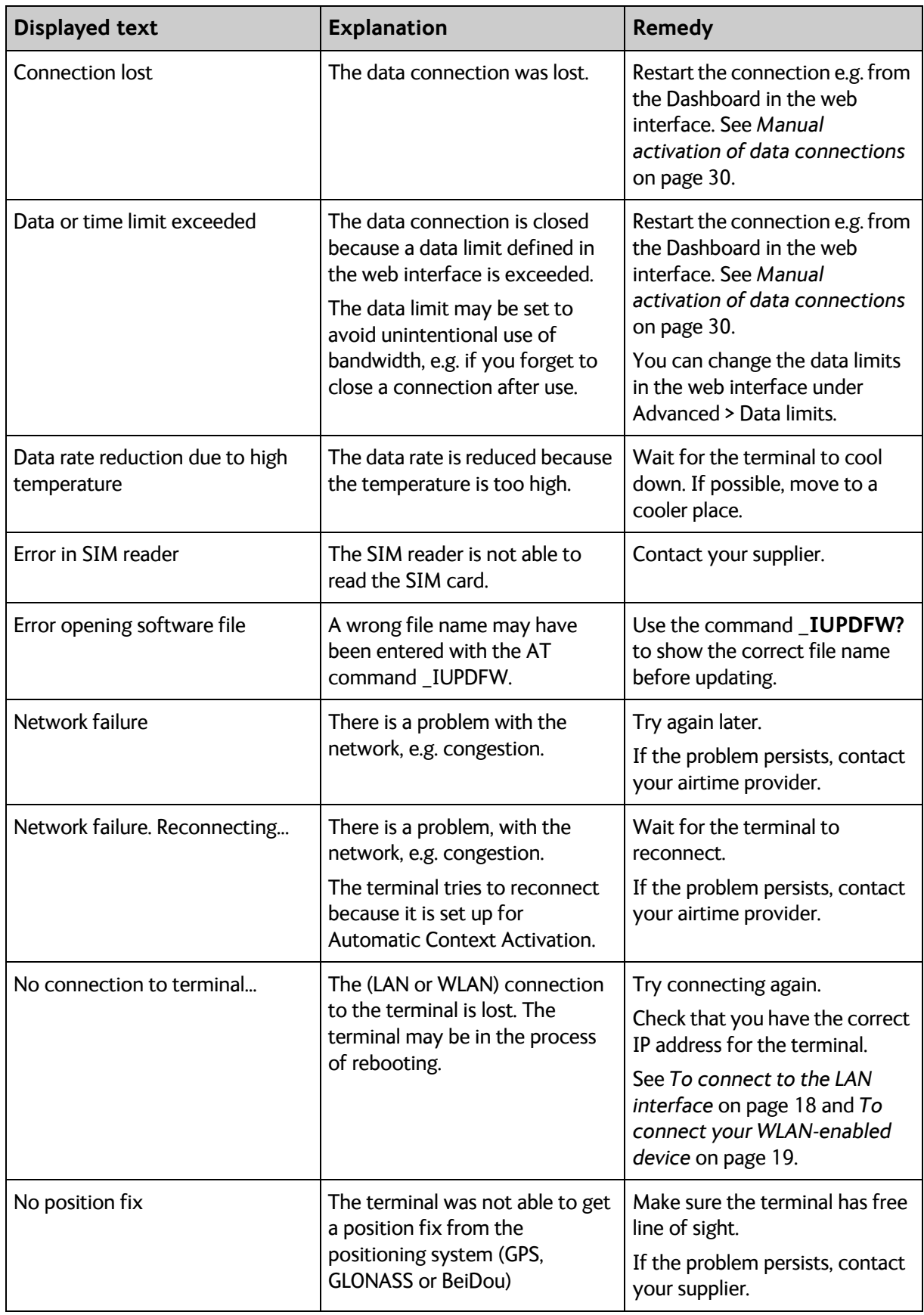

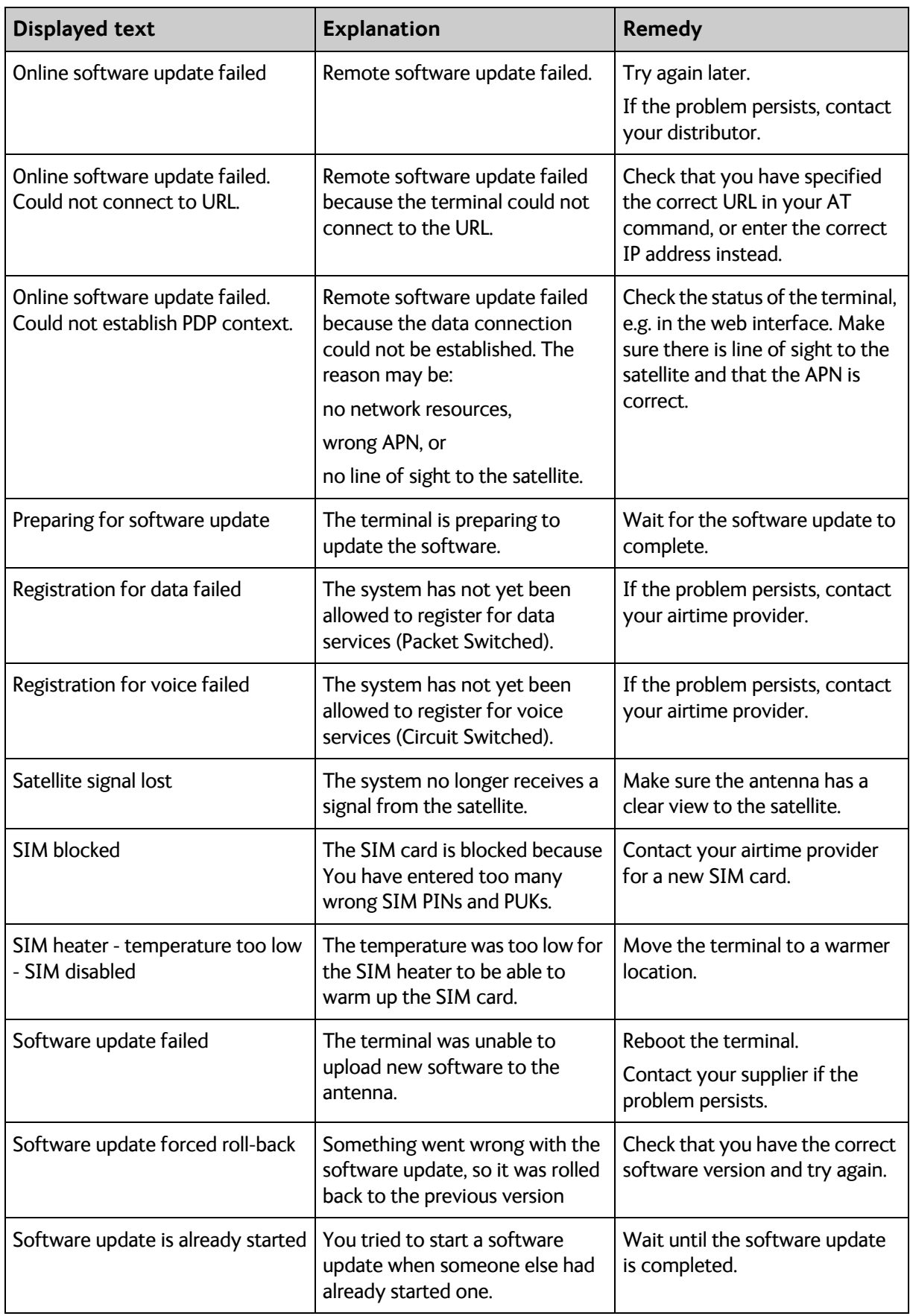

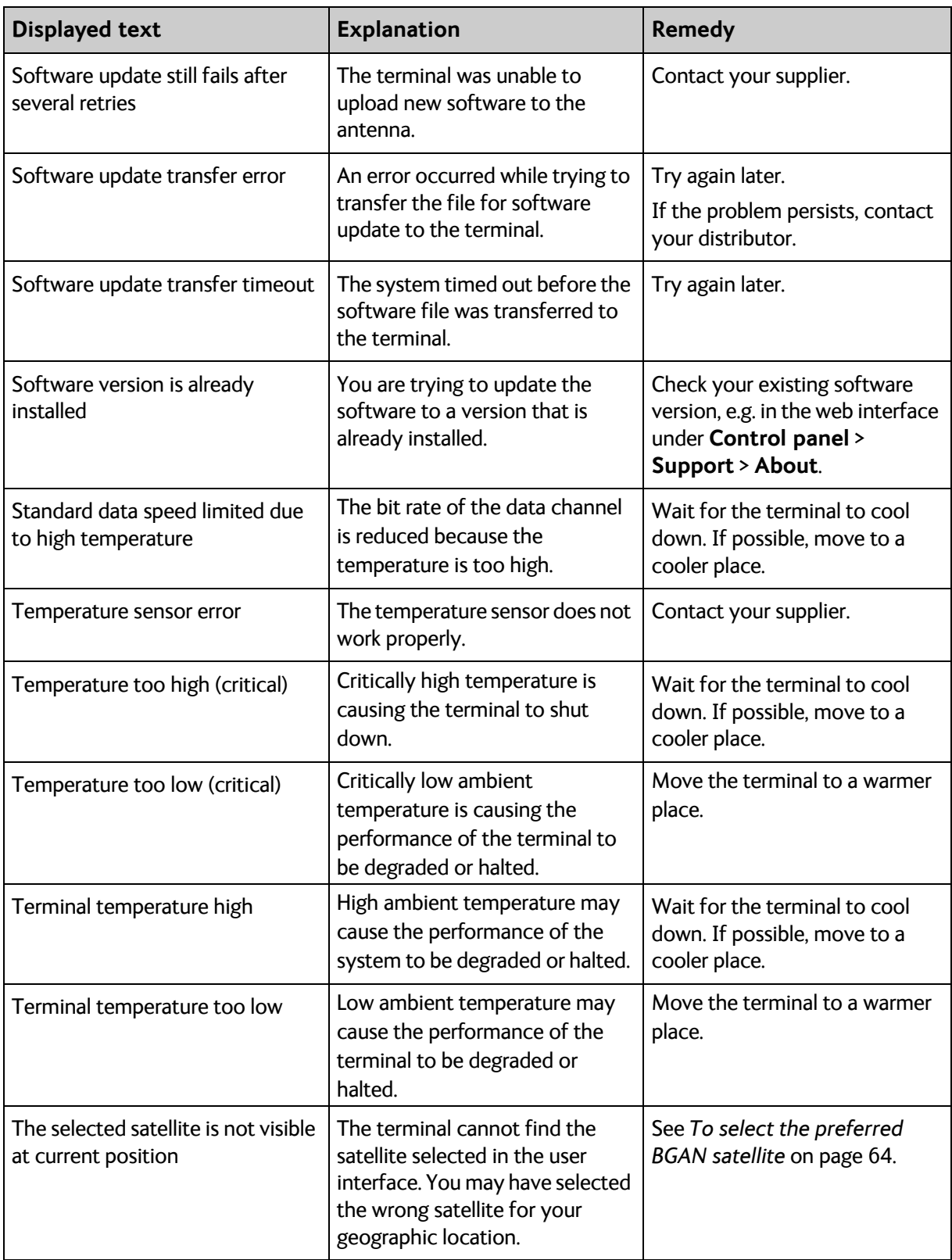

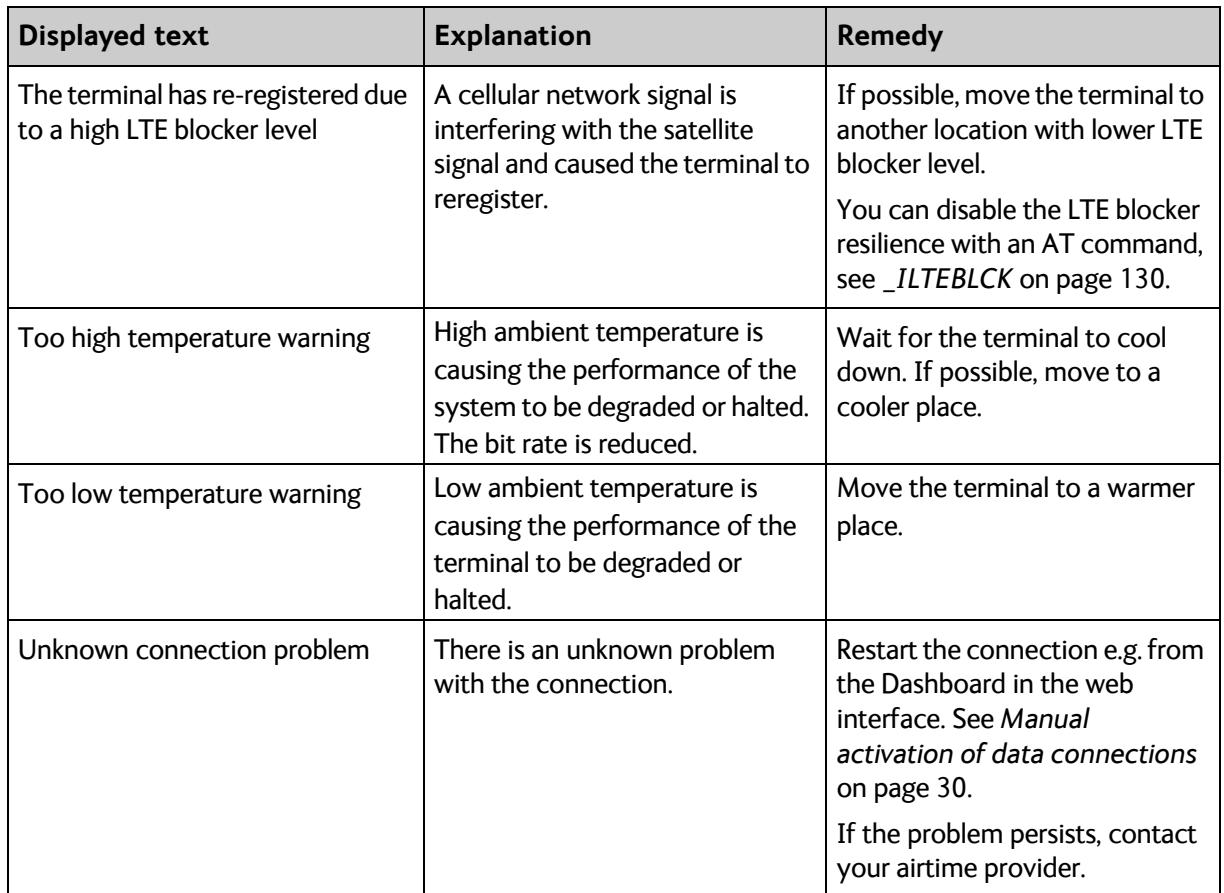

## **List of reserved IP subnets**

Some IP subnets are reserved for internal use in the terminal. If any of these addresses are assigned to external equipment connected to the terminal, the terminal and connected equipment will not be able to communicate.

The following local IP subnets are reserved for internal use in the terminal:

**192.168.1.x** and

#### **192.168.2.x**

-where x can be any number from 0 to 255. The netmask for these subnets is 255.255.255.0.

Furthermore the following local IP addresses are reserved:

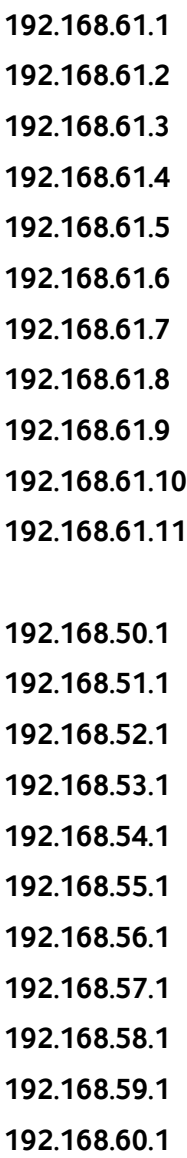

# Appendix A

# **Specifications**

## **EXPLORER 323 terminal**

## **General specifications**

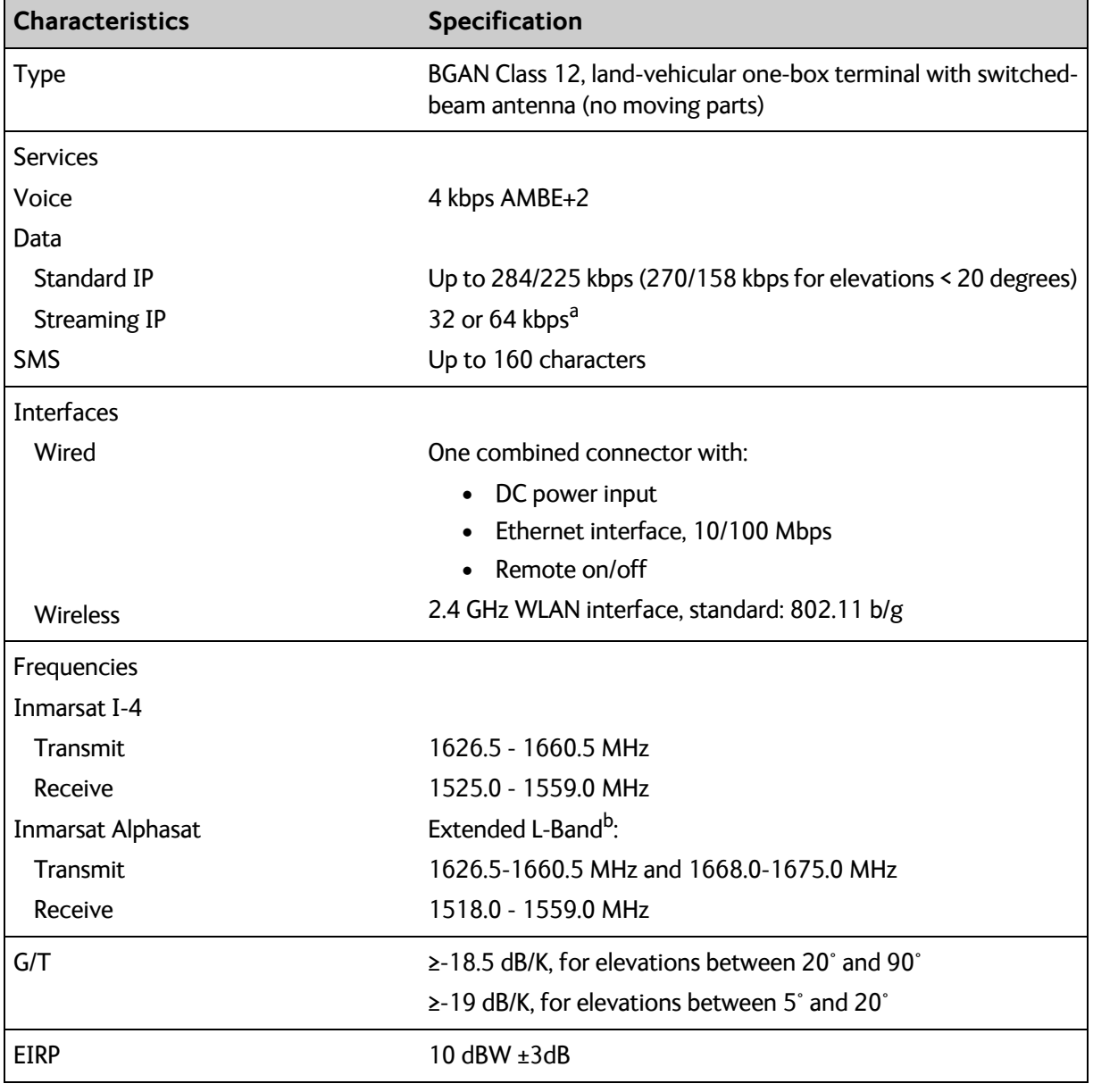

a. 64 kbps Streaming is only available in elevations higher that 20 degrees.

b. The extended frequency range (Extended L-Band) is only available within Alphasat coverage. For coverage area, see *[Satellite coverage](#page-125-0)* on page 117.

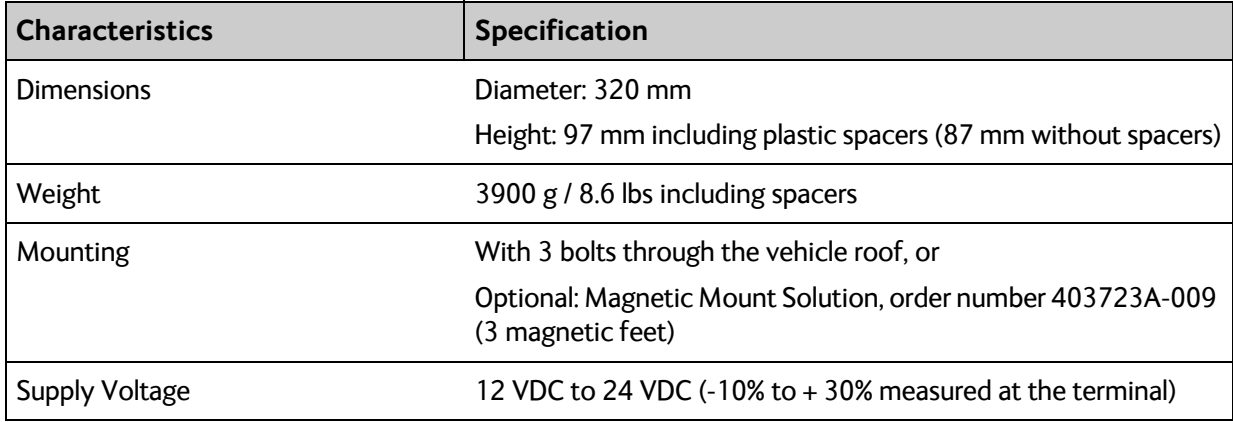

## **Power consumption**

### **Power consumption at 12 V operation**

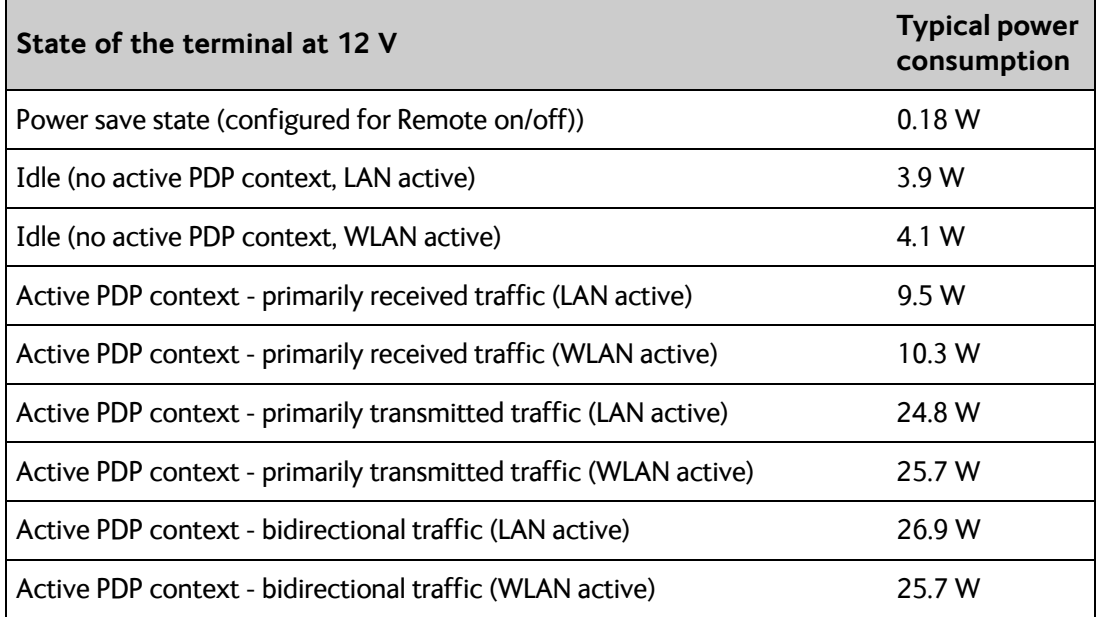

### **Power consumption at 24 V operation**

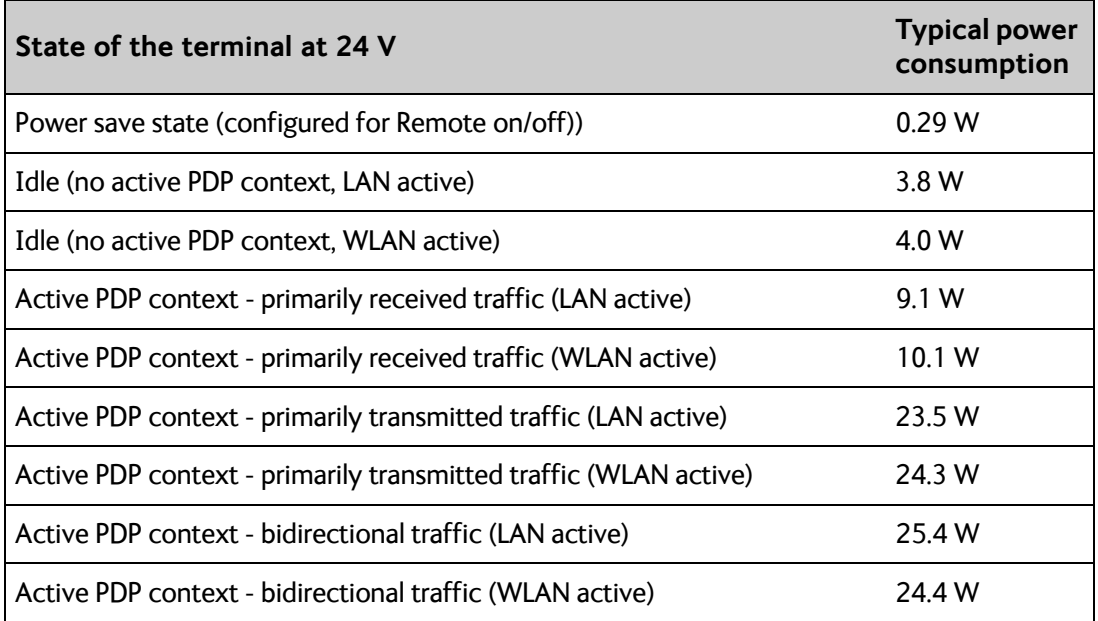

## **Environmental specifications**

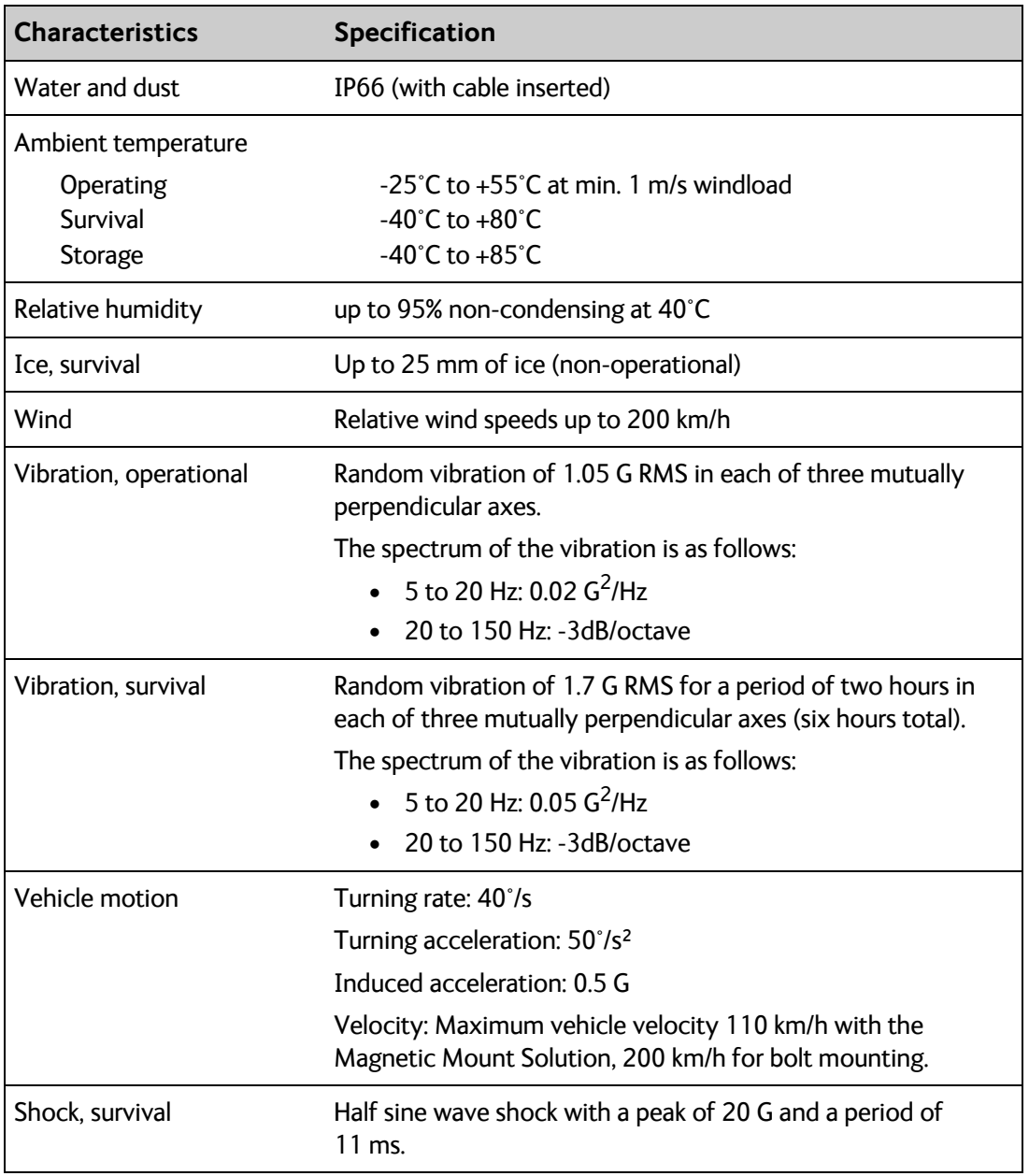

# **Outline dimensions**

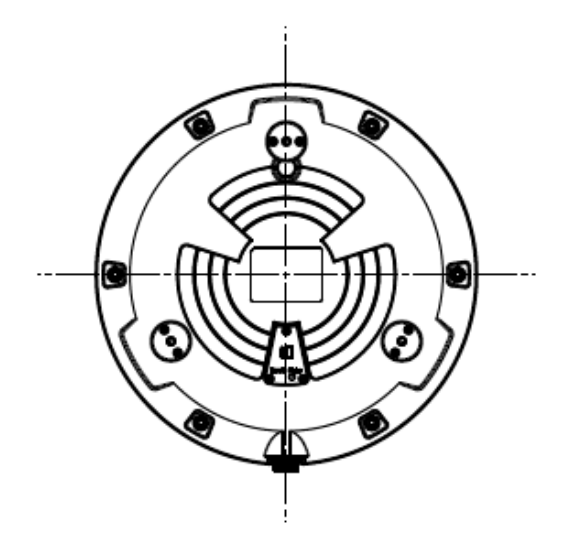

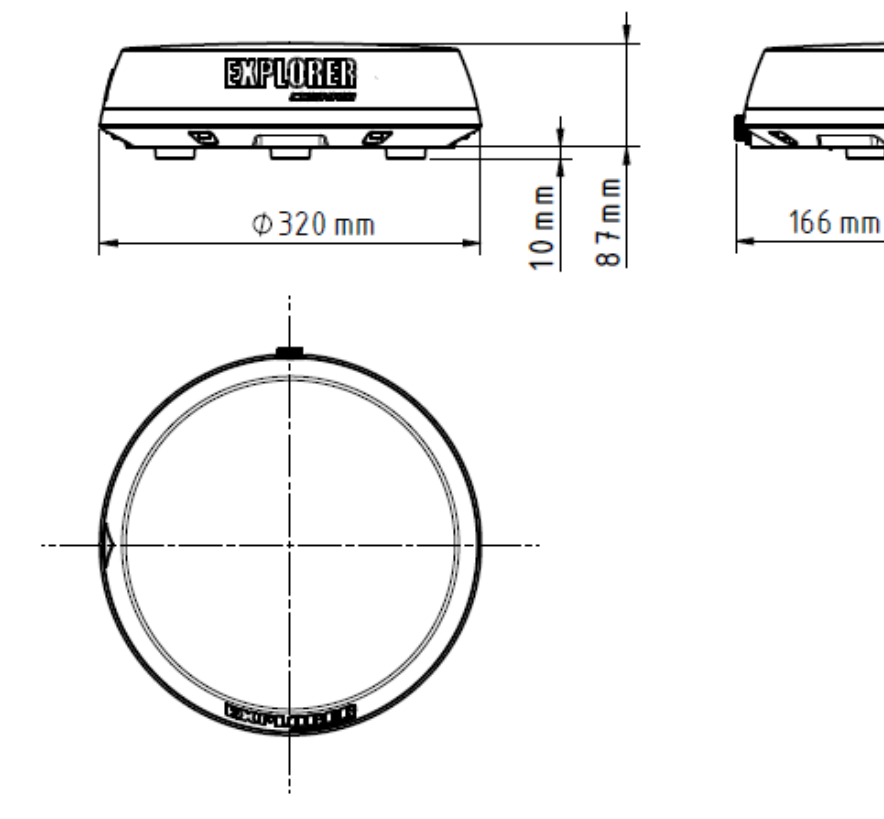

Figure 1-1: EXPLORER 323 outline dimensions drawing

## <span id="page-125-0"></span>**Satellite coverage**

The Inmarsat BGAN services are based on geostationary satellites situated above the equator. Each satellite covers a certain area (footprint). The coverage map below shows the footprints of the BGAN system. For updated information on coverage, see Inmarsat's home page at [inmarsat.com](http://www.inmarsat.com).

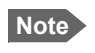

**Note** In low elevations (below 20°), performance is limited. This means that 64 kbps is not available and max. data rates for Standard data are lower, that is 270 kbps down/ 158 kbps up instead of 284 kbps down/ 225 kbps up.

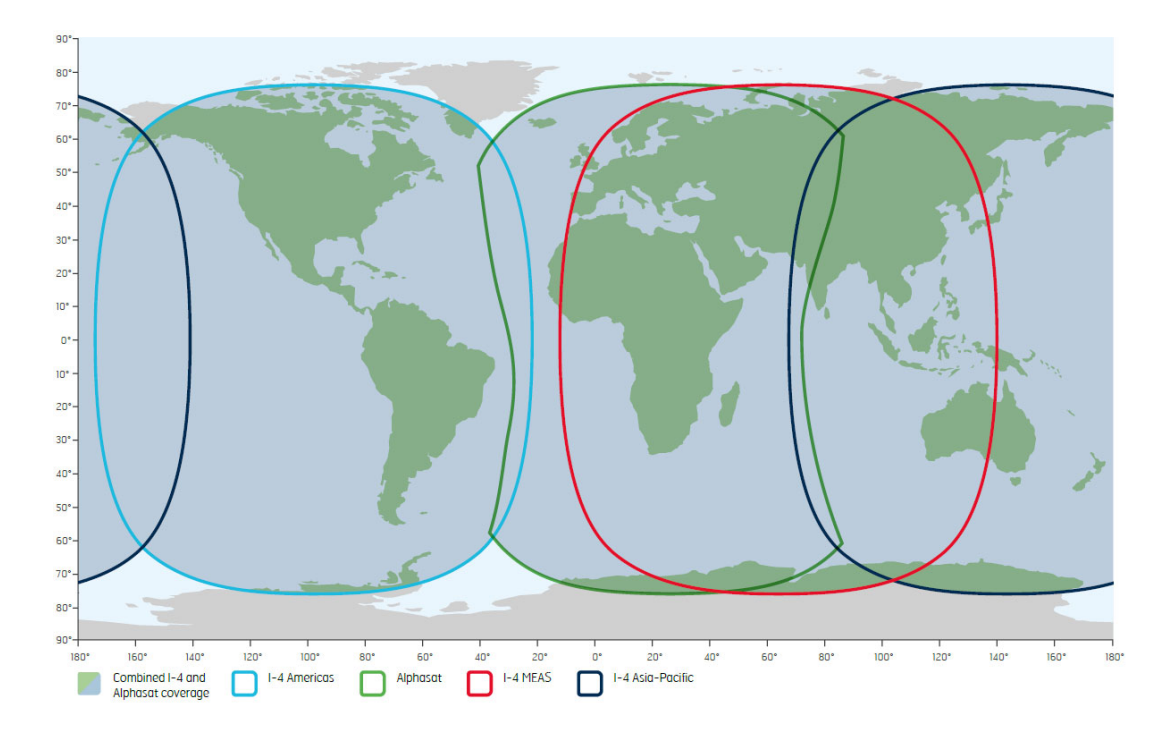

# Appendix B

# **Command reference**

This appendix lists the function, syntax and parameters for commands used with the EXPLORER 323. You can send commands to the EXPLORER 323 either with an SMS or via AT shell. SMS is very useful for remote operation, because you only need the terminal's mobile number to access the terminal. This appendix has the following sections:

- *[Overview of M2M AT and SMS commands](#page-127-0)*
- *[SMS remote commands](#page-128-0)*
- *[AT commands](#page-133-0)*
- *[Configuration examples](#page-144-0)*

# <span id="page-127-0"></span>**Overview of M2M AT and SMS commands**

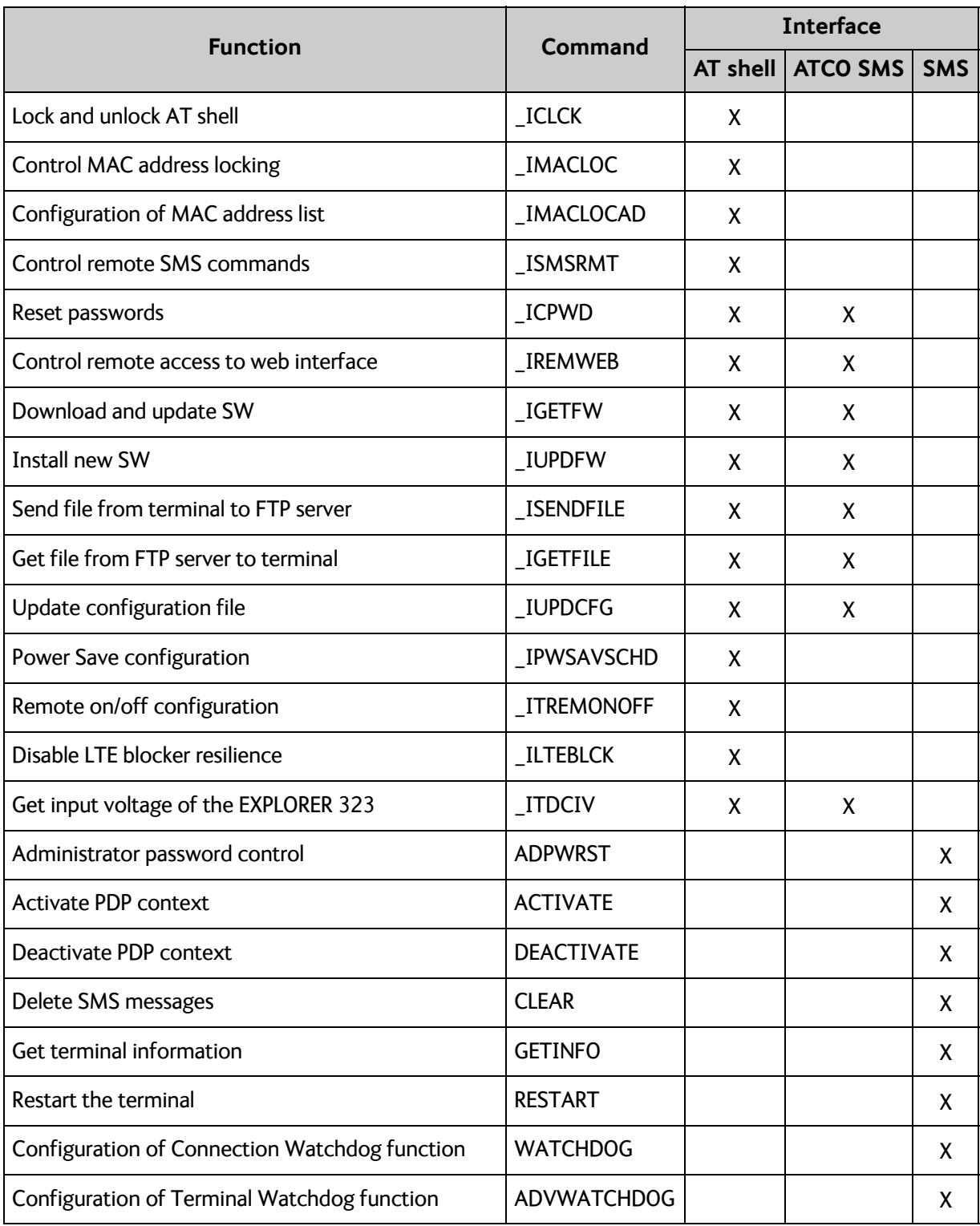

## <span id="page-128-0"></span>**SMS remote commands**

This section describes syntax and parameters for the SMS commands. For examples of use, see *[Remote access with SMS](#page-45-0)* on page 37

#### **Syntax conventions**

Syntax definitions use the following conventions:

- <parm> indicates that a parameter (without **<** and **>**) can be filled in by the user.
- { <opt1> | <opt2> | … | NA } indicates that one of various options must be chosen by the user. Use **NA** when no value is defined.
- Keywords and parameters are separated by the space (ASCII 32) character.
- The command name and all keywords must be in upper case; most user-provided parameters are case sensitive but may be either case.
- **TE** means Terminal Equipment the equipment connected locally to the EXPLORER 323.

#### **SMS remote command summary**

#### **Commands**

The table below summarizes the available SMS remote commands. The password comes just after the last parameter (except for the ATCO command, see below).

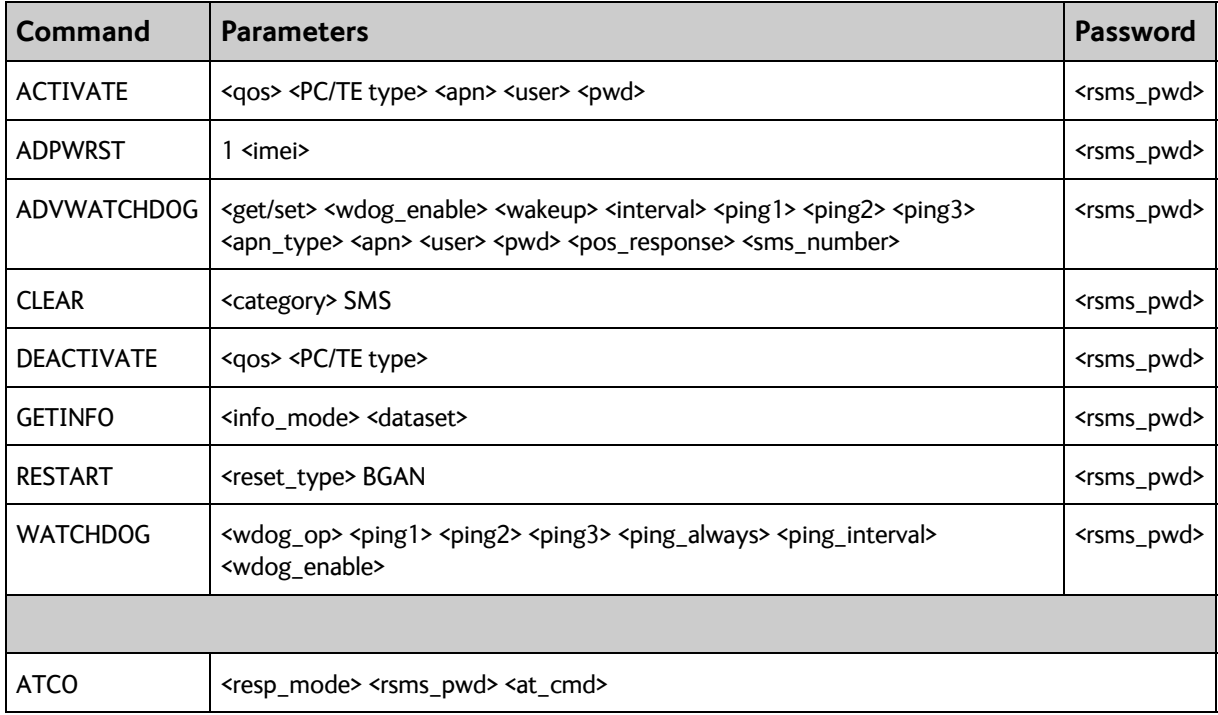

#### **Parameters**

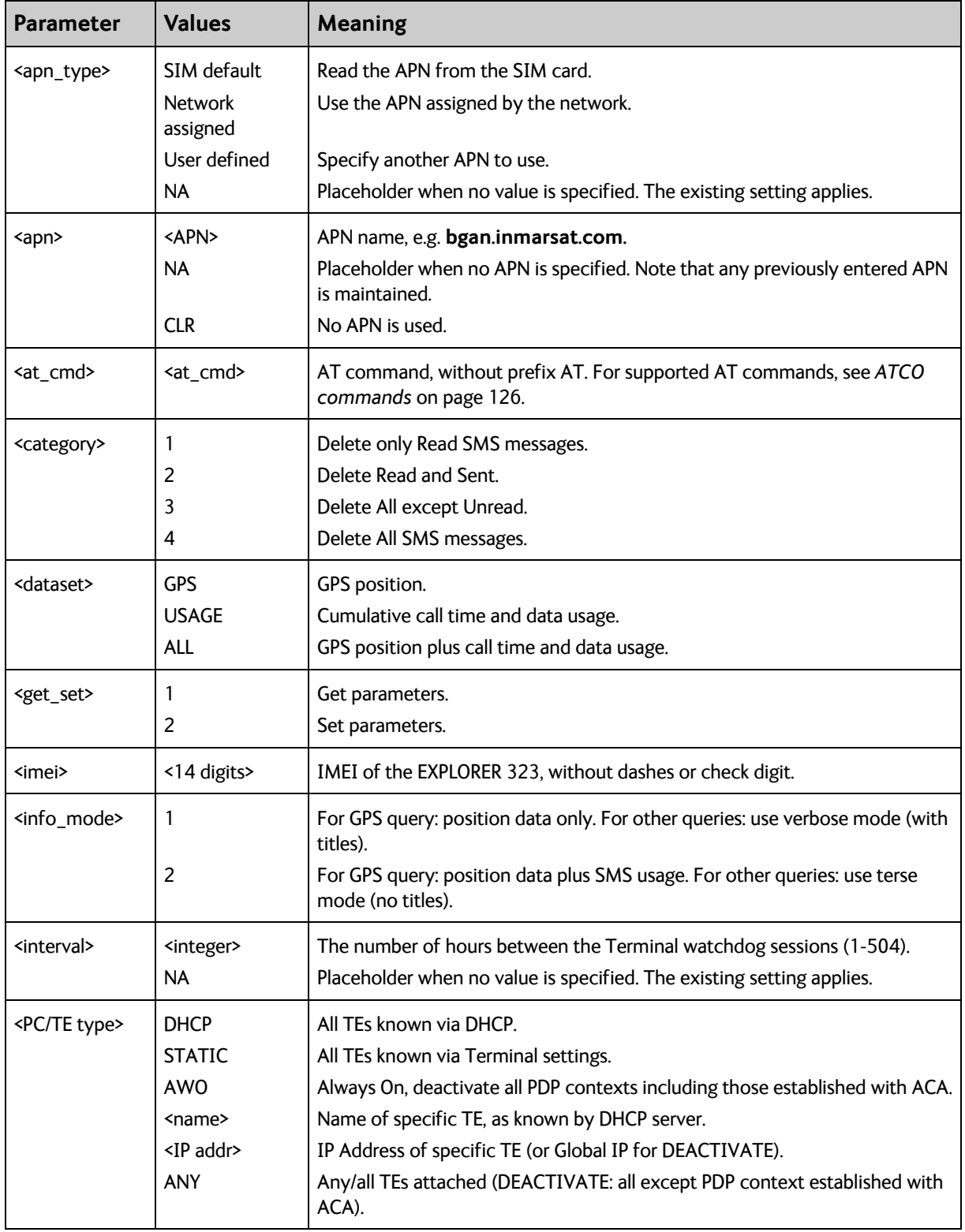

The table below summarizes the available parameters for the SMS remote commands.

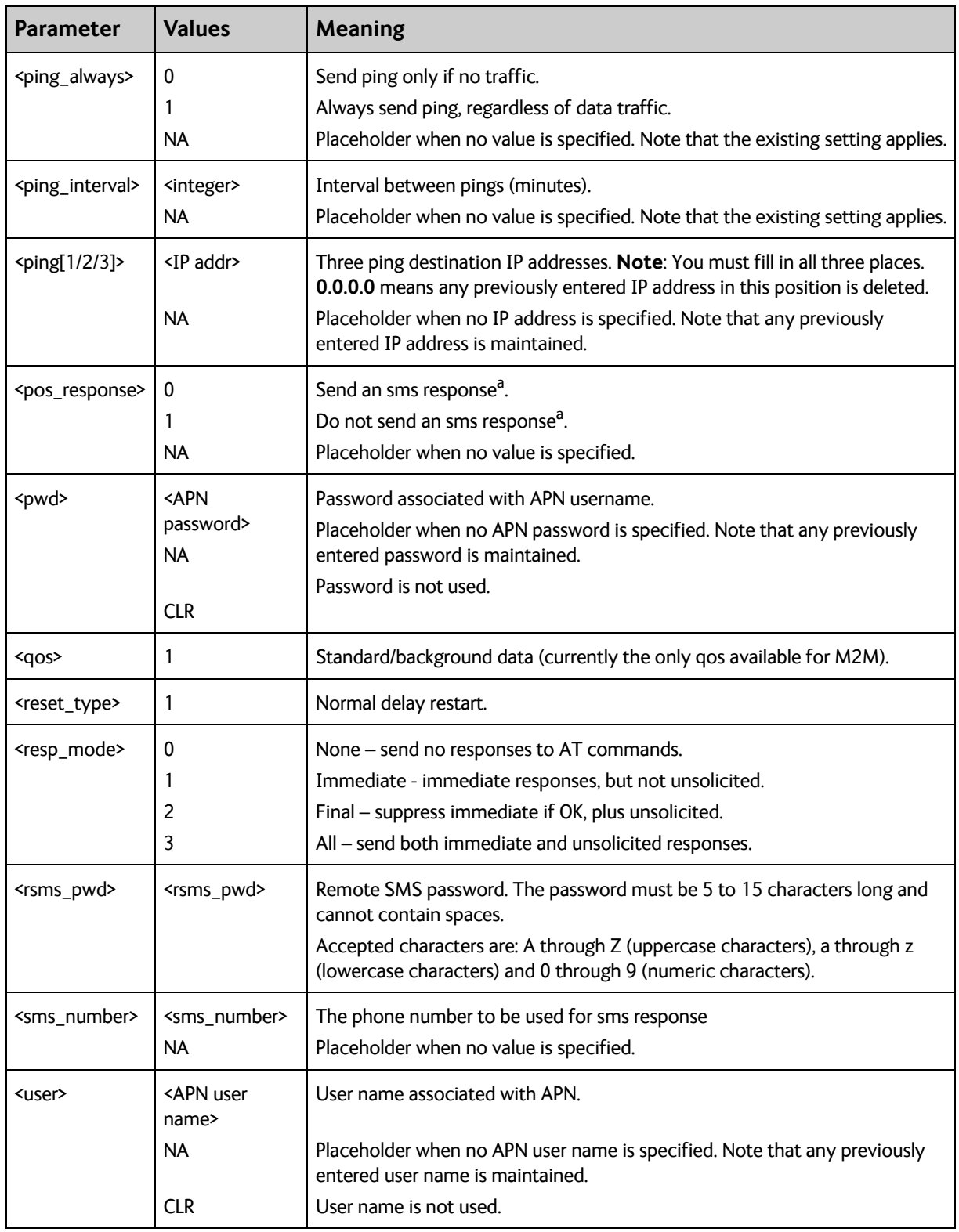

a. Position SMS response is only for future use, and should be set to NA

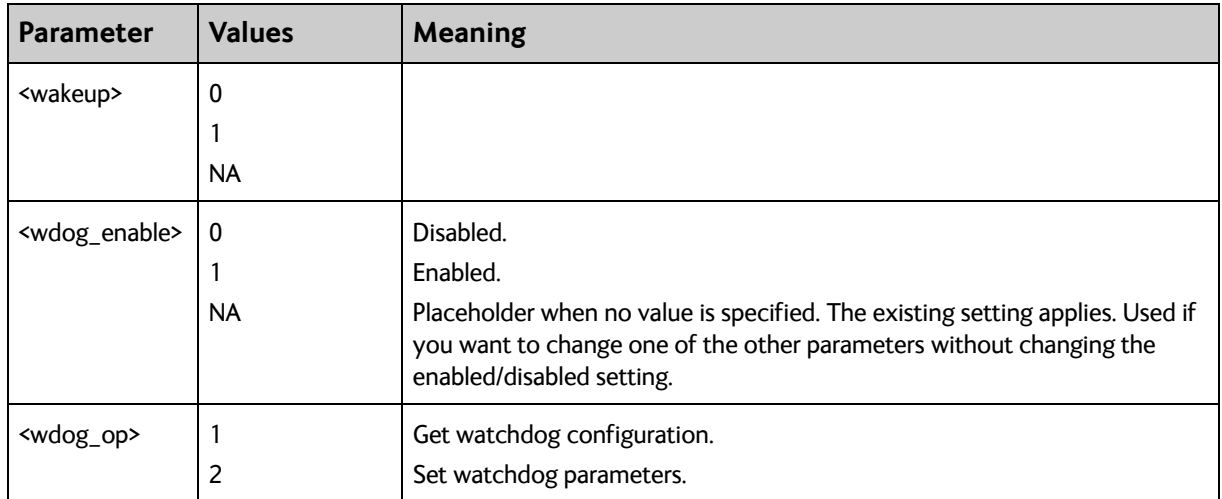

## **SMS reject responses**

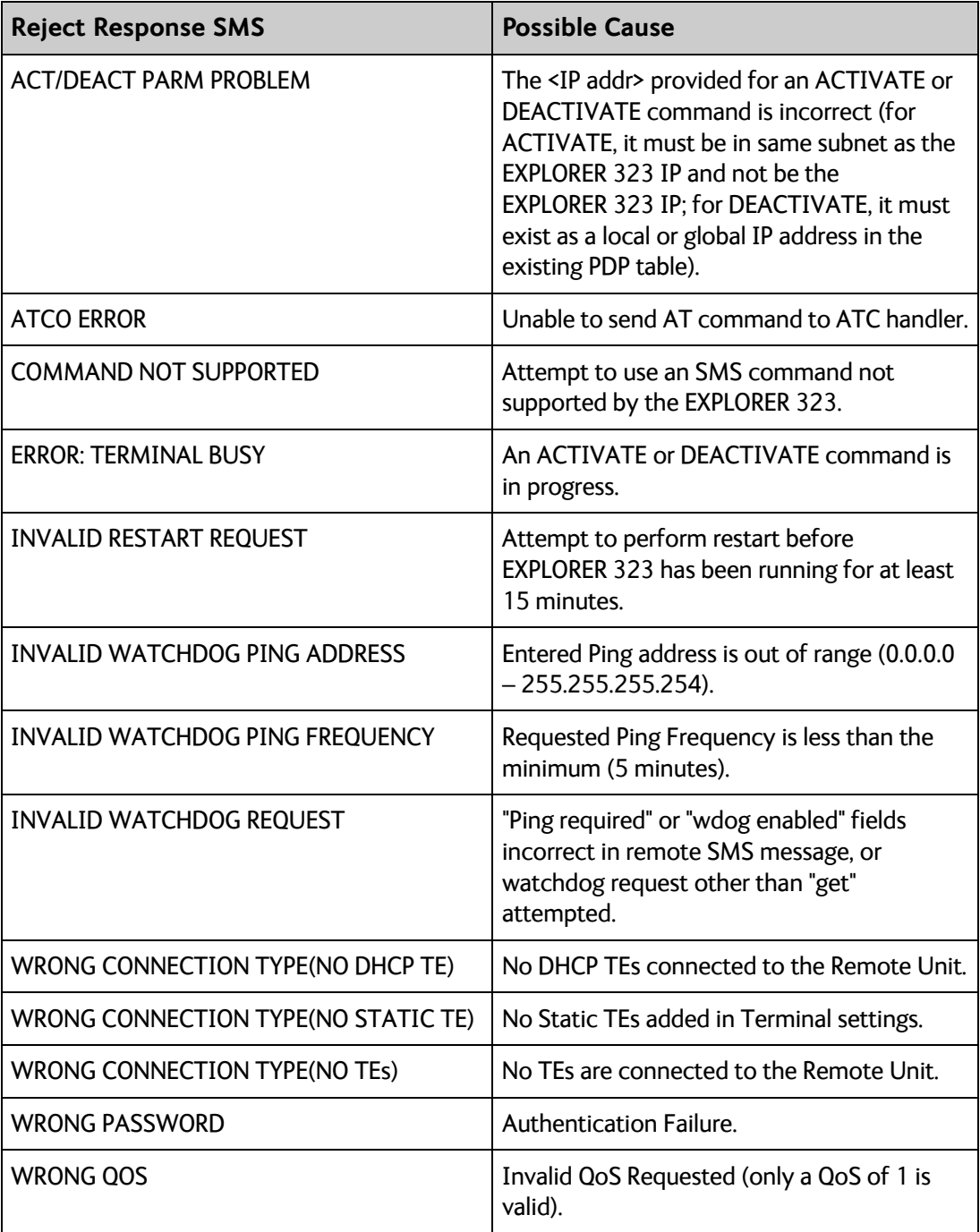

# <span id="page-133-0"></span>**AT commands**

The following most used AT commands are explained in this manual. Other AT commands not mentioned here may still be supported.

### **Syntax conventions**

Syntax definitions use the following conventions:

- <parm> indicates that a parameter (without **<** and **>**) can be filled in by the user.
- { <opt1> | <opt2> | … } indicates that one of various options must be chosen by the user.
- [<options>] indicates that <options> may or may not be included in the command.
- Keywords and parameters are separated by commas. Note: If parameters in the middle are left out, the commas must still be there as placeholders, e.g. **<parm1>,,,<parm4>** - In this case parm 2 and parm 3 are left out, but <parm4> is used. If the last parameters are left out, the commas are not needed, e.g. **<parm1>,<parm2>**
- The command name and all keywords must be in upper case; most user-provided parameters are case sensitive but may be either case.
- **TE** means Terminal Equipment the equipment connected locally to the EXPLORER 323.

### **M2M related AT commands**

The following tables summarize some of the most used AT commands for M2M operation. Parameters are explained in *[Parameters for ATCO commands](#page-134-2)* on page 126 and *[Parameters](#page-138-1)  [for other M2M related AT commands](#page-138-1)* on page 130.

#### <span id="page-134-1"></span><span id="page-134-0"></span>**ATCO commands**

The table below summarizes the ATCO commands, i.e. AT commands that can be used in the SMS command **ATCO**.

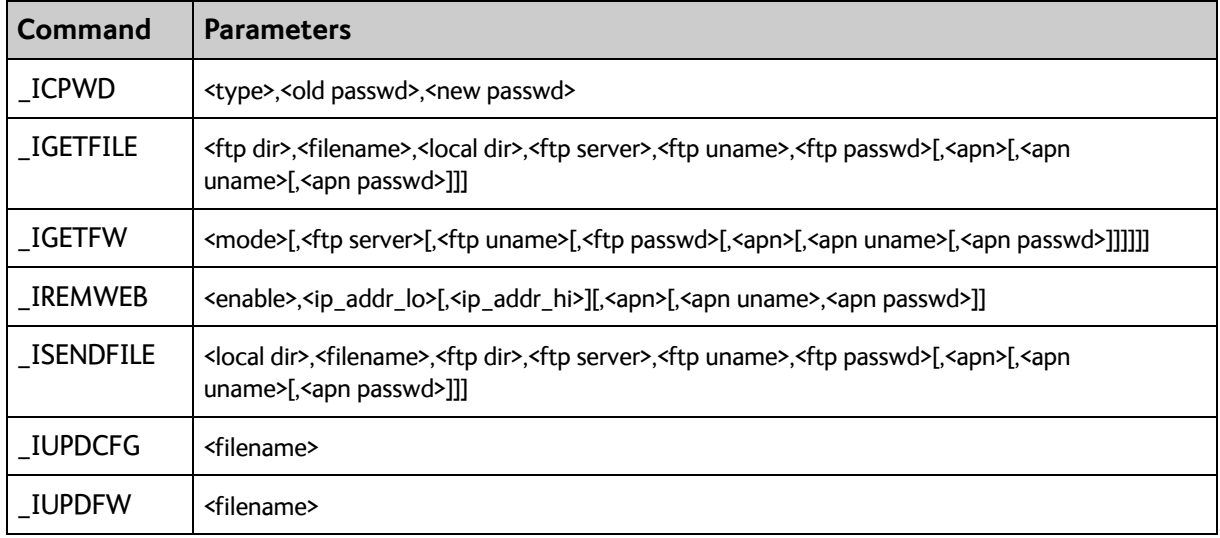

#### <span id="page-134-2"></span>**Parameters for ATCO commands**

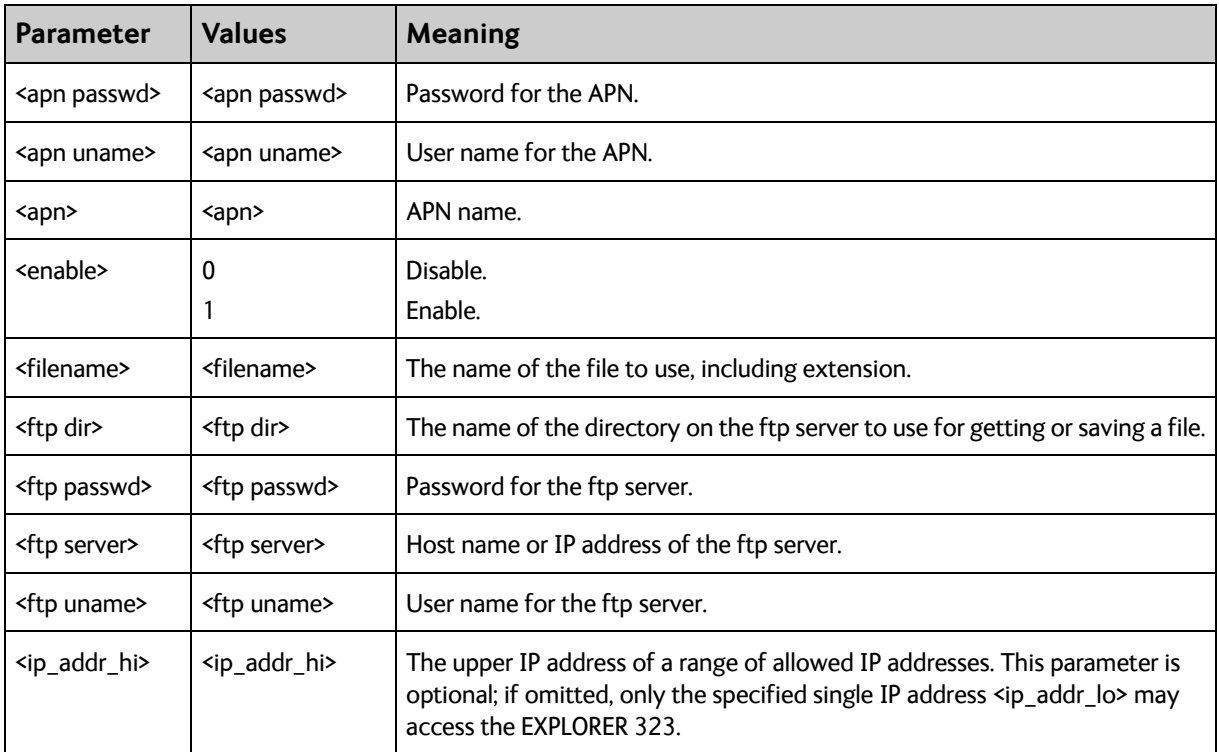

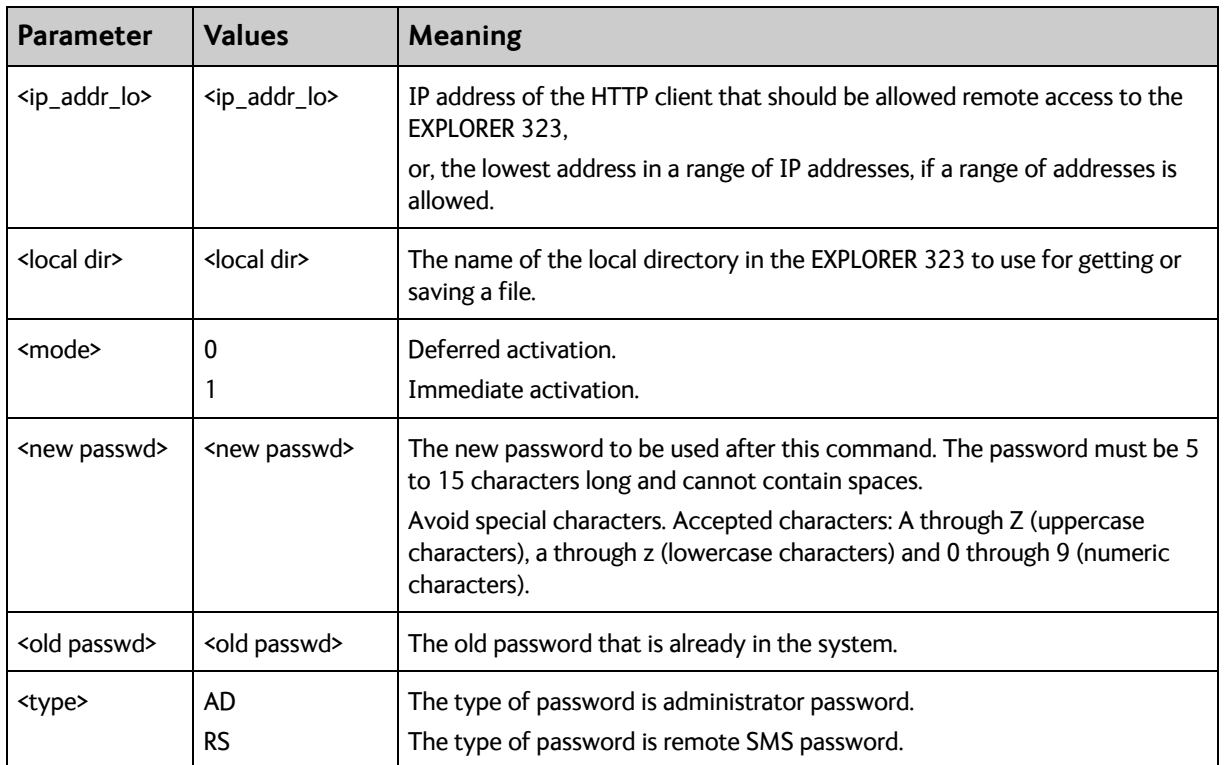

## **ATCO response codes**

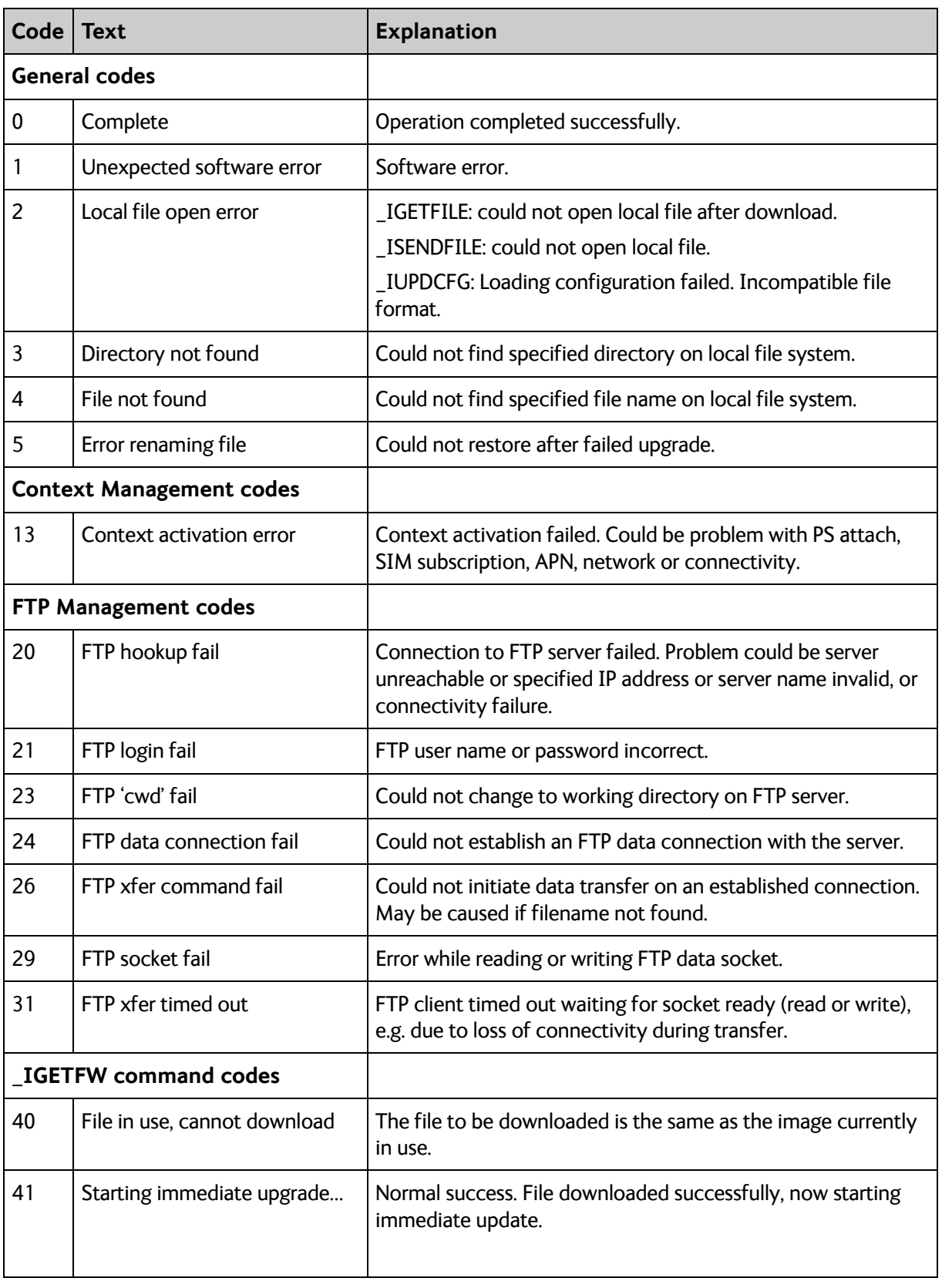

The following response codes apply to the AT commands supported by SMS.

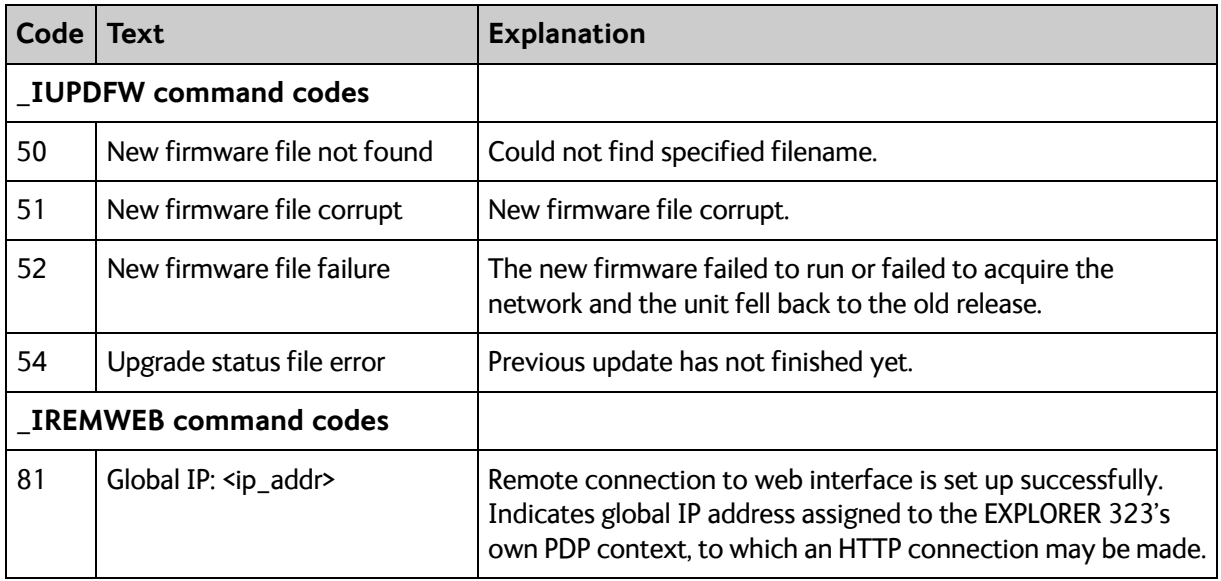

#### **Other AT commands**

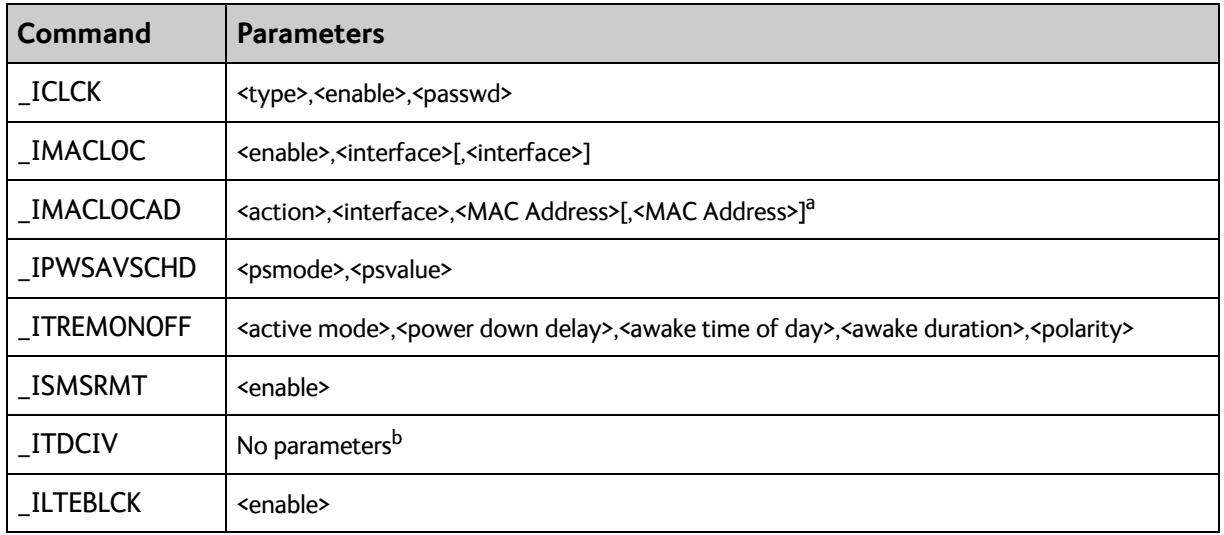

<span id="page-138-0"></span>a. Up to 10 MAC addresses may be specified.

b. Type **\_ITDCIV?** to get the input voltage (in mV) of the EXPLORER 323

#### <span id="page-138-1"></span>**Parameters for other M2M related AT commands**

The table below summarizes the available parameters for the AT commands for M2M operation.

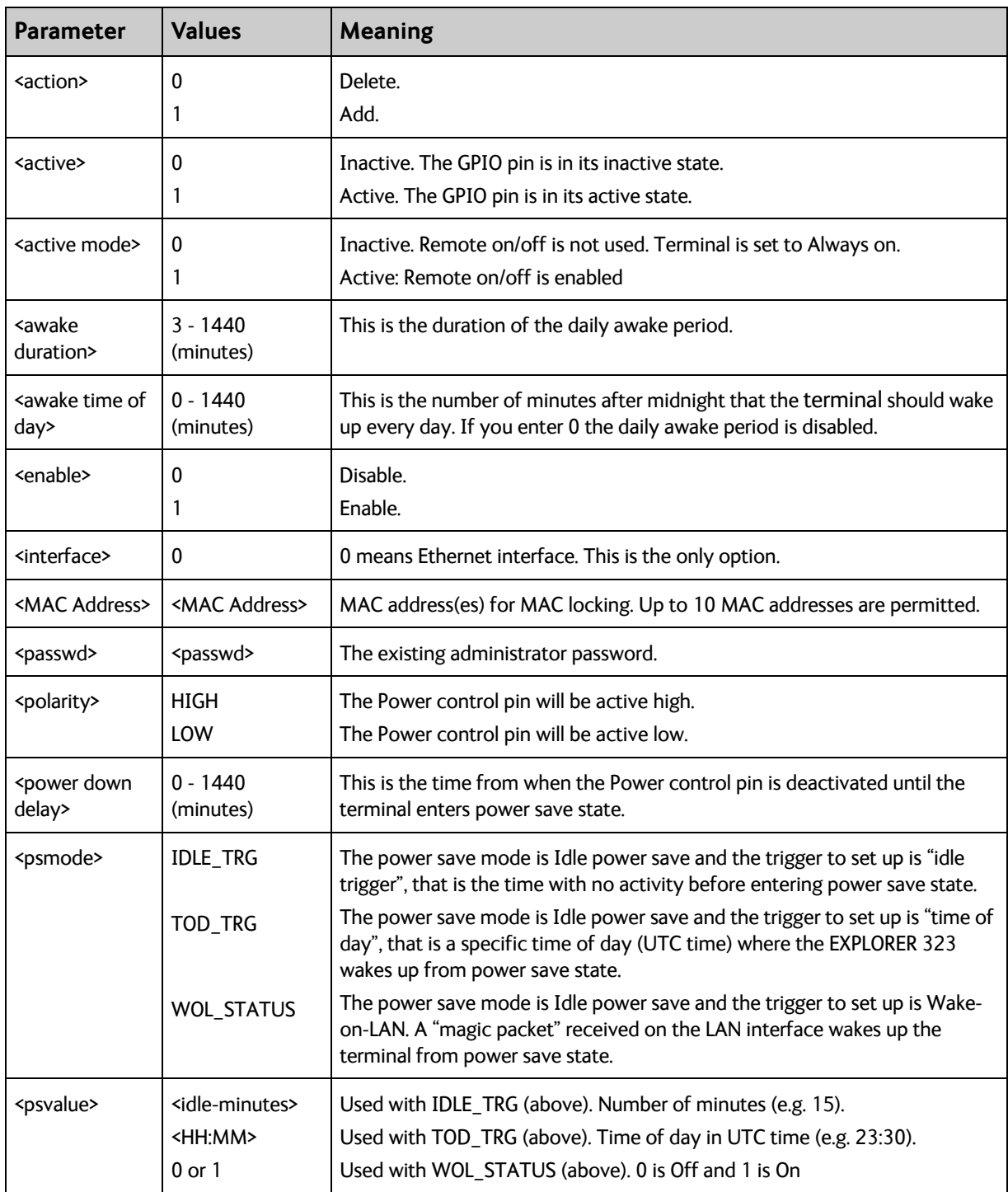

## **AT commands for message (SMS) configuration**

The following AT commands are used for configuration of SMS.

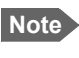

Note **For details on parameters for the message configuration commands, see the 3GPP** standard ETSI TS 127 005 V4.2.1.

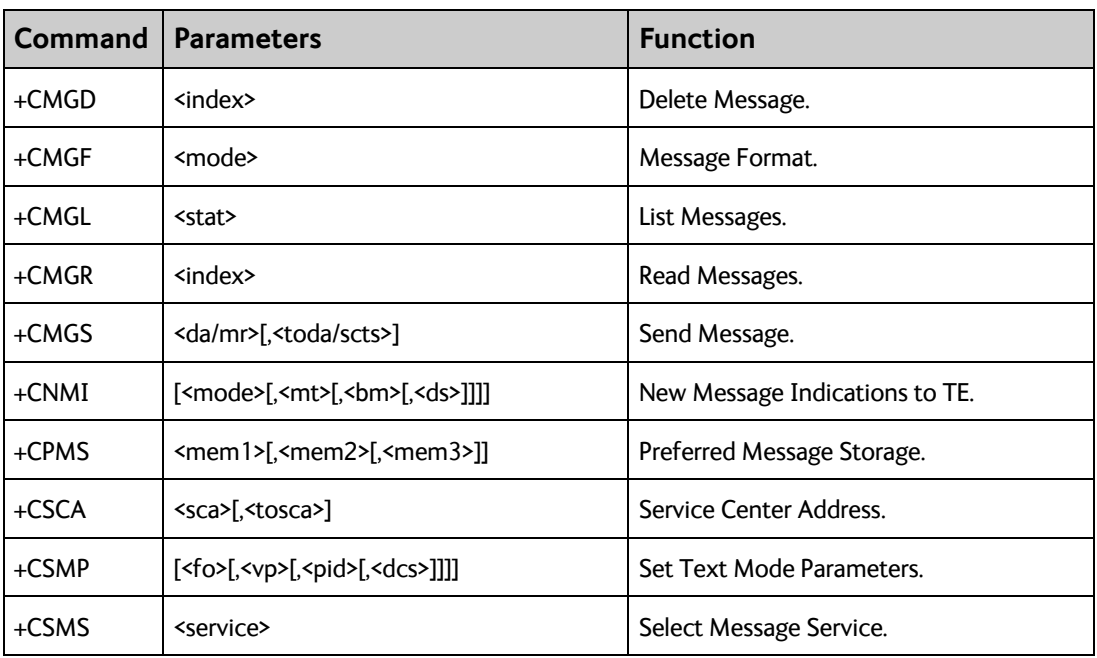

## **Context management AT commands**

The table below summarizes some of the most used AT commands for context management. Parameters are explained in the table in the next section. For details, refer to the 3GPP standard TS 27.007.

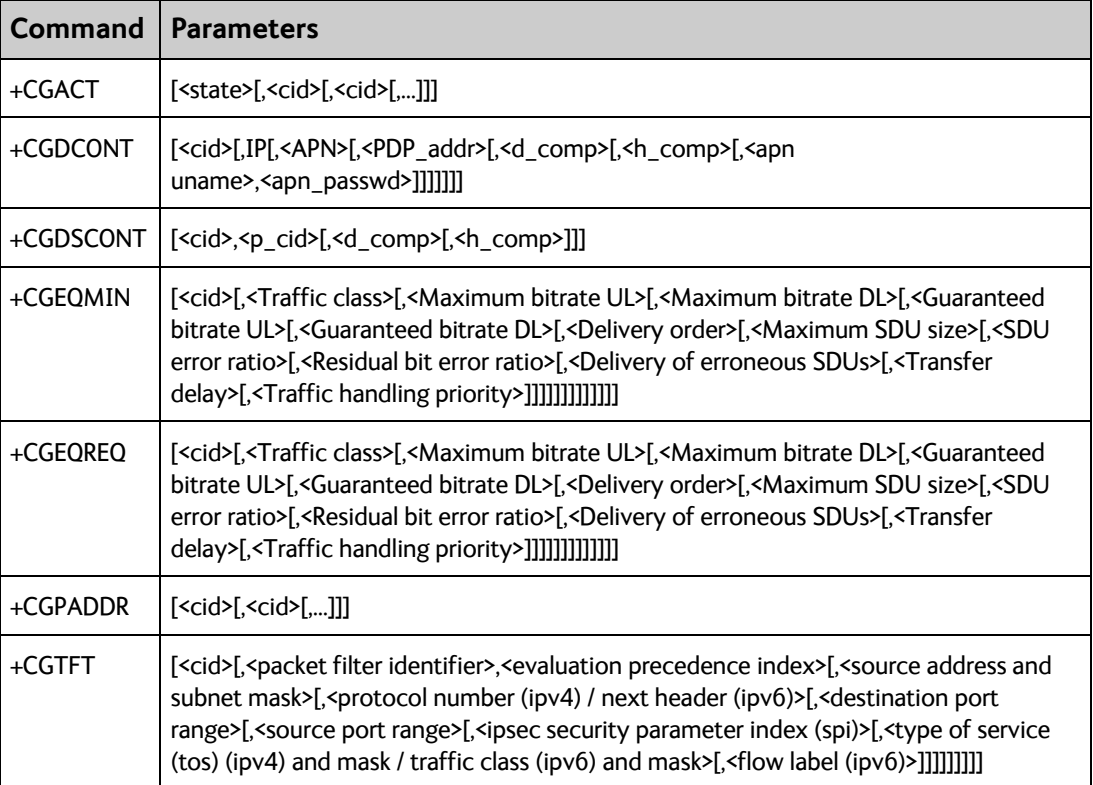

### **Parameters for context management AT commands**

The table below summarizes the main parameters for the AT commands for context management. For details, refer to the 3GPP standard TS 27.007.

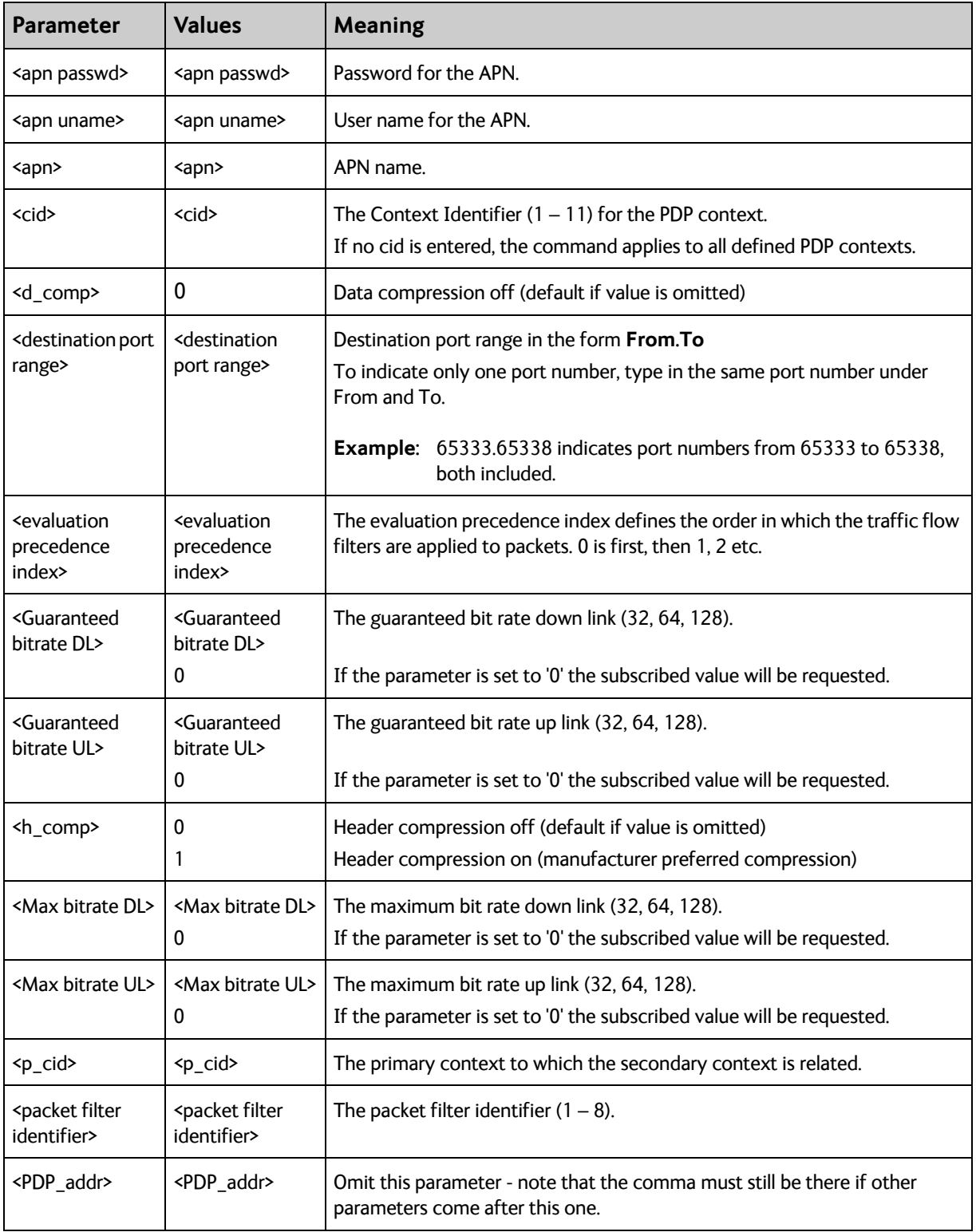

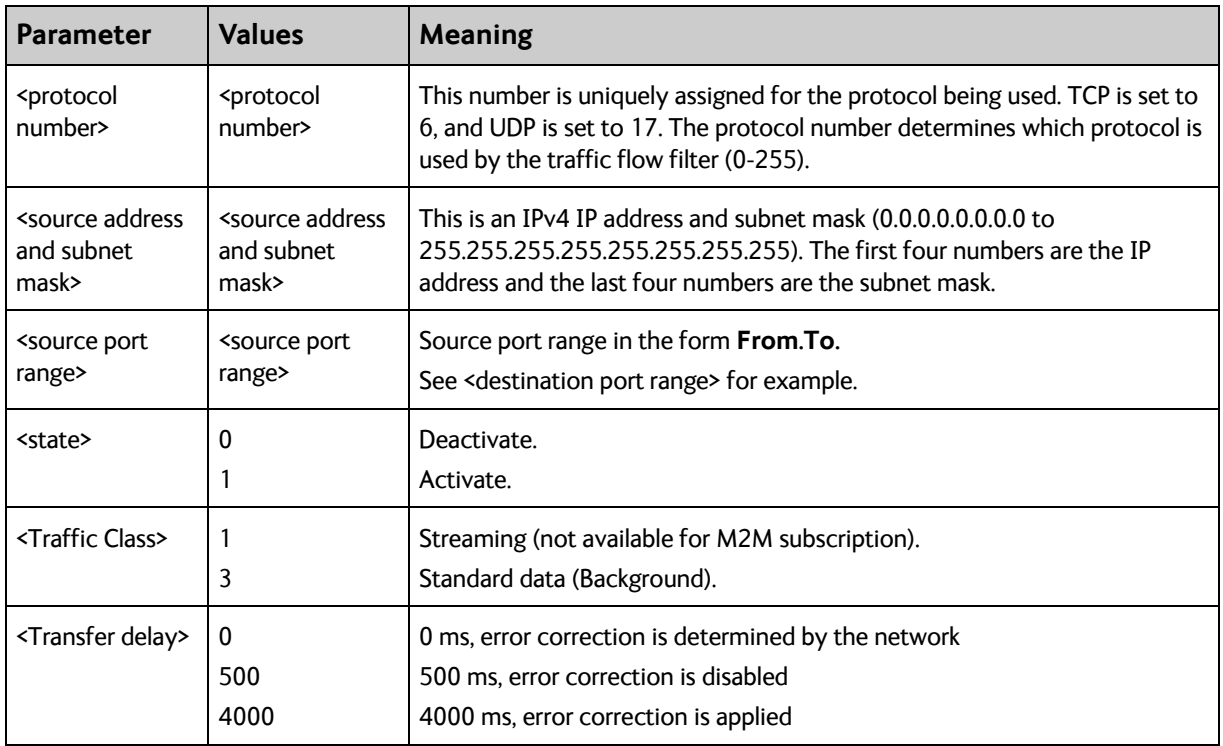
# **Configuration examples**

### **Remote access**

### **To use AT commands to get remote access to the web interface**

You can send the AT commands encapsulated in an SMS (ATCO commands). For details, see *[To set up remote access with IP](#page-95-0)* on page 87.

**Note** If remote SMS command access has been disabled, you can enable it either using the web interface (*[To set up remote access with SMS](#page-96-0)* on page 88) or using the AT command \_ISMSRMT (*[M2M related AT commands](#page-134-0)* on page 126). Note that you must have configured **at least one trusted phone number** that can send and receive SMS to and from the terminal.

Relevant command:

### **\_IREMWEB**

See *[ATCO commands](#page-134-1)* on page 126 for syntax and parameters.

1. To use an SMS to allow access to the web interface for specific IP addresses, send the following command:

ATCO <resp\_mode> <rsms\_pwd> \_IREMWEB=1,<ip address>[,<ip address>]

```
Example:ATCO 2 remote _IREMWEB=1, 87.123.189.119
```
In this example the command specifies:

- **2:** no immediate response, only when the global IP address is sent along.
- **remote:** The remote SMS password
- **1:** Enable remote access to web interface
- **87.123.189.119:** The IP address that can get remote access to the web interface (if two IP addresses are listed, it is interpreted as a range of IP addresses).
- 2. The EXPLORER 323 should now return an SMS response with the external IP address of the terminal.

**Example:**\_IREMWEB: 81, Global IP: 161.30.181.31

**81** is the response code for a remote web connection that was set up successfully. It is followed by the global IP address, which is the IP address to enter in your browser to access the web interface from the remote device with the IP address you specified in the command.

- 3. On the remote computer, open your web browser.
- 4. In the address bar of your browser, enter the global IP address of the EXPLORER 323 (received in the response above).

You should now be connected to the built-in web interface of the terminal.

### **To set up power save functions with AT commands**

For details on how to use AT commands see *[To access the terminal using AT commands](#page-41-0)* on [page 33](#page-41-0).

You can set up the following power save functions with AT commands:

- Remote on/off
- Idle time and Daily wake-up

### **Remote on/off**

With the AT command AT\_ITREMONOFF you can set up

- Enable or disable the Remote on/off function
- Shut down delay after the Power control pin is deactivated
- Daily awake period (time of day and duration)
- Polarity of the Power control pin (active high or low)

**Important** Before configuring the remote on/off function, connect the Power control pin as described in *[To connect Ignition](#page-20-0)* on page 12.

Set up the Remote on/off function as follows:

1. Type in the AT command:

AT\_ITREMONOFF=<active mode>,<power down delay>,<awake time of day>,<awake duration>,<polarity>

**Example:** AT\_ITREMONOFF=1,3,60,10,HIGH

In the example above, Remote on/off is activated (1) with 3 minutes shut down delay (3), awake time of day 60 minutes after midnight (60), 10 minutes duration of awake time (10) and Power control pin active high (HIGH).

**Note** If you set Awake time of day to **0**, the daily awake period is disabled.

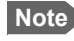

**Note** Changing <active mode> from 1 to 0 will change the power mode from Remote on/off to Always on.

Changing <active mode> from **0** to **1** will change the power mode to Remote on/off.

### **Idle power save**

When you use the AT\_IPWSAVSCHD command you set the power save mode to Idle power save, provided you define an idle time (more that zero) and you define at least one valid wakeup method.

**Important** If the terminal was already in Idle power save mode before the command and the Idle time is set to "0" with the AT command below, or you have not defined a wake-up method, the Power save function is disabled and the terminal will be **always on**.

> If the terminal was **not** in Idle power save mode and the time is set to "0", the parameter is stored, but the power save mode is **not** changed to Idle power save mode.

### <span id="page-146-0"></span>**To set the idle time before power save**

If you are using power save mode **Idle power save** and none of the conditions that prevent power save state are present (mentioned in the section *[Idle power save](#page-43-0)* on page 35), the system will go into power save state after a defined idle time. You can configure this Idle time with the AT command IPWSAVSCHD as follows:

1. Set the idle time before power save:

AT\_IPWSAVSCHD=<psmode>,<psvalue>

#### **Example:** AT\_IPWSAVSCHD=IDLE\_TRG,15

In this example, the power save mode is Idle power save, the trigger is idle time (IDLE\_TRIG), and the idle time before the terminal enters power save state is 15 minutes.

**Important** Remember to configure one or more wake up functions - otherwise the EXPLORER 323 will not be able to enter power save state.

### **To configure wake up on daily basis**

1. Set the time of day that the terminal must wake up from power save: AT\_IPWSAVSCHD=<psmode>,<psvalue>

**Example:** AT\_IPWSAVSCHD=TOD\_TRG,24:00

In the example above, the wake-up method Time Of Day (TOD) is selected, and the time of day to wake up from power save is 24:00 UTC time.

**Note** If the wake-up time of day is set to "0" with this AT command, the "Wake up time of day" function is disabled! You must configure another wake-up method.

### **To configure Wake-On-LAN**

1. Set the Wake-On-LAN function to On or Off: AT\_IPWSAVSCHD=<psmode>,<psvalue>

**Example:** AT\_IPWSAVSCHD=WOL\_STATUS,1

In the example above, the wake-up method Wake-On-LAN is selected. This means the terminal will wake up from power save when a "Magic packet" is received on the LAN interface.

# Appendix C

# <span id="page-147-0"></span>**Conformity <sup>C</sup>**

## **CE**

The EXPLORER 323 terminal is CE certified as stated in the simplified EU Declaration of Conformity enclosed at the end of this appendix.

The complete EU Declaration of Conformity can be found on the Cobham SATCOM web site as described in the simplified EU Declaration of Conformity.

# **FCC**

### **FCC id for EXPLORER 323 terminal: ROJ-3723A**

### **Contains FCC id: Z64-WL18SBMOD**

**Note**: This equipment has been tested and found to comply with the limits for a Class B digital device, pursuant to part 15 of the FCC Rules. These limits are designed to provide reasonable protection against harmful interference in a residential installation. This equipment generates, uses and can radiate radio frequency energy and, if not installed and used in accordance with the instructions, may cause harmful interference to radio communications. However, there is no guarantee that interference will not occur in a particular installation. If this equipment does cause harmful interference to radio or television reception, which can be determined by turning the equipment off and on, the user is encouraged to try to correct the interference by one or more of the following measures:

- Reorient or relocate the receiving antenna
- Increase the separation between the equipment and receiver
- Connect the equipment into an outlet on a circuit different from that to which the receiver is connected
- Consult the dealer or an experienced radio/TV technician for help

### NOTICE:

This device complies with Part 15 of the FCC Rules.

Operation is subject to the following two conditions:

(1) this device may not cause harmful interference, and

(2) this device must accept any interference received, including interference that may cause undesired operation.

### NOTICE:

Changes or modifications made to this equipment not expressly approved by Cobham SATCOM may void the FCC authorization to operate this equipment.

# **IC**

**IC id for EXPLORER 323 terminal: 6200B-3723A Contains IC id: 451I-WL18SBMOD**

This device contains license-exempt transmitter(s)/receiver(s) that comply with Innovation, Science and Economic Development Canada's license-exempt RSS(s). Operation is subject to the following two conditions:

(1) this device may not cause interference, and

(2) this device must accept any interference, including interference that may cause undesired operation of the device.

This Class [B] digital apparatus complies with Canadian ICES-003.

L'émetteur/récepteur exempt de licence contenu dans le présent appareil est conforme aux CNR d'Innovation, Sciences et Développement économique Canada applicables aux appareils radio exempts de licence.

L'exploitation est autorisée aux deux conditions suivantes :

(1) l'appareil ne doit pas produire de brouillage, et

(2) l'utilisateur de l'appareil doit accepter tout brouillage radioélectrique subi, même si le brouillage est susceptible d'en compromettre le fonctionnement.

Cet appareil numérique de la classe [B] est conforme à la norme NMB-003 du Canada.

# **Japanese Radio Law and Japanese Telecommunications Business Law Compliance.**

This device is granted pursuant to the Japanese Radio Law ( 電波法 ) and the Japanese Telecommunications Business Law ( 電気通信事業法 )

This device should not be modified (otherwise the granted designation number will become invalid).

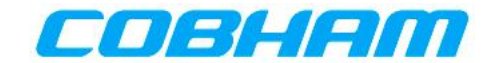

# **EU Declaration of Conformity**

Hereby **Thrane & Thrane A/S trading as Cobham SATCOM** declares that the following equipment complies with the specifications of:

**Directive 2014/53/EU** concerning Radio Equipment (RED)

### **Equipment included in this declaration**

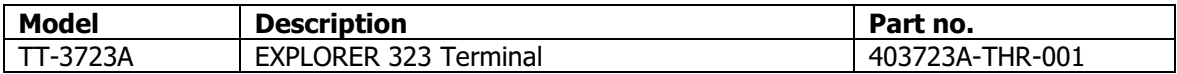

The full text of the EU declaration of conformity is available at the following internet address:

http://sync.cobham.com/satcom/support/downloads

Document no.: 99-171948-A

# Glossary

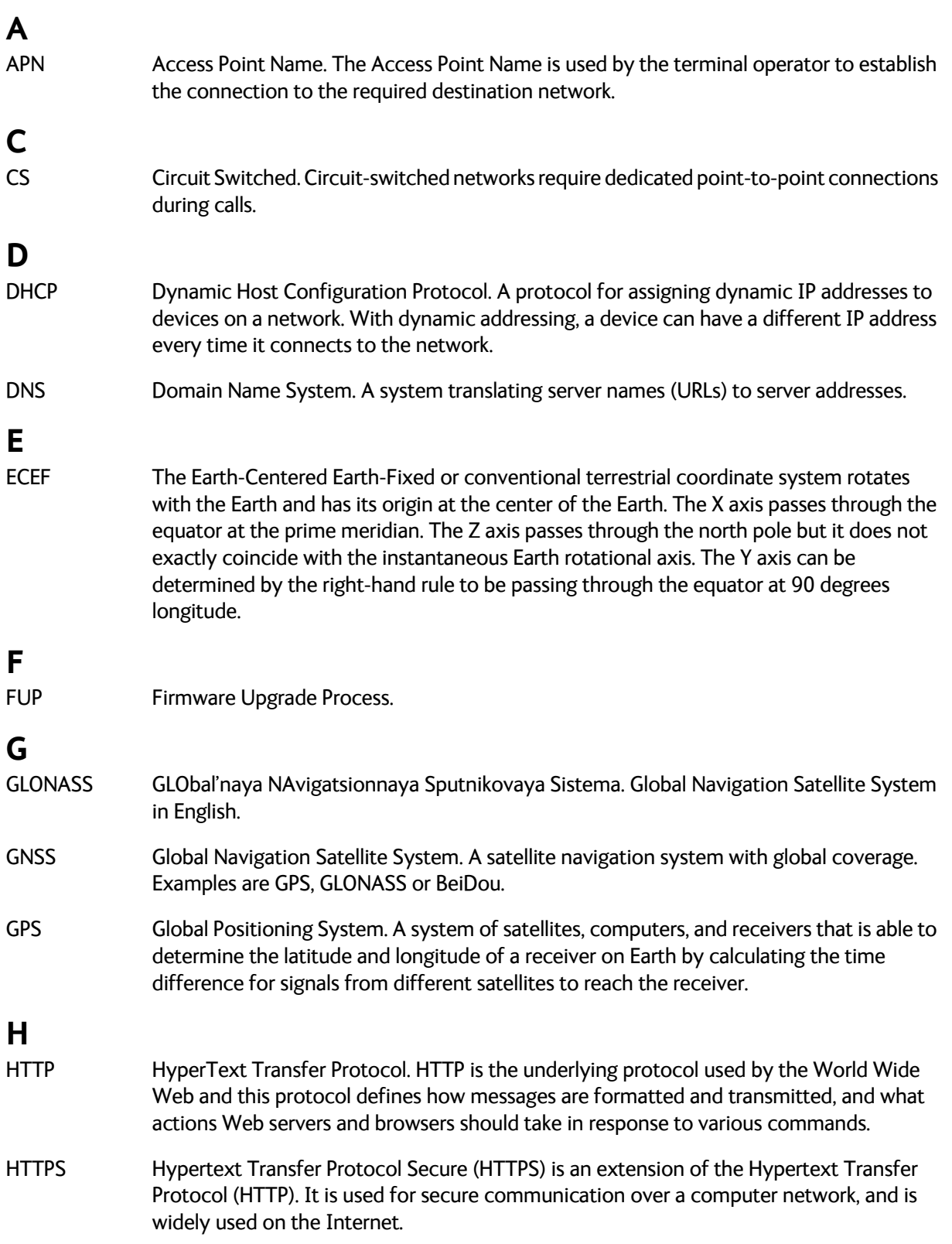

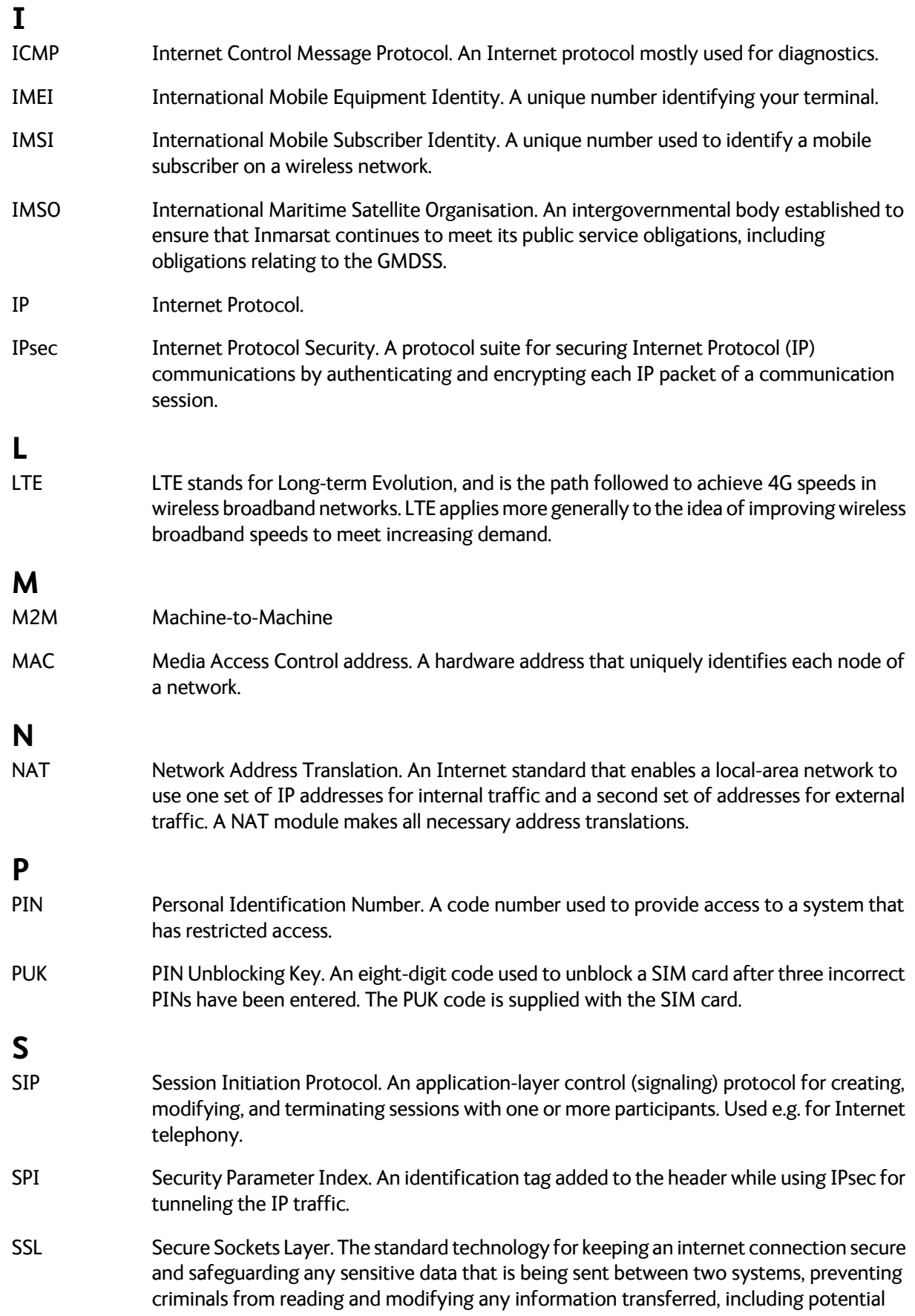

personal details.

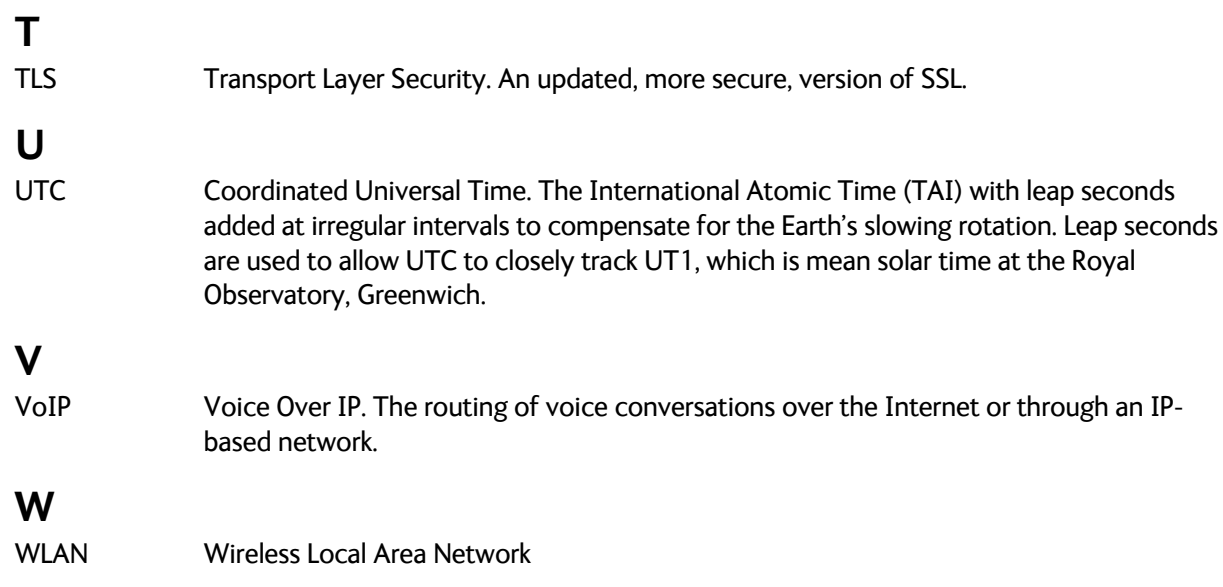

# **Index**

## **A**

access [limit in web interface, 79](#page-87-0) [remote, 37](#page-45-1) [using AT commands, 33](#page-41-1) [accessories, 3](#page-11-0) admin password [change, 78,](#page-86-0) [79](#page-87-1) [log in, 78](#page-86-1) [log out, 79](#page-87-2) [advanced settings, 78](#page-86-2) alerts [view in web interface, 75](#page-83-0) antenna [clearance to base plane, 7](#page-15-0) [drainage, 7](#page-15-1) [installation, 6](#page-14-1) [installation location, 6](#page-14-2) [interference, 6](#page-14-3) [magnetic mount, 10](#page-18-0) [obstructions, 6](#page-14-4) [radiation, 6](#page-14-5) APN [set up for BGAN, 50](#page-58-0) [set up for PPPoE, 69](#page-77-0) [app for smartphone connection, 20](#page-28-0) AT commands [access with IP, 33](#page-41-1) [list of, 118](#page-126-0) [remote access with IP, 39](#page-47-0) [automatic activation of data connection, 55](#page-63-0) [Automatic Context Activation, 55](#page-63-0) automatic shut down [connection, 86](#page-94-0)

### **B**

[backup configuration, 81](#page-89-0) BGAN [connecting to, 22](#page-30-1) [bridge mode, 63](#page-71-0)

## **C**

[cable and pinout, 11](#page-19-0) calibration [mounting direction, 23](#page-31-0) call charges [estimating in web interface, 86](#page-94-1) [call log, 60](#page-68-1) calls [make, 41](#page-49-0) [missed, received, outgoing, 60](#page-68-2) [total usage, 60](#page-68-3) [CE compliance, 139](#page-147-0) charges for calls [estimating, 86](#page-94-1) clearance [antenna to base plane, 7](#page-15-0) [command reference, 118](#page-126-0) [computer, connecting to LAN, 18](#page-26-1) [computer, connecting to WLAN, 19](#page-27-0) [condensation in antenna, 7](#page-15-1) configuration [copy, 81](#page-89-0) [IP handsets and smartphones, 66](#page-74-0) [LAN, 65](#page-73-0) [save or load, 81](#page-89-0) [WLAN, 65](#page-73-1) [conformity, 139](#page-147-0) [connect power, 12](#page-20-1) connected devices [manage, 70](#page-78-1) [connecting to the BGAN network, 22](#page-30-1) connection [automatic shut down, 86](#page-94-0) connection packages [multiple connections, 51](#page-59-0) connections [dedicated, 56](#page-64-0) [multiple, 51](#page-59-0) [contact information, 100](#page-108-0) [contents in delivery, 4](#page-12-0) [Control panel, 59](#page-67-0)

## **D**

data [limits, set, 86](#page-94-0) [log, 60](#page-68-4) [Standard, definition, 29](#page-37-0) [start or stop connection, 30](#page-38-0) [Streaming definition, 29](#page-37-1) [total usage, 60](#page-68-3)

data connections [automatic activation, 55](#page-63-0) [dedicated, 56](#page-64-0) [start and stop in web interface, 47](#page-55-0) [dedicated connections, 56](#page-64-0) [default IP address, 44](#page-52-0) delivery [contents, 4](#page-12-1) [items included, 4](#page-12-2) devices [manage, 70](#page-78-1) diagnostics report [create, 75](#page-83-1) [disposal, 104](#page-112-0) [drainage of antenna, 7](#page-15-1)

## **E**

[Event log, 75](#page-83-2) EXPLORER Connect app [overview, 20](#page-28-0)

## **F**

factory settings [restore, 80](#page-88-0) [FCC compliance, 139](#page-147-0) [features, 2](#page-10-0) [forward port, 68](#page-76-0)

## **G**

**GNSS** [select system, 64](#page-72-1)

## **H**

[HTTP, redirect to HTTPS, 97](#page-105-2) [humidity in antenna, 7](#page-15-1)

## **I**

[IC compliance, 139](#page-147-0) [ignition function, 17](#page-25-0) [IMEI, 77](#page-85-1) [IMSI, 77](#page-85-1) installation [antenna, 6](#page-14-1) [interference, 6](#page-14-3) [Internet connection, 18,](#page-26-1) [19](#page-27-0) [set mode, 63](#page-71-0) IP address [for web interface, 44](#page-52-0) [local, setting up, 63](#page-71-1) [IP addresses, reserved, 111](#page-119-1)

IP handset [manage in the terminal, 66](#page-74-0) [SIP settings, 40](#page-48-1) [user name and password, 66](#page-74-0) [items included in delivery, 4](#page-12-2)

### **L**

LAN [automatic activation of data, 55](#page-63-0) [configure, 65](#page-73-0) [connect an IP handset, 26](#page-34-0) [connecting a computer, 18](#page-26-1) language [change in web interface, 64](#page-72-2) [LEDs on front panel, 105](#page-113-0) limit [allowed kB, 86](#page-94-2) [allowed time, 86](#page-94-3) [data, 86](#page-94-0) [limiting user access, 79](#page-87-0) [load configuration, 81](#page-89-0) [location of terminal, 6](#page-14-6) log [of calls, 60](#page-68-1) [of data connections, 60](#page-68-4) [of events, 75](#page-83-2) [log in as administrator, 78](#page-86-1) [log out as administrator, 79](#page-87-2)

## **M**

MAC address [connected devices, 70](#page-78-1) [magnetic mount for antenna, 10](#page-18-0) [maintenance, 104](#page-112-1) [manage connected devices, 70](#page-78-1) [maximum for data, 86](#page-94-0) [microwave radiation, ii](#page-2-0) [mount antenna with bolts, 8](#page-16-0) [mount antenna with magnets, 10](#page-18-0) [mounting calibration, 23](#page-31-0) [multiple data connections, 51](#page-59-0)

## **N**

[navigation in web interface, 46](#page-54-0) navigation system [select, 64](#page-72-3)

### **O**

obstructions [distance and size, 6](#page-14-4) [options, 3](#page-11-0)

### **P**

[part numbers, 3](#page-11-0) password [change, 78,](#page-86-0) [79](#page-87-1) [log in, 78](#page-86-1) [log out, 79](#page-87-2) [smartphone or IP handset, 66](#page-74-0) permissions [setting for users, 79](#page-87-0) phone [SIP settings, 40](#page-48-1) [phone call, 41](#page-49-0) PIN [changing for BGAN, 80](#page-88-1) [enabling or disabling for BGAN, 80](#page-88-2) [enter in web interface, 99](#page-107-1) [entering, 21](#page-29-0) [entering in web interface, 21](#page-29-1) [place the antenna, 6](#page-14-2) [port forwarding, 68](#page-76-0) positioning system [select, 64](#page-72-3) [power connection, 12](#page-20-1) power save functions [Idle time, 138](#page-146-0) [PUK code, 22](#page-30-2)

## **R**

[radiation, ii](#page-2-0) [radiation hazard, 6](#page-14-7) [radiation level, 6](#page-14-5) [registering on the BGAN network, 22](#page-30-1) remote management [access using AT commands, 39](#page-47-0) [access using web interface, 37](#page-45-2) [activation with SMS, 37](#page-45-3) [preparation, 38](#page-46-0) [set up in web interface, 87](#page-95-1) [remote on/off, 17](#page-25-1) [repack for shipment, 100](#page-108-1) report [diagnostics, 75](#page-83-1) [reserved IP addresses, 111](#page-119-1) Reset button [change function, 97](#page-105-3) [location and function, 103](#page-111-0) [restore factory settings, 80](#page-88-0) [return units, 100](#page-108-1)

rights for users [in web interface, 79](#page-87-0) [router mode, 63](#page-71-0)

### **S**

[safety summary, ii](#page-2-1) [save configuration, 81](#page-89-0) [serial number, 77](#page-85-1) settings [in web interface, 59](#page-67-0) [limit access, 79](#page-87-0) [restore, 80](#page-88-0) [SIM card, insert, 5](#page-13-0) [SIP settings, 40](#page-48-1) smartphone [manage in the terminal, 66](#page-74-0) [SIP settings, 40](#page-48-1) [user name and password, 66](#page-74-0) SMS [activate data connection, 37](#page-45-3) [SMS commands, 120](#page-128-0) [list of, 118](#page-126-0) [parameters summary, 121,](#page-129-0) [134](#page-142-0) [summary, 120](#page-128-1) software [update with web interface, 76,](#page-84-0) [102](#page-110-0) [version, 77](#page-85-1) [specifications, 112](#page-120-0) Standard data [definition, 29](#page-37-0) [start data connection, 30](#page-38-0) status [view in web interface, 57](#page-65-0) Streaming data [definition, 29](#page-37-1)

## **T**

terminal watchdog [with web interface, 84](#page-92-0) [total usage, 60](#page-68-3) [tracking the terminal, 42](#page-50-0) [setup in web interface, 73](#page-81-1) [Traffic control, 70](#page-78-1) [troubleshooting, 105](#page-113-1) [typography used in this manual, v](#page-5-0)

## **U**

[unpack, 4](#page-12-0) [update software, 76,](#page-84-0) [102](#page-110-0)

usage [calls and data, 60](#page-68-3) user name [smartphone or IP handset, 66](#page-74-0) user permissions [setting up in web interface, 79](#page-87-0)

## **V**

vehicle [compliance, 6](#page-14-8) VoIP phones [setup, 66](#page-74-0)

### **W**

[warning messages, 75](#page-83-0) [warranty, 100](#page-108-2) web interface [accessing, 44](#page-52-1) [change language, 64](#page-72-2) [definition, 44](#page-52-2) [navigating, 46](#page-54-0) WLAN [configure, 65](#page-73-1) [connecting a computer, 19](#page-27-0)

98-169085-B [www.cobham.com/satcom](http://www.cobham.com/satcom)

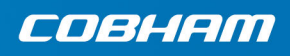

Cobham Public